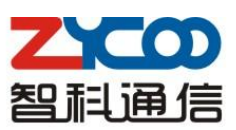

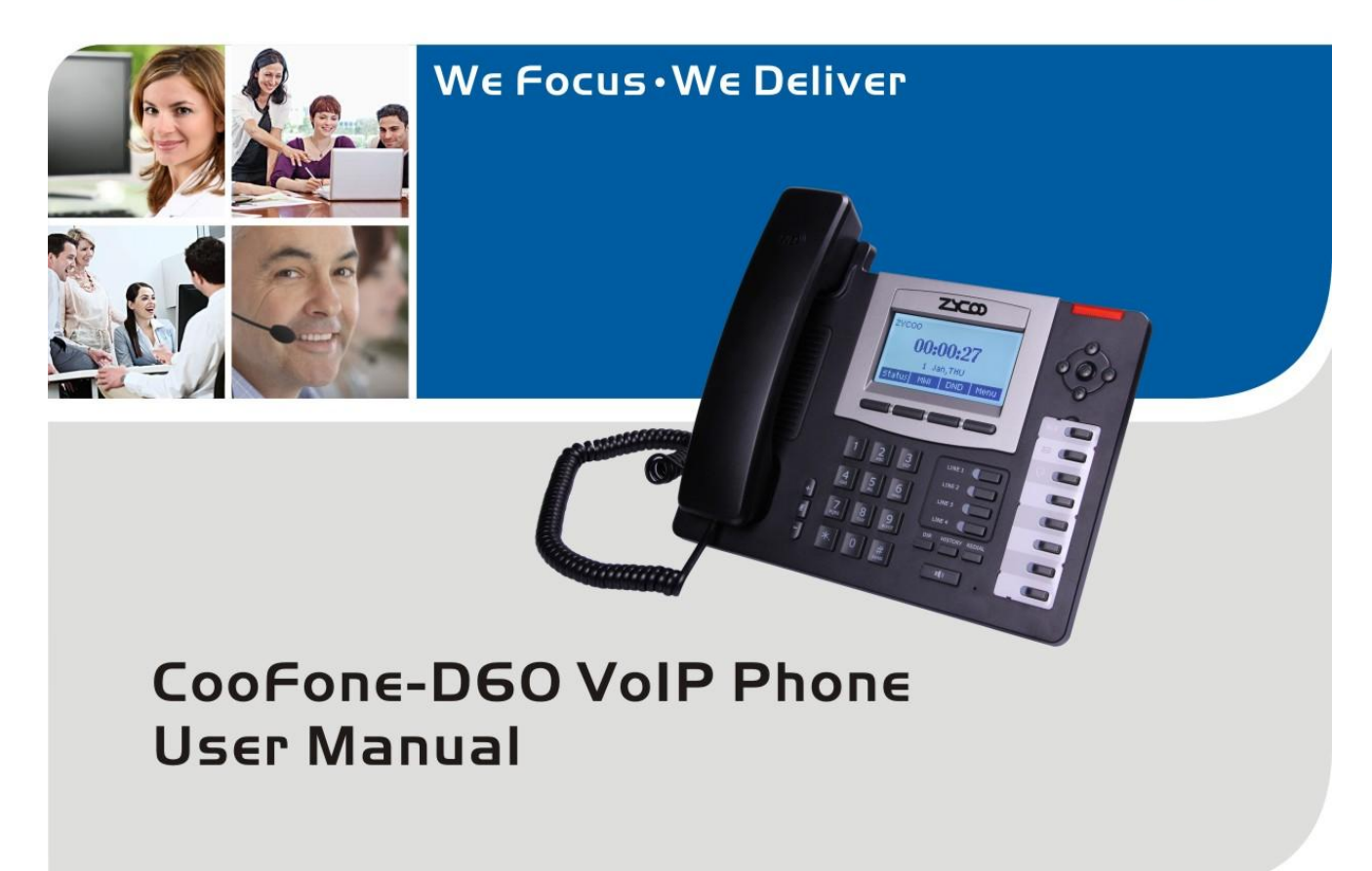

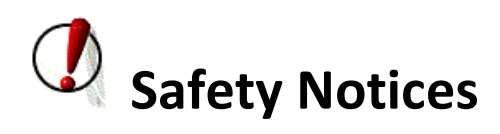

Please read the following safety notices before installing or using this phone. They are crucial for the safe and reliable operation of the device.

- Please use the external power supply that is included in the package. Other power supplies may cause damage to the phone, affect the behavior or induce noise.
- Before using the external power supply in the package, please check power voltage. Inaccurate power voltage may cause fire and damage.
- Please do not damage the power cord. If power cord or plug is impaired, it may cause fire or electric shock.
- The plug-socket combination must be accessible at all times because it serves as the main disconnecting device.
- Do not drop, knock or shake it. Rough handling will break internal circuit boards.
- Do not install the device in places where there is direct sunlight. Also do not put the device on carpets or cushions. It may cause fire or breakdown.
- Avoid exposure the phone to high temperature, below 0℃ or high humidity. Avoid wetting the unit with any liquid.
- Do not attempt to open it. Non-expert handling of the device could damage it. Consult your authorized dealer for help, or else it may cause fire, electric shock and breakdown.
- Do not use harsh chemicals, cleaning solvents, or strong detergents to clean it. Wipe it with a soft cloth that has been slightly dampened in a mild soap and water solution.
- When lightning, do not touch power plug or phone line, it may cause an electric shock.
- Do not install this phone in an ill-ventilated place.
- You are in a situation that could cause bodily injury. Before you work on any equipment, be aware of the hazards involved with electrical circuitry and be familiar with standard practices for preventing accidents.

# **Table of Content**

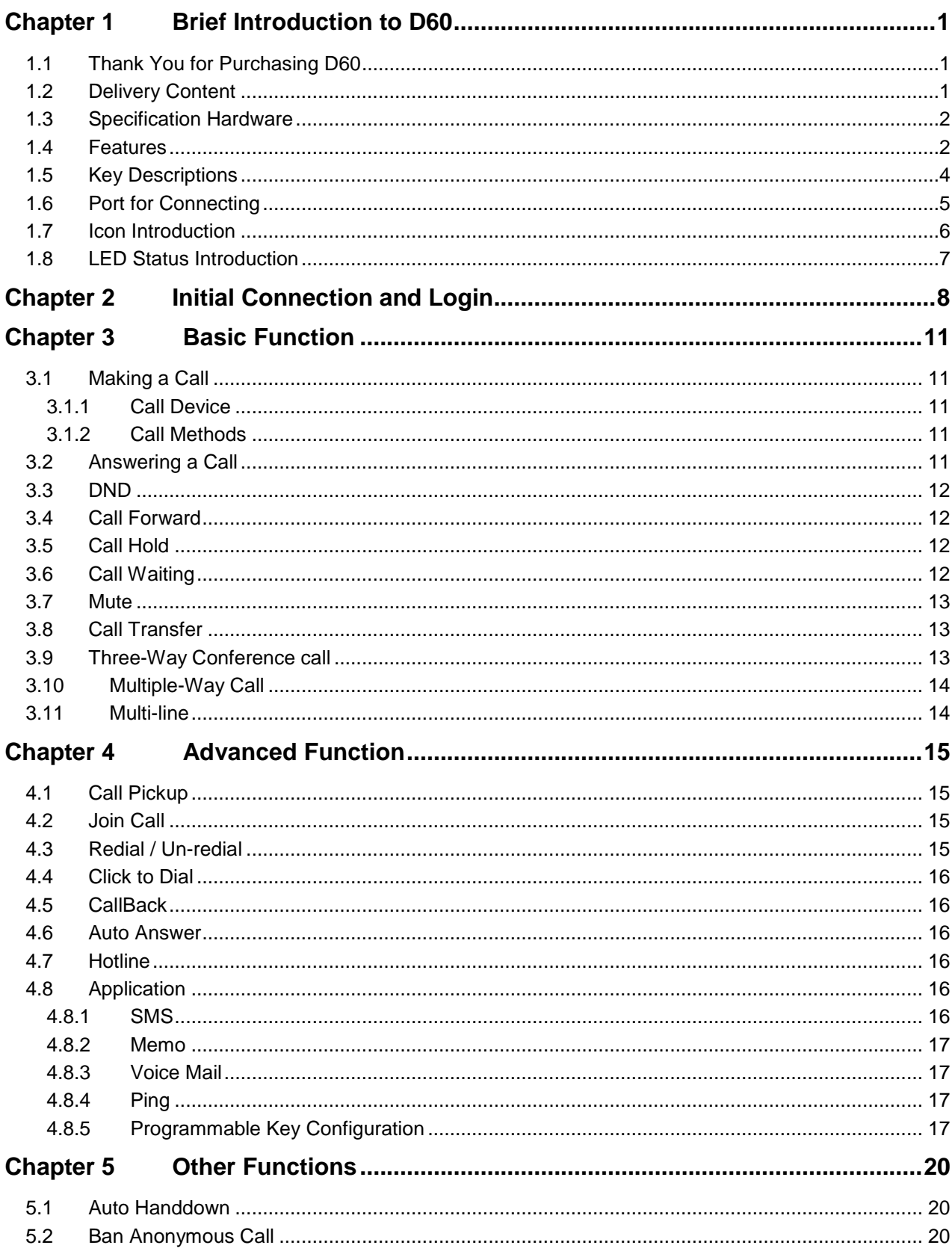

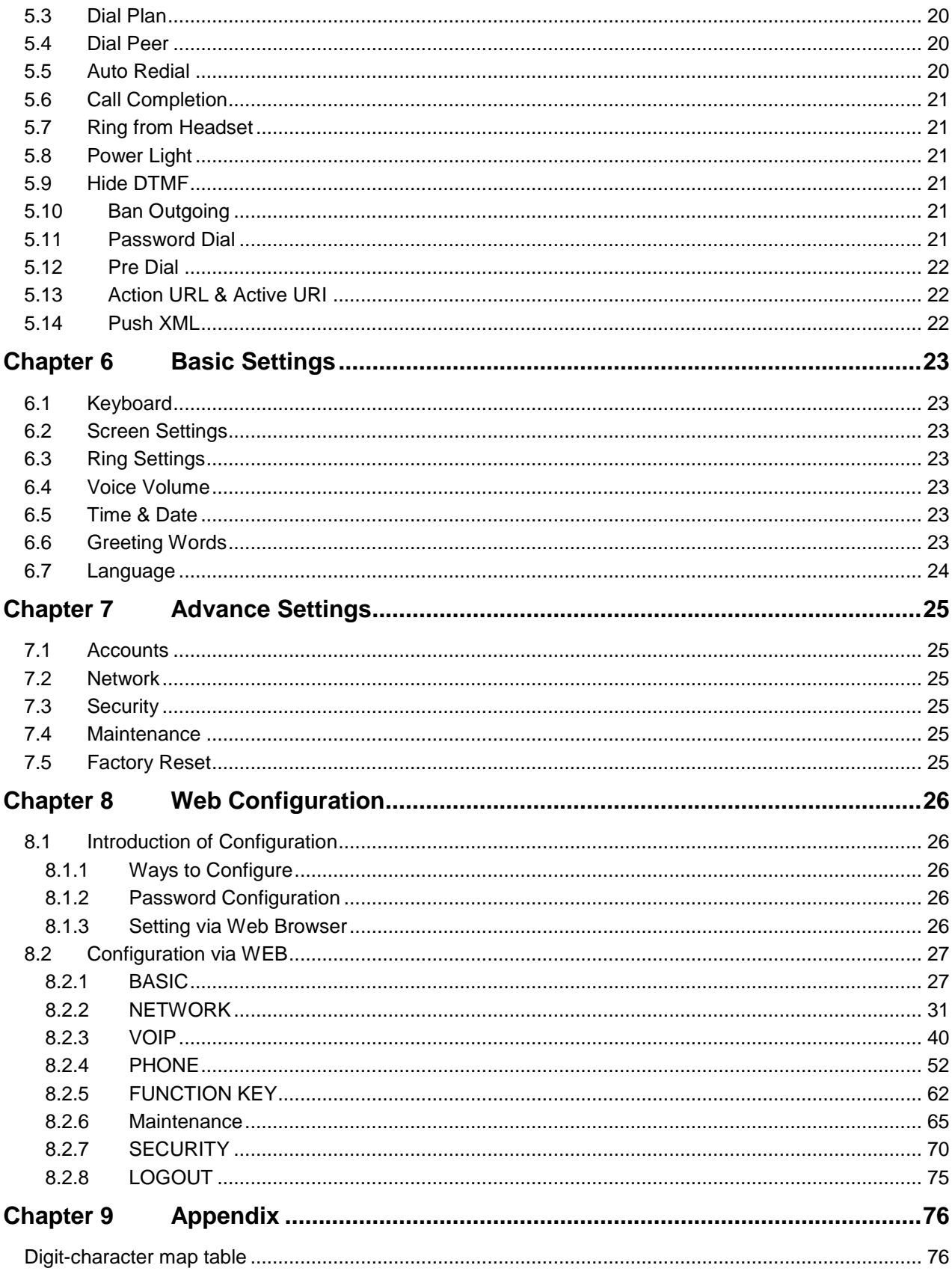

# <span id="page-4-0"></span>**Chapter 1 Brief Introduction to D60**

## <span id="page-4-1"></span>**1.1 Thank You for Purchasing D60**

Thank you for purchasing D60 IP Phone. D60 is an advanced and full-feature telephone, which is designed for power users especially in the office. This IP Phone supports many business phone features like call hold, call transfer, intercom, etc.

This guide will help you easily use the various features and services available on your phone. Please read the Quick Installation Guide before setting this device.

# <span id="page-4-2"></span>**1.2 Delivery Content**

Please check whether the delivery contains the following parts:

The base unit with display and keypad

The handset

The handset cable

The Ethernet cable

The power supply

Stand

Warranty Card

Quick Installation Guide

**Attentions**: The D60 may cause damage if you use other power adapter which is not provided by ZYCOO. If the supplied power adapter cannot be used locally due to area or other reasons, please consult your local dealer. The user manual(you may download from our website)

Here is the appearance of IP Phone description:

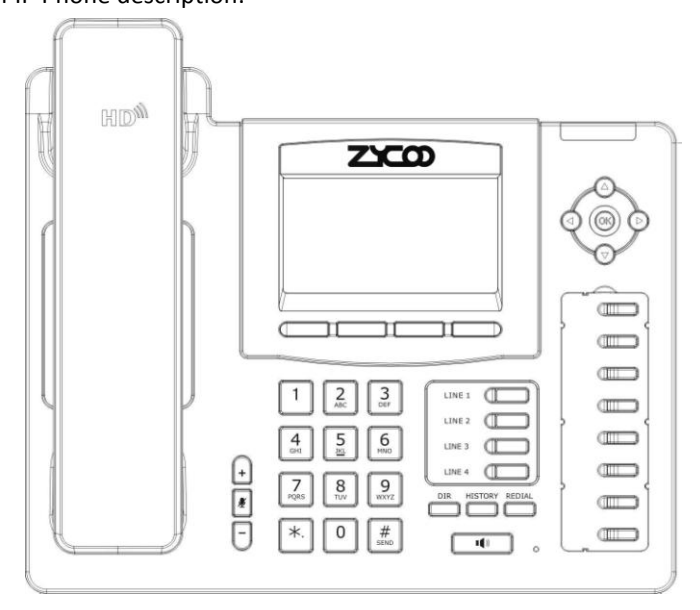

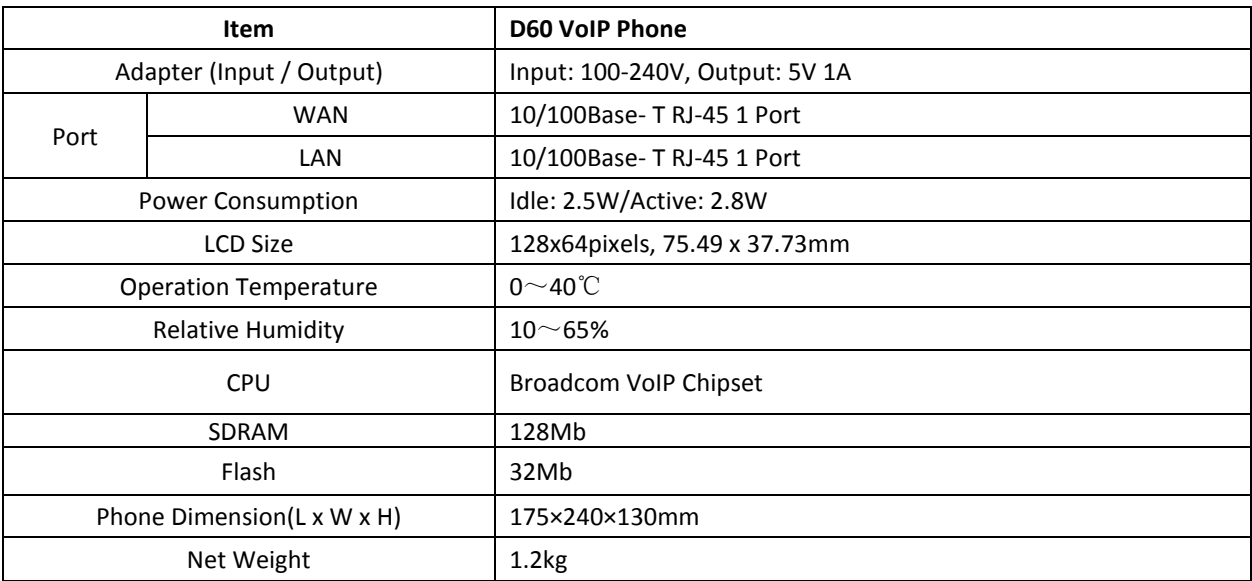

## <span id="page-5-0"></span>**1.3 Specification Hardware**

### <span id="page-5-1"></span>**1.4 Features**

#### **Highlights**

Support SIP 2.0 (RFC3261) and correlative RFCs Support IAX2, IAX2 line call Support 3 SIP lines, users can simultaneously register three SIP server, through any one service Support HD voice IEEE 802.3af Power over Ethernet compliant Supports multiple call queuing Supports SRTP and BLF

### **Call Features**

Call Transfer(blind/attended) Call holding/waiting/ Call Park/ Paging and Intercom Empty calling no. reject service Voice Codec: G.711A/u, G.723.1, G.729a/b, G.722, G.726-32 Echo cancellation: G.168 Compliance in LEC, additional Acoustic Echo Cancellation(AEC) can reach 96ms max filter length in hands-free mode 9 kinds of ring type and 3 user-defined music ring 500 phonebook records Support Voice Gain Setting, VAD, CNG Support full duplex hands-free Support DTMF type: SIP info, DTMF Relay, RFC2833

#### **Advanced Features**

8 DSS keys Support headset RJ9 Support 5 extension console with each consisting of 26 keys Soft keys programmable, function keys programmable Customizable multi-language version, the default is English Flexible call control functions Support SMS Support MWI Support XML phonebook/browser Support Speed dial Code synchronization via IP PBX/IMS Support click to dial via web phone book Voice codec setting for each SIP line Support keypad lock, and emergency call during the keypad lock Headset, speakerphone Ringing Selection

#### **Network features**

WAN/LAN: support bridge and router model Support basic NAT and NAPT Support PPPoE for xDSL Support VLAN (optional: voice vlan/ data vlan) NAT Penetrate, Stun Penetrate Support DMZ Support VPN (L2TP/OPEN VPN) function DNS and secondary DNS server Support DHCP client on WAN Support DHCP server on LAN QoS with DiffServ Network tools in telnet server: including ping, trace route, telnet client

#### **Maintenance and management**

Upgrade firmware through POST mode Web ,telnet and keypad management Management with different account right Upgrade firmware through HTTP, FTP or TFTP Telnet remote management/ upload/download setting file Supports Auto Provisioning to upgrade firmware or configuration file with HTTPS Support TR-069(optional) and Syslog

# <span id="page-7-0"></span>**1.5 Key Descriptions**

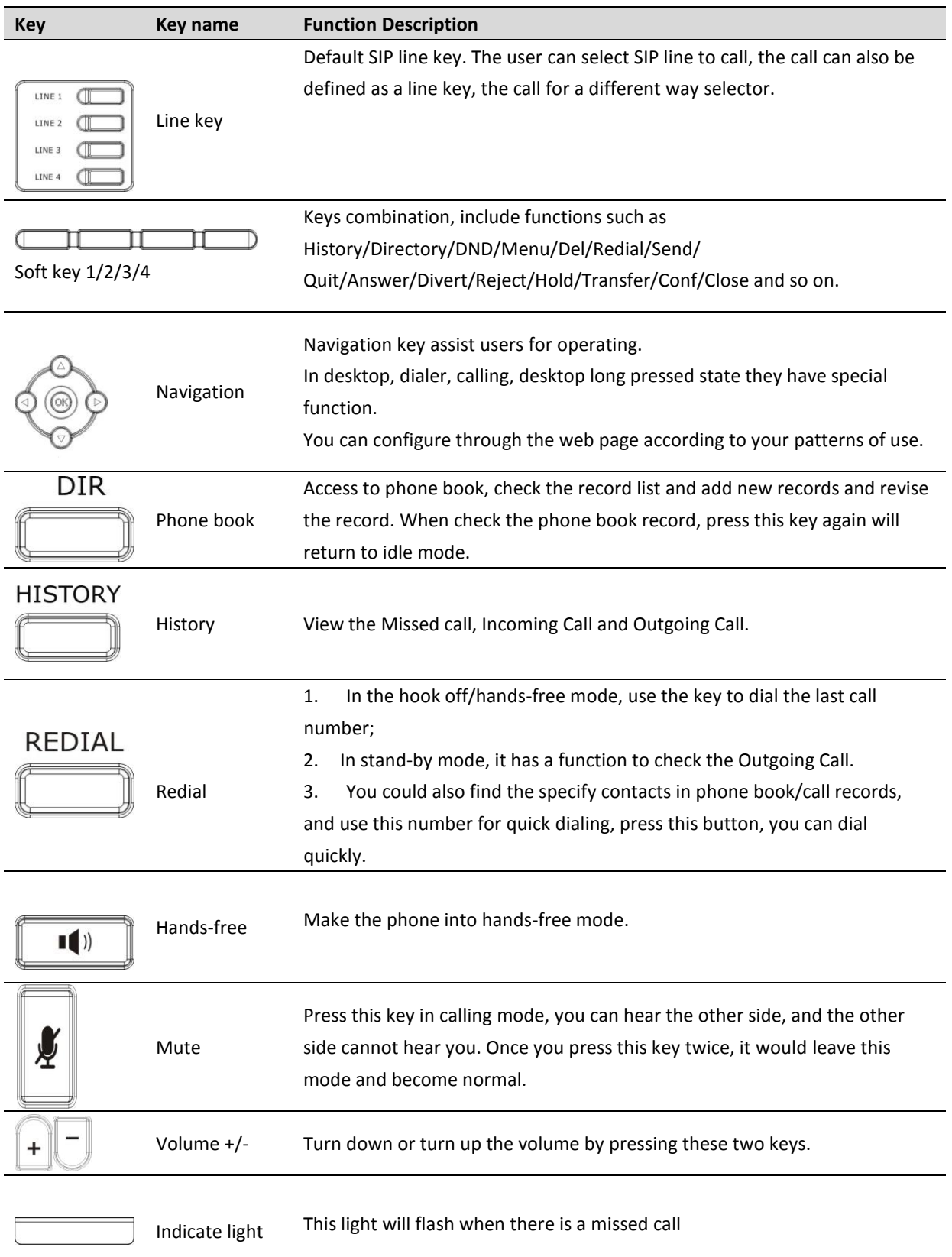

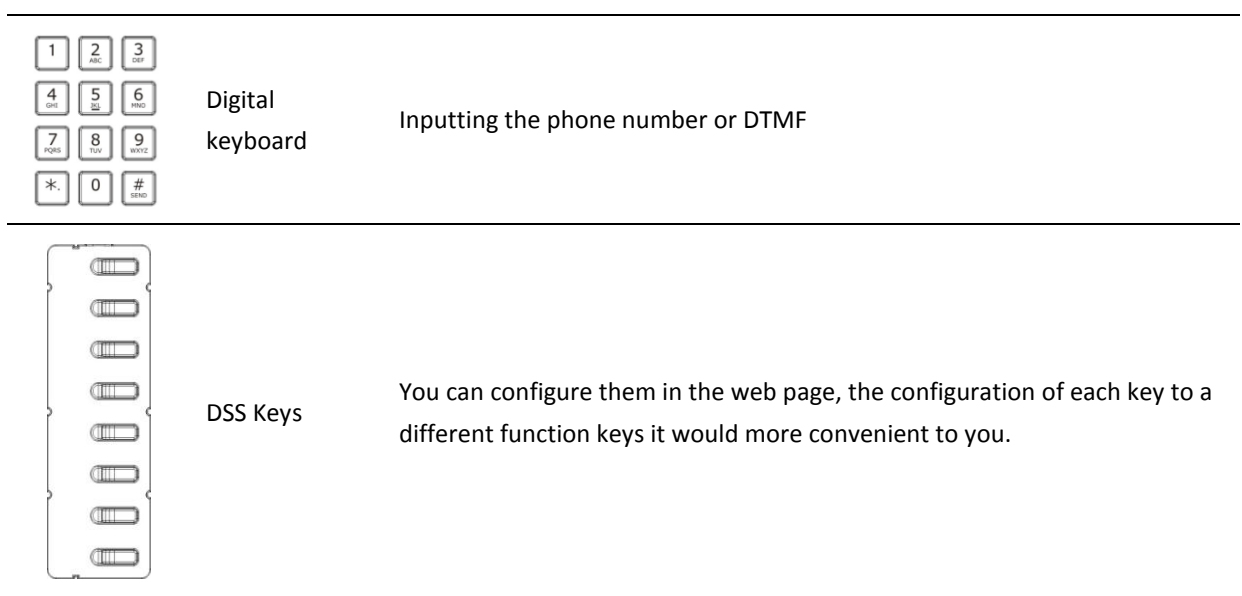

# <span id="page-8-0"></span>**1.6 Port for Connecting**

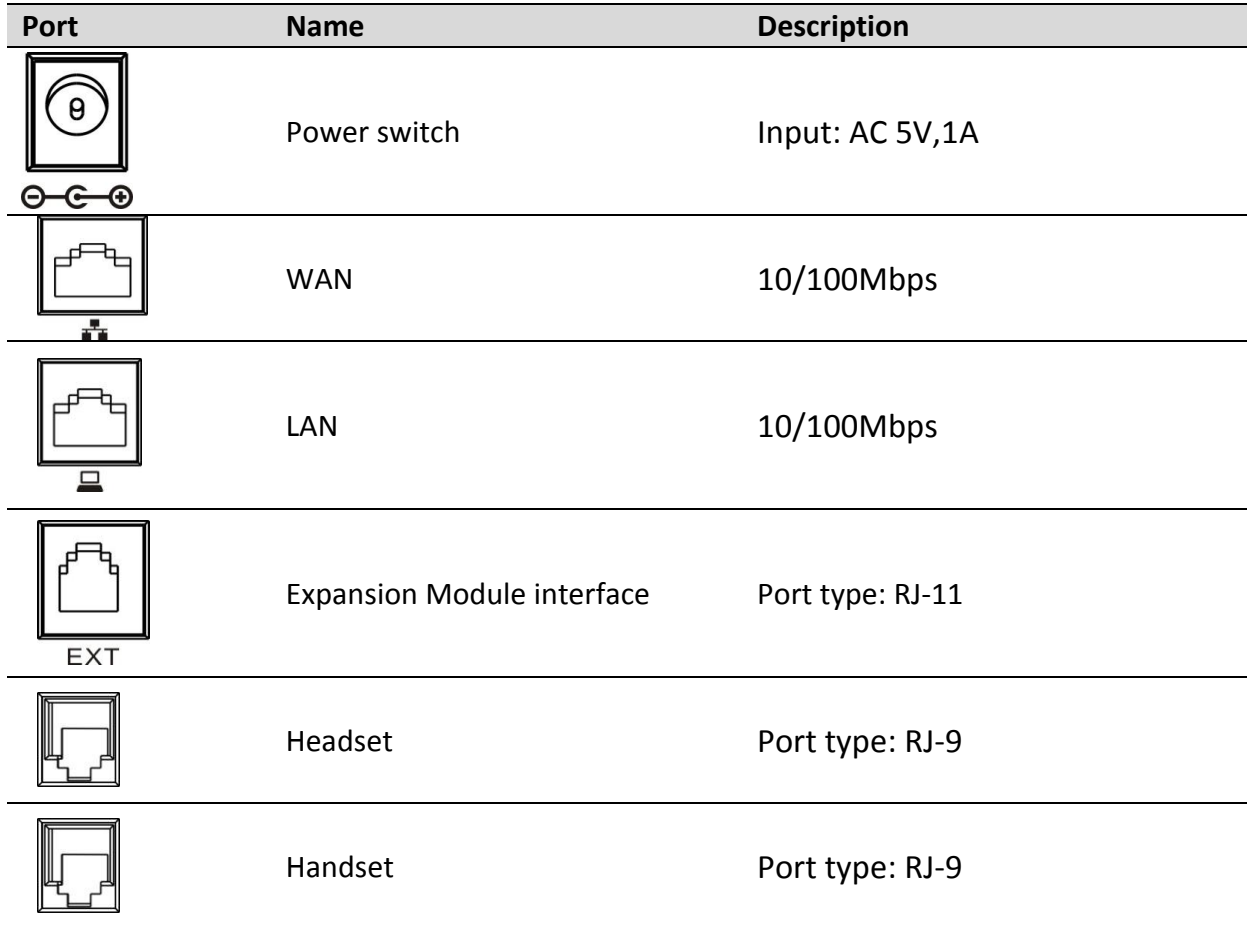

# <span id="page-9-0"></span>**1.7 Icon Introduction**

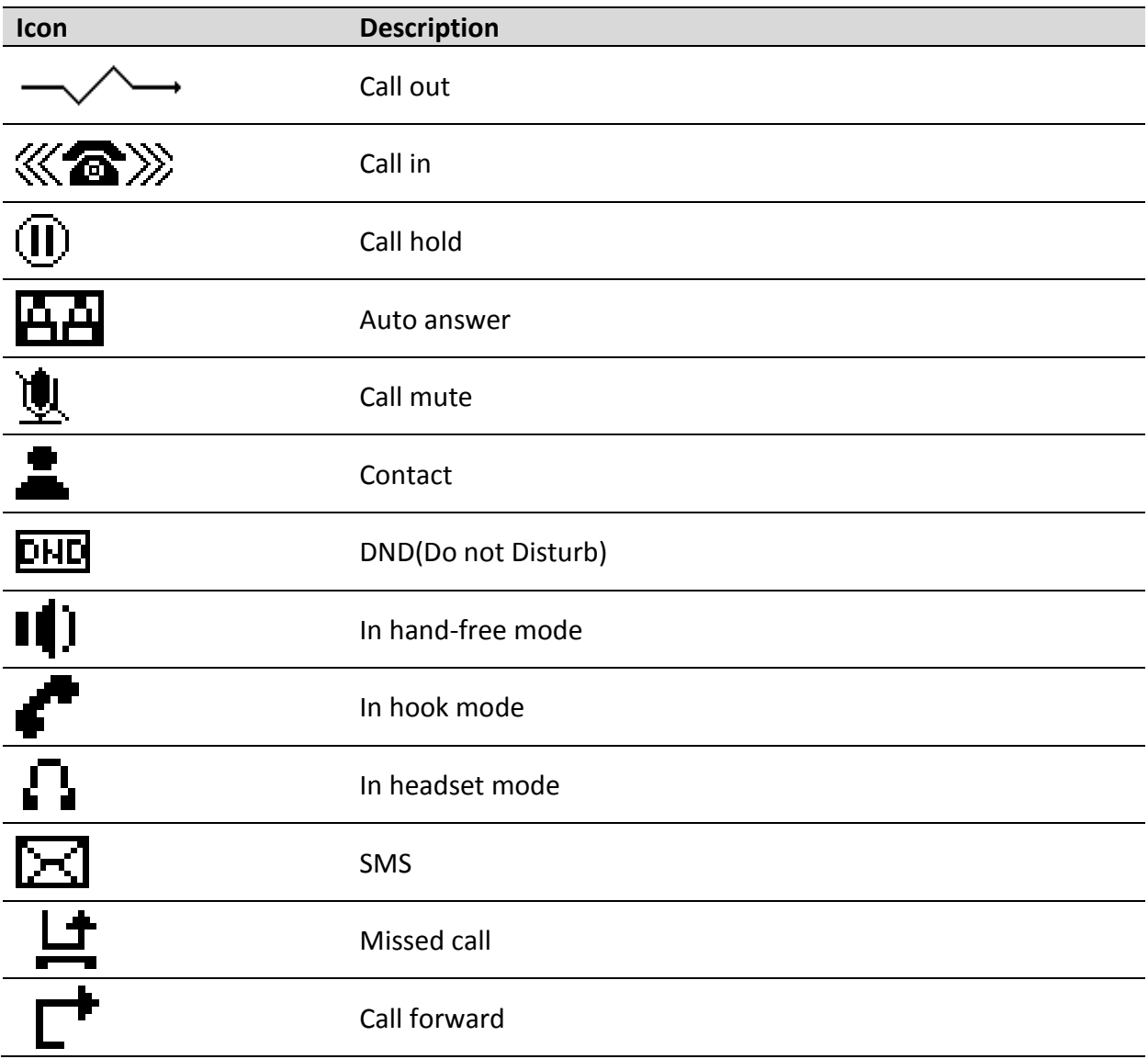

# <span id="page-10-0"></span>**1.8 LED Status Introduction**

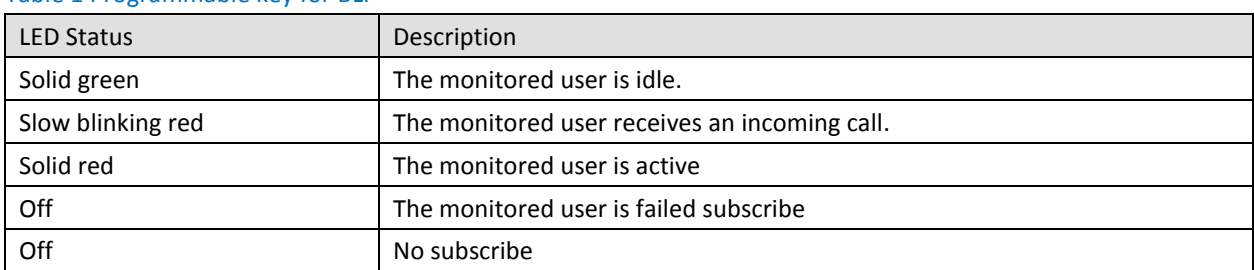

#### Table 1 Programmable key for BLF

### Table 2 Programmable key for Presence

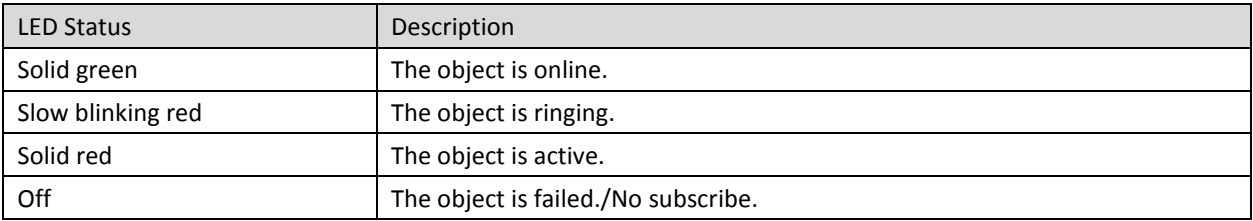

#### Table 3 Programmable key for line

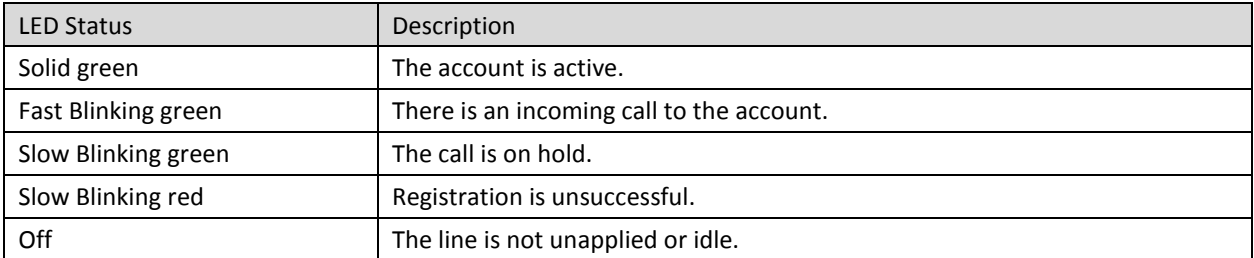

#### Table 4 Programmable key LEDs for MWI

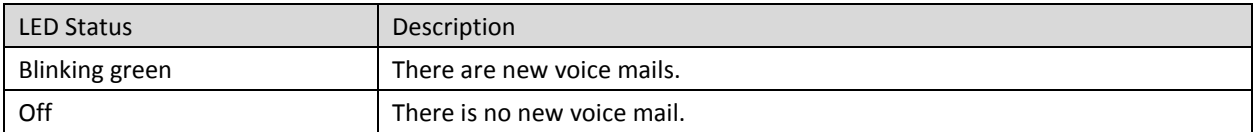

#### Table 5 Power Indication LED

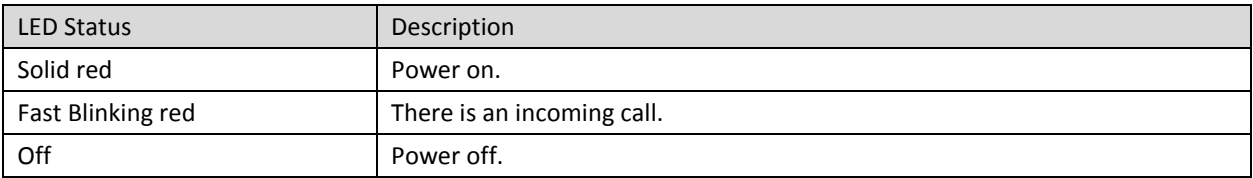

# <span id="page-11-0"></span>**Chapter 2 Initial Connection and Login**

# **2.1 Connection**

### **Step 1 Handset Connection**

Plug one end of the handset cord into the handset and the other end into the handset jack.

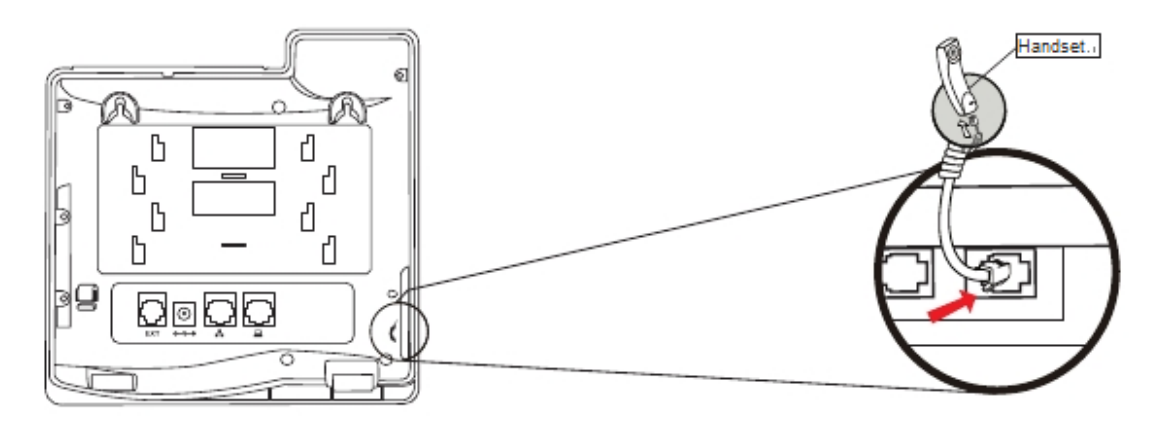

### **Step 2 Power system Connection**

The D60 can be powered either by external AC/DC adapter or by connecting to an IEEE802.3af/at PSE device such as 802.3af injector/hub or 802.3af/at PoE switch.

Once the D60 is powered, the LCD screen will display "INICIALIZING". After initializing, the phone will show greeting, current date and time and so forth.

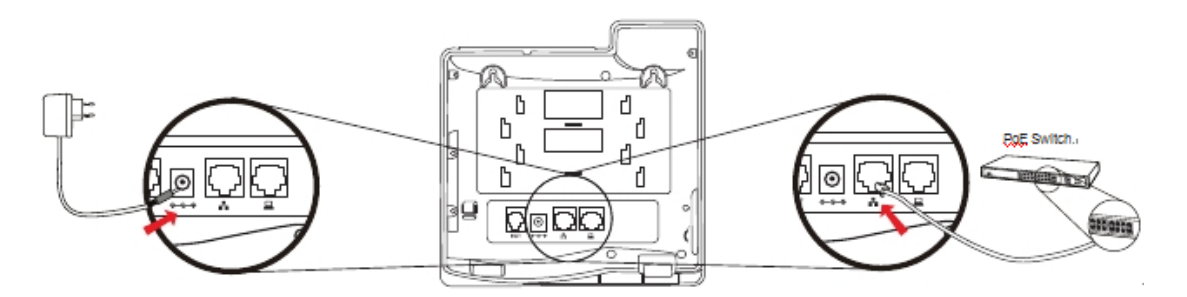

#### **Notice:**

- 1. Use only the power adapter shipped with the unit to ensure correct functionality.
- 2. Only WAN support PoE.

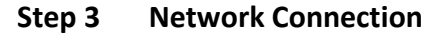

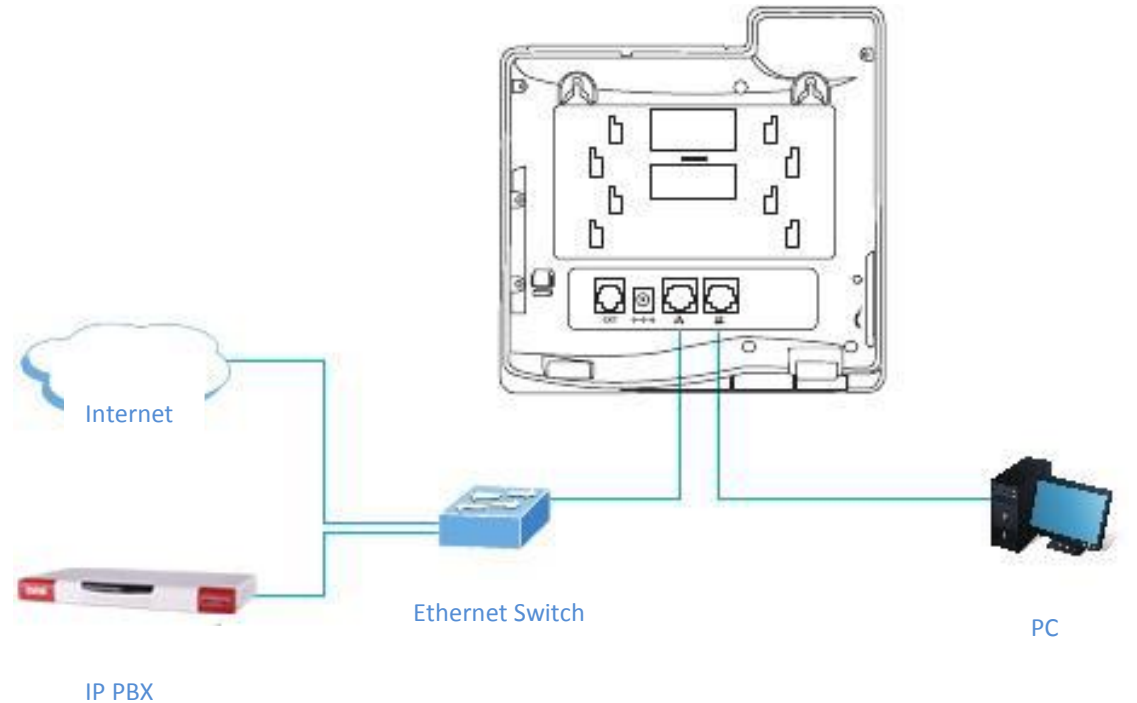

### **Step 4 Computer Network Connection**

Set your computer's IP address to 192.168.0.x, where x is the number between 2 to 254 (except 1 where is used for the phone by default). If you don't know how to do this, please ask your network administrator. Connect your PC to D60 PC port.

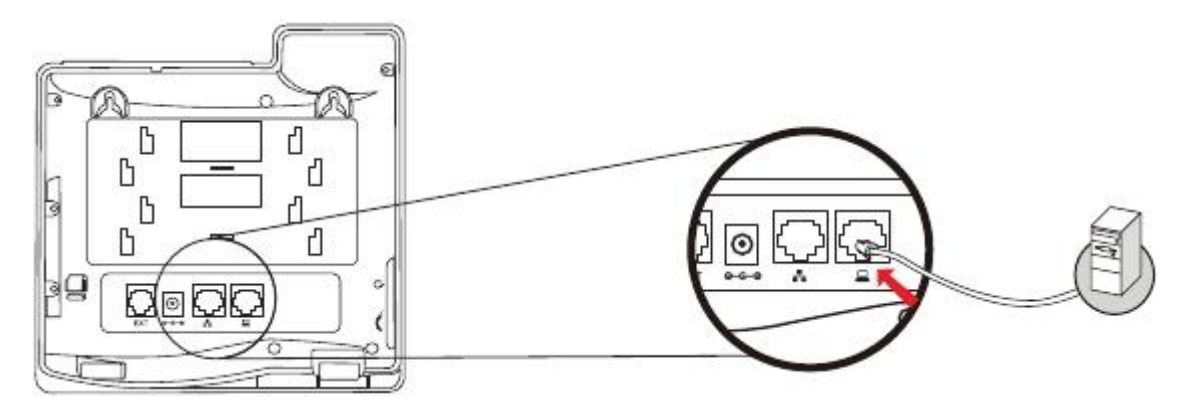

### **Step 5 Web Login**

Use web browser (IE6.0 and above) to connect to 192.168.0.x(type this address in the address bar of web browser).

You are prompted to input the user name and password, default is admin/ admin.

# **2.2 Network Settings**

Please make sure the network is connected already. D60 uses DHCP to get WAN IP, the phone could access to network as long as there is DHCP server. If there is not DHCP server, the phone has to be changed to Static IP or PPPoE.

#### **PPPoE mode (For ADSL connection)**

- 1.Get PPPoE account and password firstly.
- 2.Press Menu->Settings->Advanced Settings, then enter passwords, and choose Network ->WAN settings->Connection Mode, enter and choose PPPoE through navigation keys and press the Save key.
- 3.Press **Back**, then choose **PPPoE Set**, press **Enter**.
- 4.The screen will show the current information. Press **Del** to delete it, then input your PPPoE user and password and press **Save**.
- 5.Press **Back** six times to return to the idle screen.
- 6.Check the status. If the screen shows "**Negotiating…**" it shows that the phone is trying to access to the PPPoE Server; if it shows an IP address, then the phone has already got IP with PPPoE.

#### **Static IP mode (Static ADSL/Cable, or no PPPoE/DHCP network)**

- 1.Get the network's parameters firstly, such as IP Address, Net mask, Default Gateway and DNS server IP address. If you don't know this information, please contact the service provider or technician of network.
- 2.Press Menu->Settings->Advanced Settings, then enter password, and choose Network ->WAN settings->Connection Mode, enter and choose **Static** through navigation keys and press the Save key.
- 3.Press **Back**, then choose **Static Set**, press **Enter**.
- 4.The screen will show the current information, and then press **Del** to delete. Input your IP address, Mask, Gateway, DNS and press **Save**.
- 5.Press **Back** six times to return to the idle screen.
- 6.Check the status, the screen shows "**Static**". If the IP address and gateway is displayed as well, the Static IP mode takes effect.

#### **Settings of DHCP mode**

1. Press Menu->Settings->Advanced Settings ,then enter passwords, and choose Network ->WAN

settings->Connection Mode, enter and choose **DHCP** through navigation keys and press the Save key.

2. Press **Back** six times to return to the idle screen.

3. Check the status, the screen shows "**DHCP**", If the IP address and gateway is displayed as well, DHCP mode takes effect.

# <span id="page-14-0"></span>**Chapter 3 Basic Function**

### <span id="page-14-1"></span>**3.1 Making a Call**

#### <span id="page-14-2"></span>**3.1.1 Call Device**

You can make a phone call via the following devices:

- 1) Pick up the handset,  $\bullet$  icon will be displayed in the idle screen.
- 2) Press the Speaker button,  $\prod_{i=1}^{n}$  icon will be displayed in the idle screen.
- 3) Press the headset button if the headset is already connected to the Headset Port. The icon  $\Box$  will be

displayed in the idle screen.

And then, you can dial the phone number to make the call. Or, you can also dial the number firstly, and choose the method you prefer to speak.

#### <span id="page-14-3"></span>**3.1.2 Call Methods**

You can press an available line button to make the call if there is more than one account registered.

- 1) Dial the number you want to call directly.
- 2) Press **History** key, use the navigation buttons to choose the phone number from the lists of Missed Calls,

Incoming Calls and Outgoing Calls.

- 3) Press the **REDIAL** button to choose phone number from the list of Dialed Calls.
- 4) Press the programmable key which is set as speed dial button.

<span id="page-14-4"></span>Then press the **Send** button or **Dial** key to make the call if necessary.

### **3.2 Answering a Call**

#### **Answering an Incoming Call**:

1) If you are not on another phone, lift the handset to use, or press the Speaker button/ Answer softkey to

answer using the speaker phone, or press the headset button to answer the headset.

2) If you are on a call currently, press the **Answer**.

During the conversation, you can alternate between Headset, Handset and Speaker phone by pressing the corresponding buttons or picking up the handset.

### <span id="page-15-0"></span>**3.3 DND**

Press DND softkey to active DND Mode. Further incoming calls will be rejected and the LCD shows: DHD icon. Press DND twice to cancel DND mode. You can find the incoming call record in the Call History.

### <span id="page-15-1"></span>**3.4 Call Forward**

This feature allows you to forward an incoming call to another phone number.

The LCD shows  $\Gamma$  icon.

The following call forwarding events can be configured:

**Off:** Call forwarding is deactivated by default.

**Always**: Incoming calls are immediately forwarded.

**Busy**: Incoming calls are forwarded when the phone is busy.

**No Answer**: Incoming calls are forwarded when the phone is not answered after a specific period.

To configure Call Forward via Phone interface:

- 1) Press Menu ->Features->Enter->Call Forwarding->Enter.
- 2) There are 4 options: Disabled, Always, Busy, and No Answer.
- 3) If you choose one of them (except Disabled), enter the phone number you want to forward to receiving party.

<span id="page-15-2"></span>Press **Save** to save the changes.

### **3.5 Call Hold**

Press the Hold button or Hold softkey to put your active call on hold.

- 1) If there is only one call on hold, press the hold key to retrieve the call.
- 2) If there are more than one call on hold, press the line button, and the Up/Down button to highlight the call,

<span id="page-15-3"></span>then press the Un-hold button to retrieve the call.

## **3.6 Call Waiting**

- 1) Press Menu ->Features->Enter->Call Waiting->Enter.
- 2) Use the navigation keys to activate or deactivate call waiting.
- 3) Then press **Save** to save the changes.

## <span id="page-16-0"></span>**3.7 Mute**

Press **Mute** button during the conversation, icon will be shown on the LCD. Then the caller will not hear you, but you can hear the caller. Press it again to get the phone to normal conversation.

## <span id="page-16-1"></span>**3.8 Call Transfer**

#### **1. Blind Transfer**

During the call, press the key **Transf** , dial the number that you want to transfer to and finish by pressing "**#**". The call will be transferred to the third party. After finishing transfer, the call you talk to will be hung up. SIP line is not available for selecting when call is in transferring.

#### **2. Attended Transfer**

During the call, press the key **Transf**, input the number that you want to transfer to and press **Send**. After the third party allows to receive the call, then press **Transf** to complete the transfer. (You need enable call waiting and call tansfer in advance).

If there are two calls, you can just talk to one, and keep hold to the other one. The one who is keeping hold cannot speak to you or hear from you. In other words, if you want to invite the third party during the call, you can press **Conf** to make calls mode in conference mode. If user wants to stop conference, user can press **Split**.(User must enable call waiting and three way call in advance).

**Notice**: The server that user uses must support RFC3515 or it might not be used.

#### **3. Alert Transfer**

During the call, press **Transf** firstly, press **Send** after inputting the number that you want to transfer. You are waiting for connection, now, press **Transf** and the transfer will be done. (To use this feature, you need enable call waiting and call transfer in advance).

## <span id="page-16-2"></span>**3.9 Three-Way Conference call**

- 1) Press the **Conf** softkey during an active call.
- 2) The first call is placed on hold. Then you will hear a dial tone. Dial the number to conference in, then press

#### **Send** key.

- 3) When the call is answered, press **Conf** and add the first call to the conference.
- 4) If you want to release the conference, press **Split** key.

**Notice**: You may need to start the call feature in order to achieve three-way calling mode.

## <span id="page-17-0"></span>**3.10 Multiple-Way Call**

If you have 2 lines calls and want to invite the third party during the call, you can press softkey **Conf** or softkey **XFER** "New Call", press OK, enter the number, then press Send and wait for the other party to answer. When there are multiple way calls, you can press an arrow key to select a call.

## <span id="page-17-1"></span>**3.11 Multi-line**

D60 supports 6 SIP account numbers at most, that means you can register 6 SIP account numbers, and the 6 accounts can be used at the same time. There are four keys used as SIP line by default to make calls in SIP accounts. It will blink when the account fails to register.

To facilitate the enterprise communication, the phone supports multiple call answering , call hold and multi-line call. The user can answer 10 incoming call phones at most, you can choose any call by pressing the navigation key in talking and the other 9 calls will be on hold.

You can also press the navigation key to change the call and recover the talking, then last call will be hold automatically.

You can also define the six line keys as multi-line keys ,then each line key will be bound to a call and you can choose the talking by pressing the line keys and recover the talking and the light to the line key will be bright all the time in talking, then the light of the call on hold is blinking.

## <span id="page-18-0"></span>**Chapter 4 Advanced Function**

### <span id="page-18-1"></span>**4.1 Call Pickup**

Call pickup is implemented by simulating pickup function of PBX; that is, when A calls B, B rings but no answer, at this moment, C can hook off and input an appointed prefix plus B's number, pick up A's call and talk to A. The following chart shows how to configure an appointed prefix in dial peer to have call pick up function.

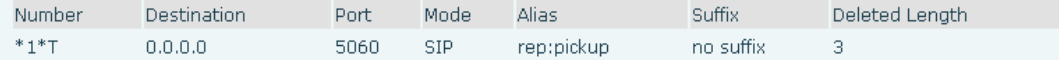

\*1\* means appointed prefix code. After making the above configuration, C can dial \*1\* plus B's phone number to pick up A's call. User can set prefix in random, in the case of it does not affect current dialing rules.

### <span id="page-18-2"></span>**4.2 Join Call**

When B is calling C, A can join in the existing call by inputting an appointed prefix numbers plus B or C number, if B or C also supports join call.

The following chart shows how to configure an appointed prefix in dial peer to have join call function.

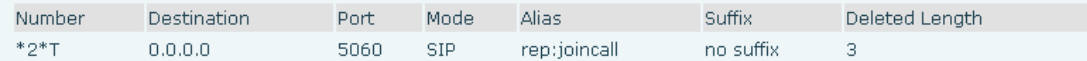

\*2\* means appointed prefix code. After making the above configuration, A can dial \*2\* plus B or C number to join B and C's call. User can set prefix in random, in the case of no affecting current dialing rules.

## <span id="page-18-3"></span>**4.3 Redial / Un-redial**

If B is in busy line when A calls B, A will get notice: busy, please hang up. If A wants to connect B as soon as B is in idle, he can use redial function at the moment and he can dials an appointed prefix number plus B's number to realize redial function.

What is redial function? A cannot build a call with B when B is busy, then A will subscribe B's calling mode at 60 second intervals. Once B is available, A will get reminder of rings to hook off, while a hooks off, A will call B automatically. If A is occupied temporarily at this moment and unwilling to contact B, A can also cancel the redial function by dialing an appointed prefix plus B's number before making the redial function.

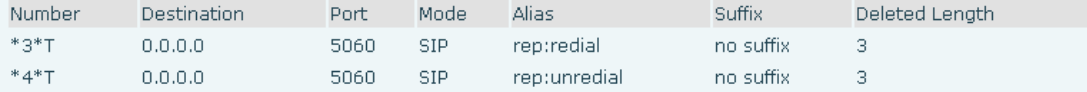

\*3\* is appointed prefix code. After making the above configuration, A can dial \*3\* plus B's phone number to make the redial function.

\*4\* is appointed prefix code. After configuration, A can dial \*4\* to cancel redial function.

User can set prefix in random, in the case of no affecting current dialing rules.

### <span id="page-19-0"></span>**4.4 Click to Dial**

When user A browses on an appointed Web page, user A can click to call user B via a link (this link to user B), then user A's phone will ring, after A hooks off, the phone will dial to B. Notice: It needs an external software that supports click to dial.

### <span id="page-19-1"></span>**4.5 CallBack**

<span id="page-19-2"></span>The function allows user to dial out the last phone call user received.

### **4.6 Auto Answer**

<span id="page-19-3"></span>When there is an incoming call unanswered, the phone will answer the call automatically.

### **4.7 Hotline**

You can set hotline number for every sip, and then enter the dialer interface and after Warm Line Time, the phone will call out the hotline number automatically.

### <span id="page-19-4"></span>**4.8 Application**

#### <span id="page-19-5"></span>**4.8.1 SMS**

1) Press Menu ->Applications->Enter->SMS->Enter.

2) Use the navigation keys to highlight the options. You can read the message in the Inbox/Outbox.

3) After view the new message, you can press **Reply** to reply the message, and use the **2aB** softkey to change the

Input Method, when enter the reply message, press **OK**, then use the navigation keys to select the line from which you want to send, then **Send**.

4) If you want to write a message, you can press **New** and enter message. Use the **2aB** softkey to change the Input Method. When you input the message you want to send, press **OK**, then use the navigation keys to select the line from which you want to send, then **Send**.

5) If you want to delete the message, after view the message, press **Del**, then you have three options to choose from: Yes, All, No.

#### <span id="page-20-0"></span>**4.8.2 Memo**

You can add some memos to record some important things to remind you.

Press Menu->Application->Memo->Enter->Add.

There are some options to configure: Mode, Date, Time, text, Ring. When the configuration is completed, press **Save**.

#### <span id="page-20-1"></span>**4.8.3 Voice Mail**

1) Press Menu->Application->Voice Mail->Enter.

2) Use the navigation keys to highlight the line for which you want to set, press **Edit**, and use the navigation key

to turn on the mode, and input the number. Press **2aB** softkey to choose the proper input method.

- 3) Press **Save** to save the change.
- 4) To view the new voicemail, Press the **Voicemail** key directly. Press **Dial**, then you may be

<span id="page-20-2"></span>prompted to enter the password, then you can listen to your new and old messages.

#### **4.8.4 Ping**

#### 1) Press Menu ->Ping-> Enter.

2) Input the IP you want, then press **start.** You can also press **delete** to modify the IP and change the input

method when you input errors.

<span id="page-20-3"></span>3) After input the IP, LCD will display "**OK**" after a moment, means Ping is successful . Otherwise, Ping failed.

#### **4.8.5 Programmable Key Configuration**

The phone has 8 programmable keys which are able to set up to many functions. The following list shows the functions you can set on the programmable keys and provides a description for each function. The default configuration for each key is N/A which means the key hasn't been set for any functions.

Set the type as Memory Key

Press Menu->Settings->Basic Settings->Enter->Keyboard->DSS Key Settings, you have two options: Line Key Settings and Function Key Settings. Choose one you want to make the assignment, use the navigation key to choose the type as memory key. In the Dial field, you have some options, such as Normal, Speed Dial, Intercom, BLF, Presence, MWI, Call Park.

### **Speed dial**

You can configure the key as a simplified speed dial key. This key function allows you to easily access your most dialed numbers.

#### **Intercom**

You can configure the key for Intercom code and it is useful in an office environment as a quick access to connect to the operator or the secretary.

#### **BLF**

BLF is also called "Busy lamp field", and it is used to prompt the user to pay attention to the state of the object than has been subscribed, and used to cooperate with the server to pick up the phone call. You can configure the key for Busy Lamp Field (BLF) which allows you to monitor the status (idle, ringing, or busy) of other SIP account. User can dial out on a BLF configured key. Please refer to "LED Instruction" for more detail about the LED status in different situations.

**Notice:** In the Web interface, you can also set the pickup number to activate the pickup function. For example, if you set the BLF number as 212, and the pickup number is 326, when there is an incoming call to 212, press the BLF key, it will call out the 326 automatically to pick up the incoming call on 212.

#### **Presence**

Presence is called present, and compared to the BLF, it can also check whether object is online.

**Notice**: You can not subscribe the BLF and presence station of the same number at the same time.

#### **MWI (Message-Waiting Indicator)**

When the key is configured as MWI, you are allowed to access voicemail quickly by pressing this key.

#### **Call Park**

1) You need setting a server number, when you have set what represent Call Park. If you have a calling and you busy now, you could press the key and hear a number, then you could choose other phone and input this number. so you can directly recover call.

2) Set the type as Line

You can set these keys as line keys, and press it, it will enter dialer interface.

3) Set the type as Key Event

You can set these keys as Key Event, and the subtype has many options.

Choose one and it will have corresponding function.

- None
- MWI
- $\bullet$  DND
- $\bullet$  Hold
- Transfer
- Phone Book
- Redial
- $\bullet$  Pick up
- Join
- Auto-redial-on
- Auto-redial-off
- Call Forward
- History
- Flash
- Memo
- **•** Headset
- Release: Press this button, you can end all calls
- **•** Lock: You can select whether the keypad lock in the standby interface
- SMS
- Call Back
- **•** Power Light
- $\bullet$  Hide DTMF
- $\bullet$  Prefix
- $\bullet$  Hot Desking: You can clear the current sip information, and register their new sip information.
- 4) Set the type as DTMF

You can configure the key as DTMF. This key function allows you to easily dial or edit dial number.

5) Set the type as URL

You need to match a XML Phonebook address, pressing the button you can directly access the corresponding remote phonebook.

6) Set the type as BLF List Key

It needs the cooperation with the Broad soft server. The traditional BLF is that every number will need to be subscribed, so if the numbers that are subscribed are so many, it will cause to obstruction. However, BLF List Key will put the numbers that are needed to be subscribed in a group, and the phone use the URL of the group to subscribe and analyze the specific information of each number such as number, name, state and so on according to the notifications from the server. Then set the idle Memory key as BLF List Key, later if the state of an object changes, the corresponding LED will change.

# <span id="page-23-0"></span>**Chapter 5 Other Functions**

### <span id="page-23-1"></span>**5.1 Auto Handdown**

1. Press Menu ->Features-> Enter->Auto Handdown-> Enter.

- 2. Enable the mode through the navigation key, then set Time, unit is minute, then press **Save**.
- <span id="page-23-2"></span>3. When the call ends, after the time that you have set, the phone will back to the idle mode.

### **5.2 Ban Anonymous Call**

1. Press Menu ->Features-> Enter->Ban Anonymous Call-> Enter.

2. Choose which sip you want to enable Ban Anonymous Call, and then press **Enter**, choose **Enabled** or **Disabled** through navigation key.

3. If you choose Enabled, the others can't call the phone by anonymous. If you choose Disabled, the others can call the phone by anonymous.

## <span id="page-23-3"></span>**5.3 Dial Plan**

#### 1. Press Menu ->Features-> Enter->Dial Plan-> Enter.

2. The following plans you can set: Press "**#**" to Send, Timeout to Send, Timeout, Fixed Length Number, Press "**#**" to Do BXFER, BXFER On On-hook, AXFER On On-hook. You can enable or disable each dial plan.

### <span id="page-23-4"></span>**5.4 Dial Peer**

#### 1. Press Menu ->Features-> Enter->Dial Peer-> Enter.

2. Press **Add** to enter the Edit interface, and then input number and destination. For example: Number:1, Destination:1234, Then press **Save**.

3. Input 1# number in the dial interface, you can dial out 1234.

<span id="page-23-5"></span>You can refer to 8.3.3.4

## **5.5 Auto Redial**

#### 1. Press Menu ->Features-> Enter->Auto Redial-> Enter.

2. Choose Mode **Enabled** or **Disabled** through the navigation key. If you choose Enable, you also need to set Interval and Times, and then press **Save**.

3. After enable auto redial, calling out someone, if he/she is busy, it will pop up a prompt box whether to auto redial, press **OK**, the phone will call out him according the Interval and Times that you set.

## <span id="page-24-0"></span>**5.6 Call Completion**

1. Press Menu ->Features-> Enter->Call Completion-> Enter.

2. Enable the function through the navigation key, and then **Save**.

3. Call out others, if he/she is busy, it will pop up a prompt Call Completion Waiting number. Press **OK**, when he/she is idle, it will pop up a prompt Call Completion Call number. Press **OK**, the phone will call out the number automatically.

### <span id="page-24-1"></span>**5.7 Ring from Headset**

1. Press Menu ->Features-> Enter->Ring From Headset-> Enter.

2. Enable this function through the navigation key, the phone connects the headset, when the phone has an incoming call, it will ring from the headset.

### <span id="page-24-2"></span>**5.8 Power Light**

1. Press Menu ->Features-> Enter->Power Light-> Enter.

<span id="page-24-3"></span>2. Enable this function through the navigation key.

## **5.9 Hide DTMF**

1. Press Menu ->Features-> Enter->Hide DTMF-> Enter.

2. Through the navigation key to choose: Disabled, All, Delay, Last Show. When you set up a call with others and need to input the DTMF, the DTMF will show as you have set.

### <span id="page-24-4"></span>**5.10 Ban Outgoing**

1. Press Menu ->Features-> Ban Outgoing-> Enter.

<span id="page-24-5"></span>2. Enable this function; you cannot call any number.

### **5.11 Password Dial**

1. Press Menu ->Features-> Enter->Password Dial-> Enter.

2. Enable this function, you can also set Prefix and Length. For example, you want to call out 1234567 and you set Password Dial Prefix 123 and Password Length 3, then enter the dial interface and input 1234567, and then the screen will show 123\*\*\*7.

### <span id="page-25-0"></span>**5.12 Pre Dial**

- 1. Press Menu ->Features-> Pre Dial-> Enter.
- <span id="page-25-1"></span>2. Enable this function and you will realize Pre-Dial function.

# **5.13 Action URL & Active URI**

1.**Action URL**: The action that the phone carries out. For example, opening DND can produce one URL, and then the phone can send the HTTP to get the URL to PC. The phone can report the action to the PC. 2.**Active URI**: Enter the web page of the phone, PHONE-> FEATURE, input Active URI Limit IP. User can input

internet server (e.g. PC'IP), PC can send one URL to the phone.

<span id="page-25-2"></span>The phone will produce one action; for example, open DND, so PC can control the phone.

### **5.14 Push XML**

Enter the web page of the phone, PHONE->FEATURE, input Push XML Server(e.g. PC'IP), then PC can push text, SMS, phonebook, advertisement, execute, etc. To phone to update the message or the phone makes an action.

# <span id="page-26-0"></span>**Chapter 6 Basic Settings**

### <span id="page-26-1"></span>**6.1 Keyboard**

- 1. Press Menu ->Settings-> Enter->Basic Settings-> Enter->Keyboard->Enter.
- 2. There are four items: DSS Key settings, Programmable Key Settings, Desktop Long Pressed, Soft Key. You can set up respectively on them. Press **Enter** to enter the interface, then use the navigation keys to choose the function for the key according to your requirement.
- <span id="page-26-2"></span>3. Press **OK** to save.

## **6.2 Screen Settings**

- 1. Press Menu ->Settings-> Enter->Basic Settings-> Enter->Screen Settings->Enter.
- 2. You can set Contrast, Contrast Calibration and Backlight, press **Enter** and use the navigation keys to set, then press **Save**.

## <span id="page-26-3"></span>**6.3 Ring Settings**

- 1. Press Menu ->Settings-> Enter->Basic Settings-> Enter->Ring Settings->Enter.
- 2. You can set Ring Volume and Ring Type, press **Enter** and use the navigation keys to set, then press **Save**. In the Ring Type, the default system rings have nine and the custom ringtones have three that can be set through the web page.

## <span id="page-26-4"></span>**6.4 Voice Volume**

- 1. Press Menu ->Settings-> Enter->Basic Setting-> Enter->Voice Volume->Enter.
- <span id="page-26-5"></span>2. Use the navigation keys to turn down or turn up the voice volume, then press **Save**.

### **6.5 Time & Date**

- 1. Press Menu ->Settings->Enter->Basic Settings-> Enter->Time & Date->Enter.
- <span id="page-26-6"></span>2. You have two options to choose: Auto and Manual. Use the navigation keys to choose, then press **Save**.

## **6.6 Greeting Words**

- 1. Press Menu ->Settings-> Enter->Basic Settings-> Enter->Greeting Words->Enter.
- 2. You can enter the message and press **Save**, it will display on the phone screen when the phone start up.

# <span id="page-27-0"></span>**6.7 Language**

- 1. Press Menu ->Settings-> Enter->Basic Settings-> Enter->Language ->Enter.
- 2. The D60 supports three languages. You can use the navigation keys to choose. The default two languages are English and Chinese.

# <span id="page-28-0"></span>**Chapter 7 Advance Settings**

### <span id="page-28-1"></span>**7.1 Accounts**

Press Menu->Enter->Advanced settings, and input the password to enter the interface, the default password is 123. You can set it through the web page. Then choose **Account** and press **Enter**, you can do some sip settings.

## <span id="page-28-2"></span>**7.2 Network**

Press Menu->Enter->Advanced settings, and input the password to enter the interface. Then choose **Network** and press **Enter**, you can do network settings, you can refer to 2.2.1 Network settings.

## <span id="page-28-3"></span>**7.3 Security**

Press Menu->Enter->Advanced settings, and input the password to enter the interface. Then choose **Security**, you can configure Menu Password, Key lock Password, Key lock Status and whether to ban Outgoing.

## <span id="page-28-4"></span>**7.4 Maintenance**

Press Menu->Enter->Advanced settings, and input the password to enter the interface. Then choose **Maintenance** and press **Enter**, you can configure Auto Provision, Backup, and Upgrade.

# <span id="page-28-5"></span>**7.5 Factory Reset**

Press Menu->Enter->Advanced settings, and then input the password to enter the interface. Then choose **Factory Reset** and press **Enter**, you can choose **Yes** or **No**.

# <span id="page-29-0"></span>**Chapter 8 Web Configuration**

# <span id="page-29-1"></span>**8.1 Introduction of Configuration**

### <span id="page-29-2"></span>**8.1.1 Ways to Configure**

D60 has three different ways to different users.

- Use phone keypad.
- Use web browser (recommended way).
- <span id="page-29-3"></span>Use telnet with CLI command.

### **8.1.2 Password Configuration**

There are two levels to access to phone: root level and general level. User with root level can browse and set all configuration parameters, while user with general level can set all configuration parameters except SIP (1-2) or IAX2's that some parameters cannot be changed, such as server address and port. User will have different access level with different username and password.

- Default user with general level:
	- ◆ Username: guest
	- ◆ Password: guest
- Default user with root level:
	- ◆ Username: admin
	- ◆ Password: admin

<span id="page-29-4"></span>The default password of phone screen menu is 123.

### **8.1.3 Setting via Web Browser**

When this phone and PC are connected to network, enter the IP address of the WAN port in this phone as the URL (e.g. http://xxx.xxx.xxx.xxx/ or http://xxx.xxx.xxx.xxx:xxxx/).

If you do not know the IP address, you can look it up on the phone's display by pressing Status button. The login page is shown as below:

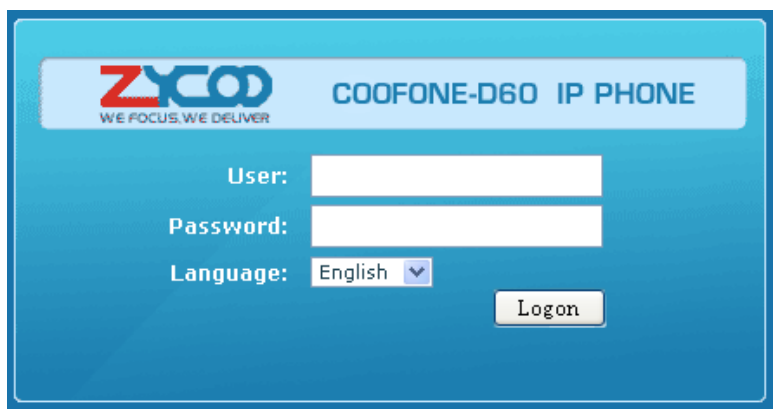

After you configure the IP phone, you need click save button in config under Maintenance in the left catalog to save your configuration. Otherwise the phone will lose your modification after power is off and on.

# <span id="page-30-0"></span>**8.2 Configuration via WEB**

### <span id="page-30-1"></span>**8.2.1 BASIC**

### **8.2.1.1 STATUS**

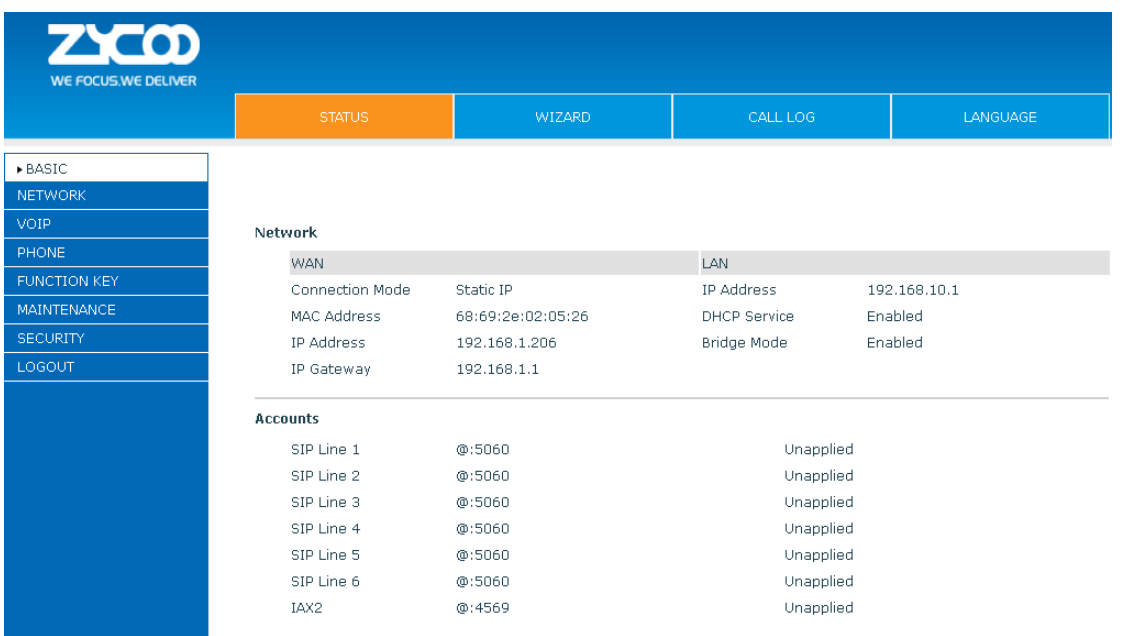

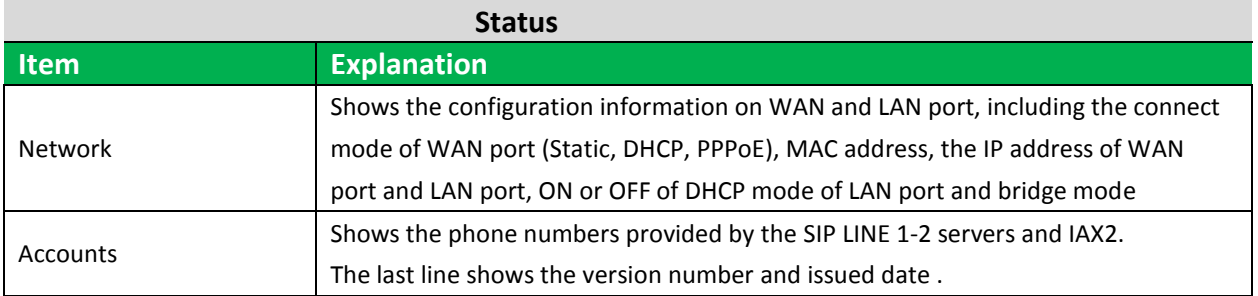

#### **8.2.1.2 WIZARD**

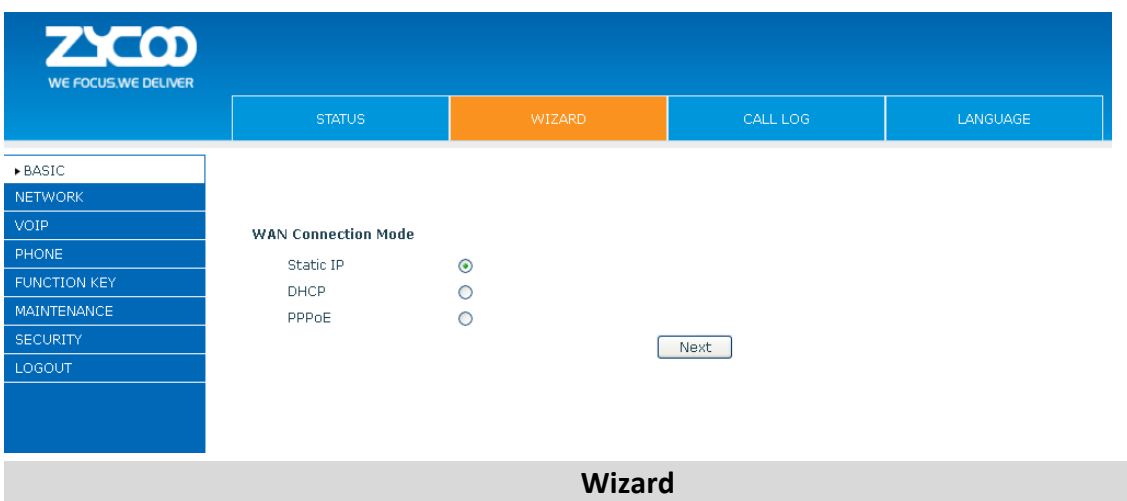

Please select the proper network mode according to the network condition. D60 provides three different network settings:

- **Static**: If your ISP server provides you the static IP address, please select this mode, and then finish Static mode setting. If you don't know about parameters of Static mode setting, please ask your ISP for them.
- **DHCP**: In this mode, you will get the information from the DHCP server automatically; no need to input this information artificially.
- **PPPoE**: In this mode, you must input your ADSL account and password.

You can also refer to2.2 Network setting to speedily set your network.

Choose Static IP mode, click **NEXT** can configure the network and SIP(default SIP1)simply. Click **BACK** to return to the last page.

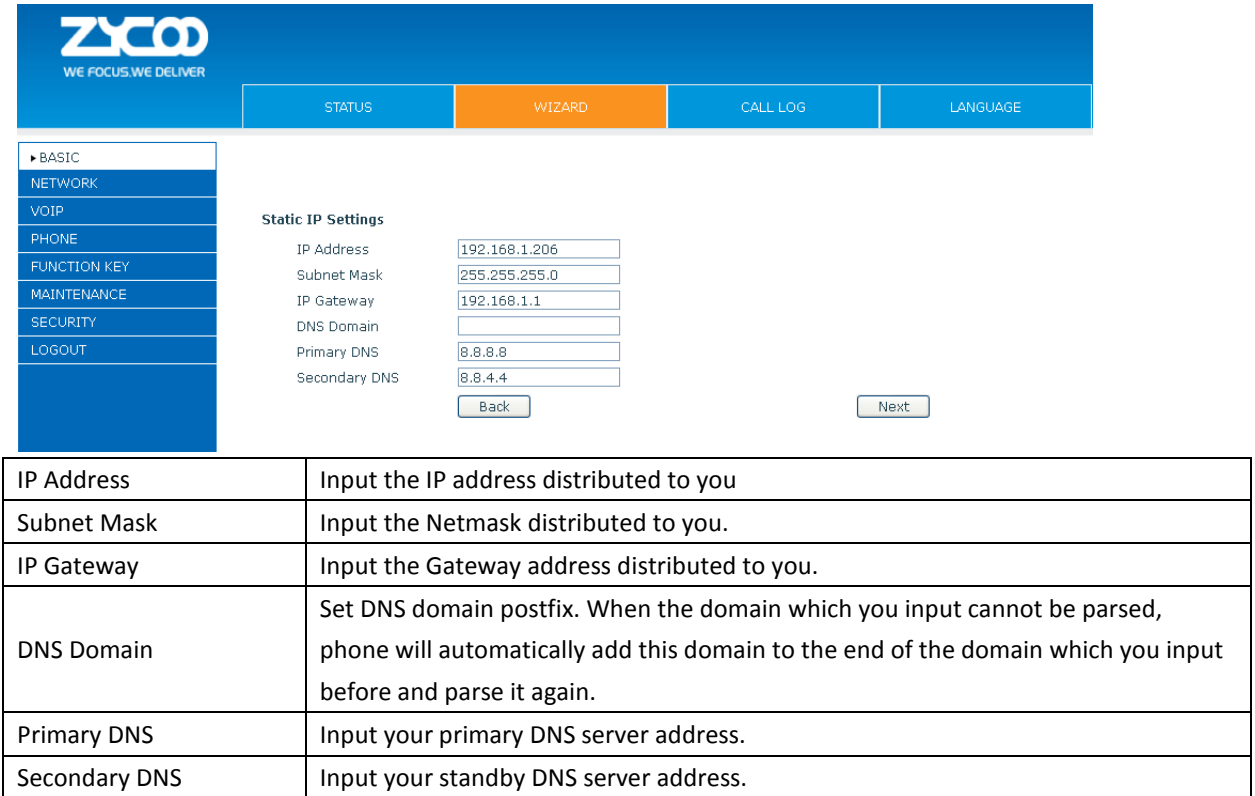

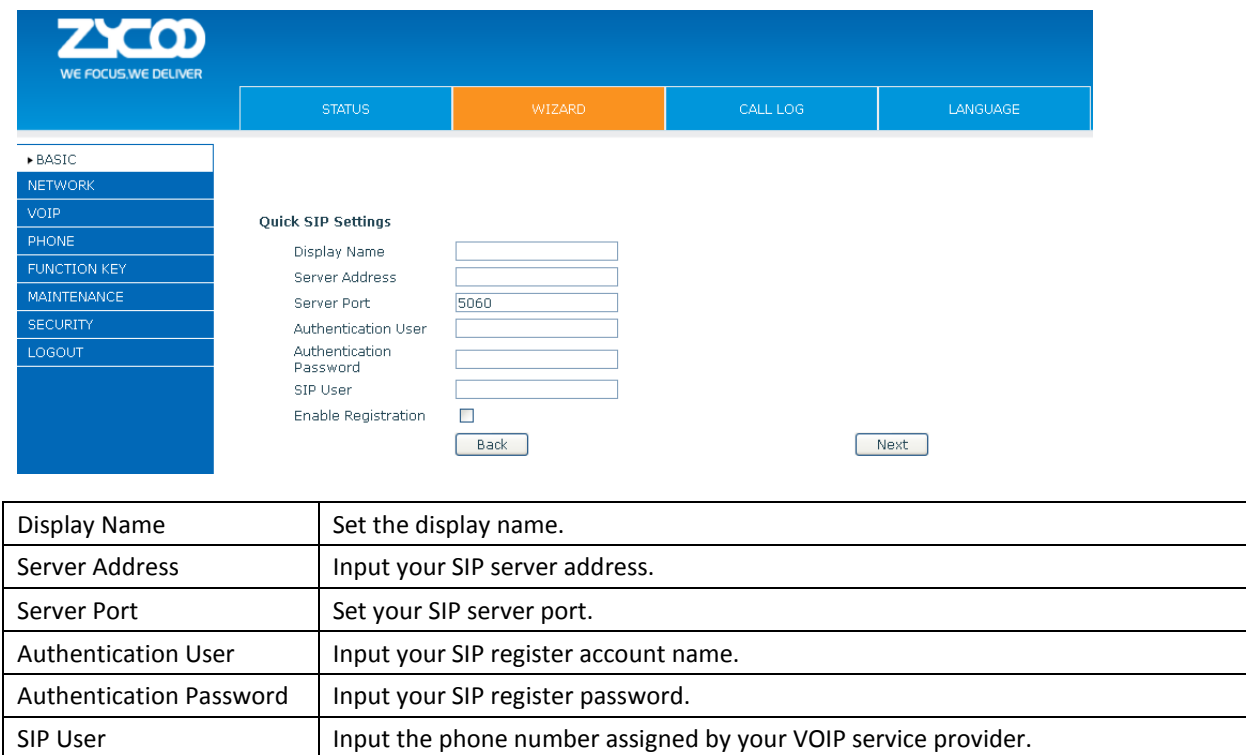

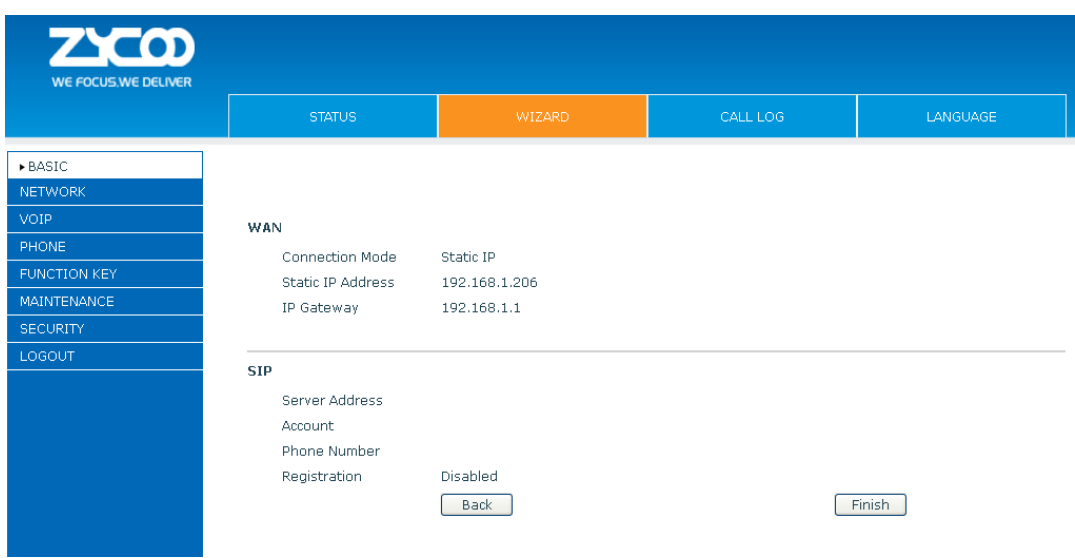

Enable Registration Start to register or not by selecting it or not.

Display detailed information that you manual config.

Choose DHCP MODE, click **Next** to configure SIP (default SIP1) simply. Click **Back** to return to the last page. Like Static IP mode.

Choose PPPoE MODE, click **Next** to configure the PPPoE account/password and SIP (default SIP1) simply. Click **Back** to return to the last page. Like Static IP mode.

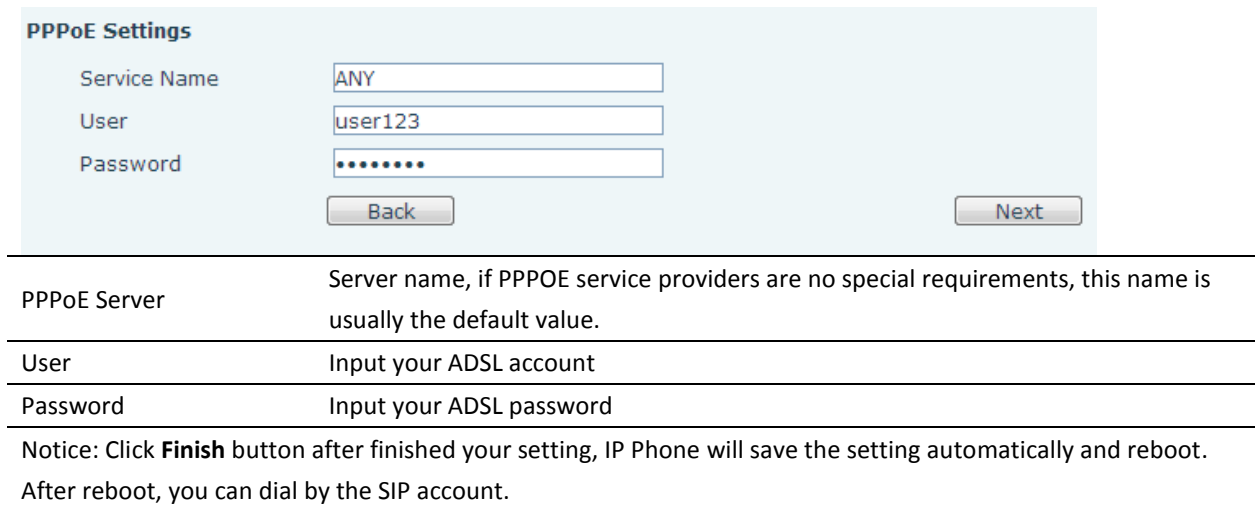

### **8.2.1.3 CALL LOG**

You can query all the outgoing through this page.

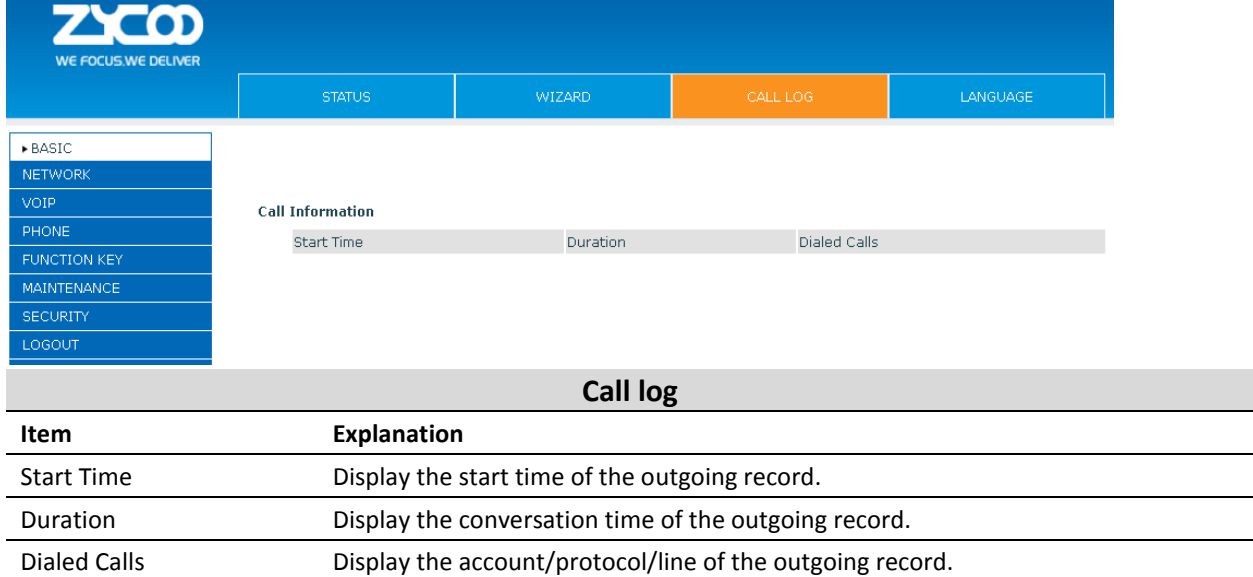

### **8.2.1.4 LANGUAGE**

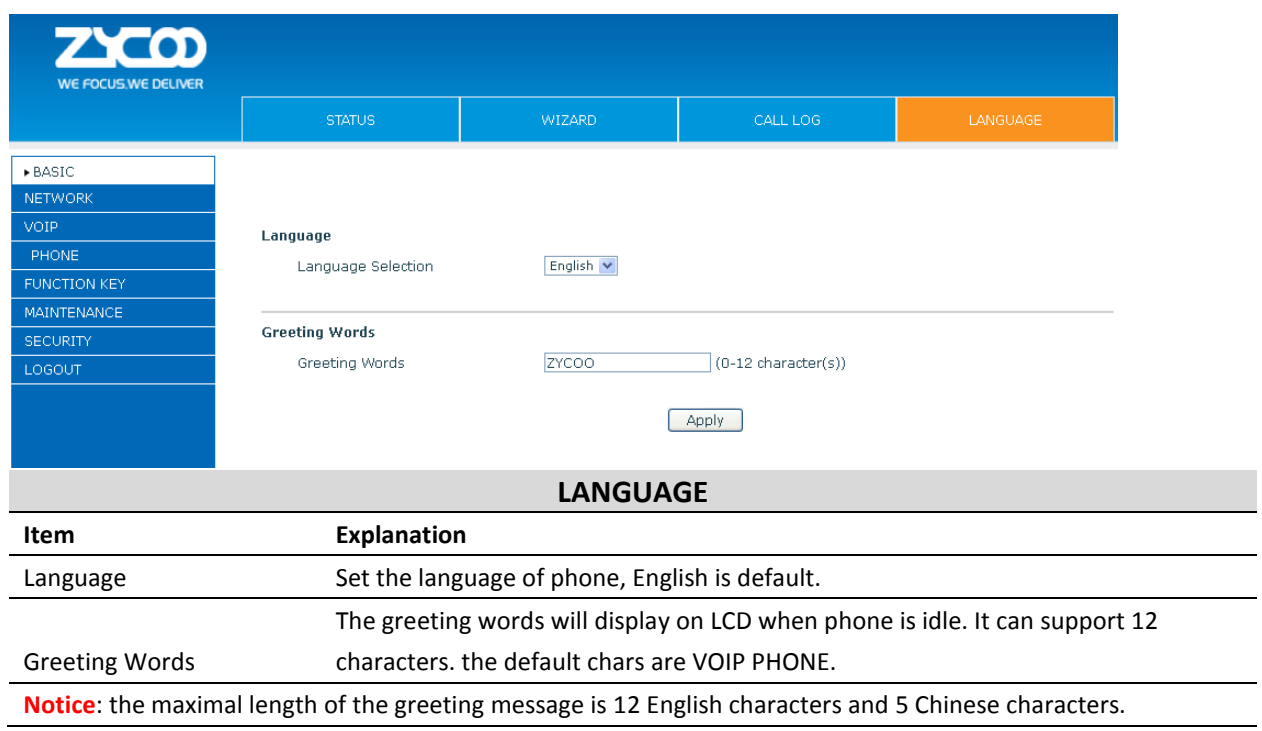

### <span id="page-34-0"></span>**8.2.2 NETWORK**

### **8.2.2.1 WAN**

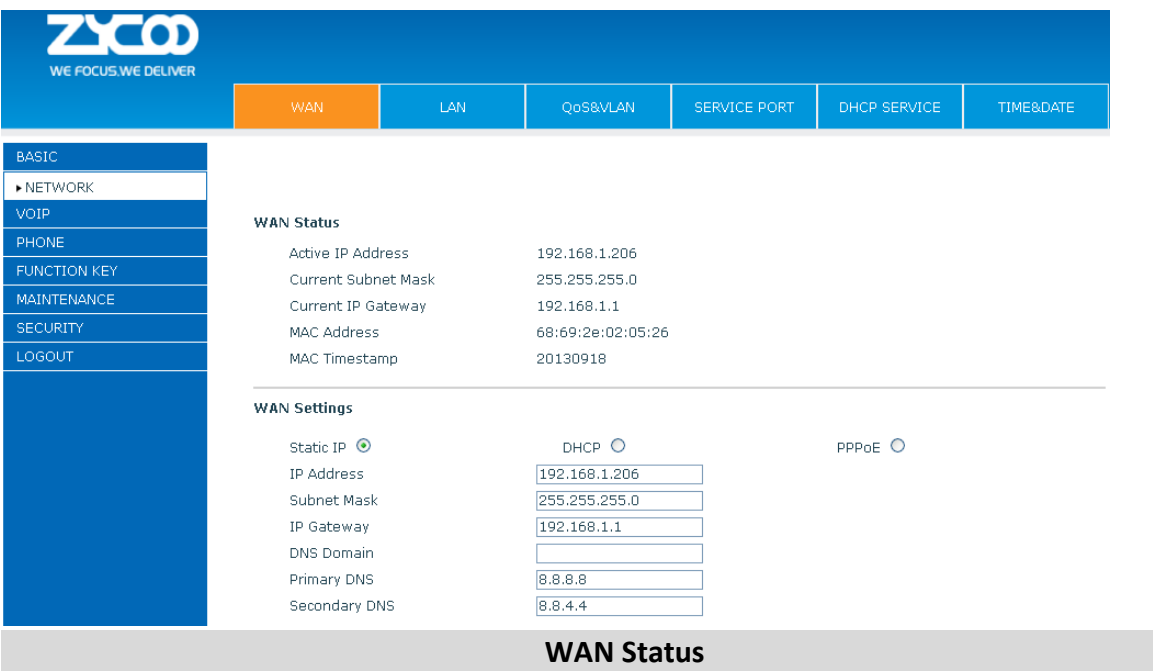

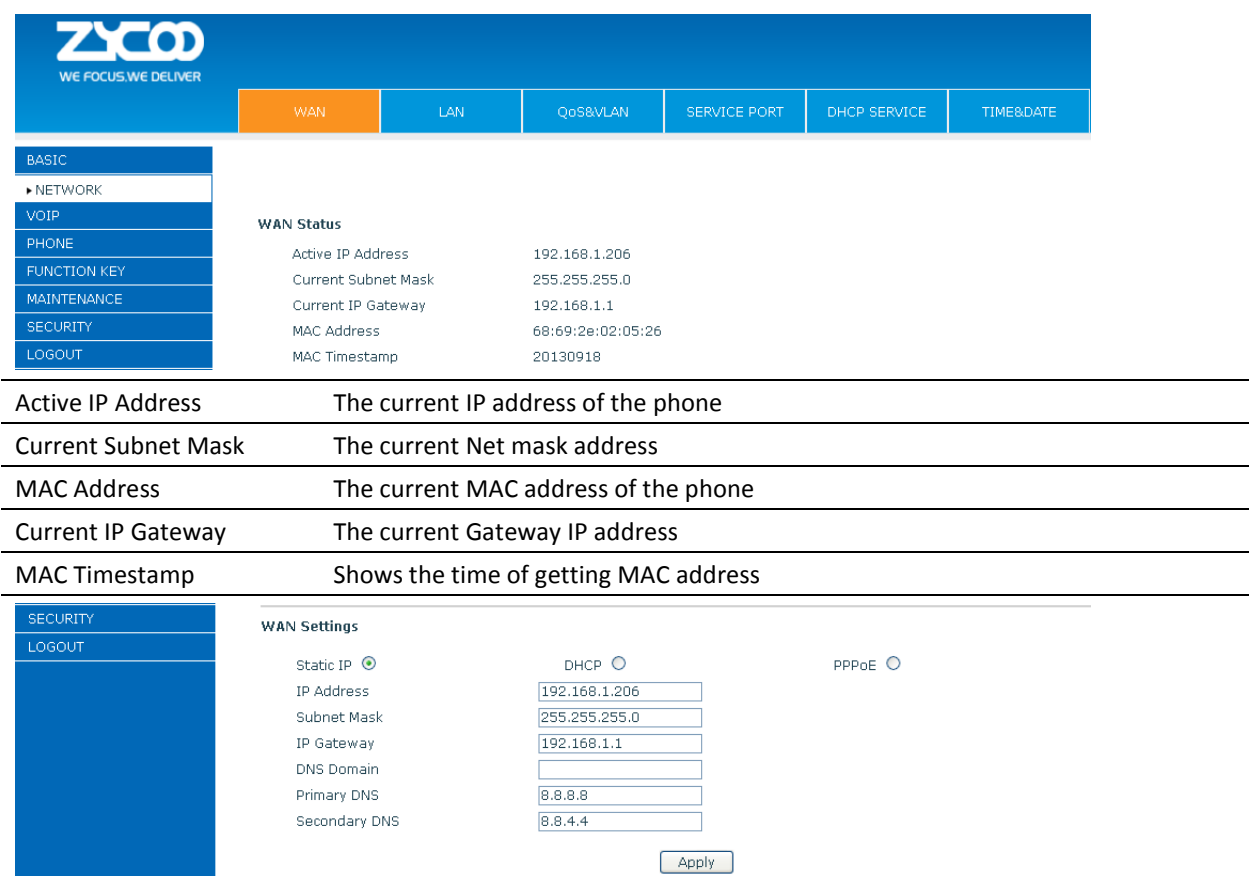

Please select the proper network mode according to the network condition. D60 provides three different network settings:

- **Static**: If your ISP server provides you the static IP address, please select this mode, and then finish Static Mode setting. If you don't know about parameters of Static Mode setting, please ask your ISP for them.
- **DHCP**: In this mode, you will get the information from the DHCP server automatically; need not to input this information artificially.
- **PPPoE**: In this mode, you must input your ADSL account and password. You can also refer to 2.2.1 Network setting to speed setting your network.

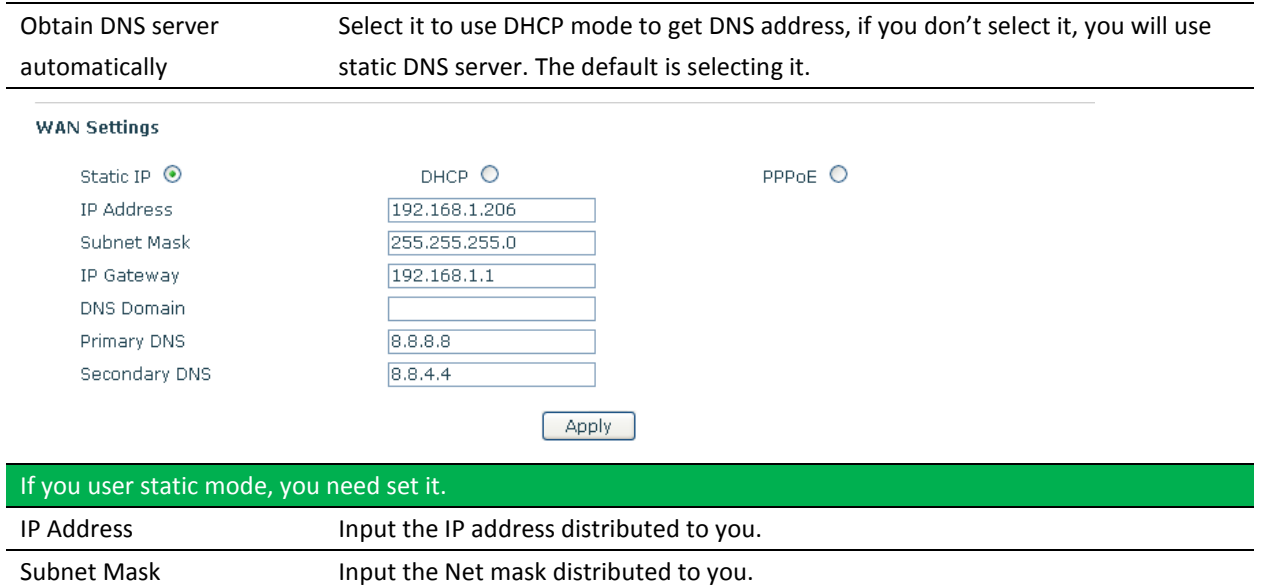
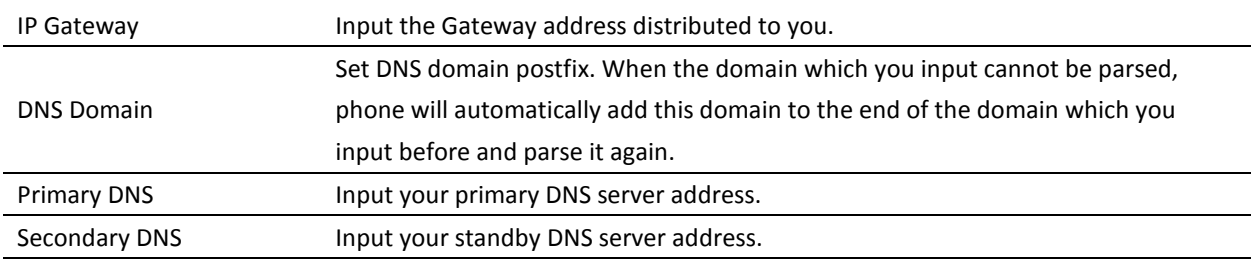

#### **WAN Settings**

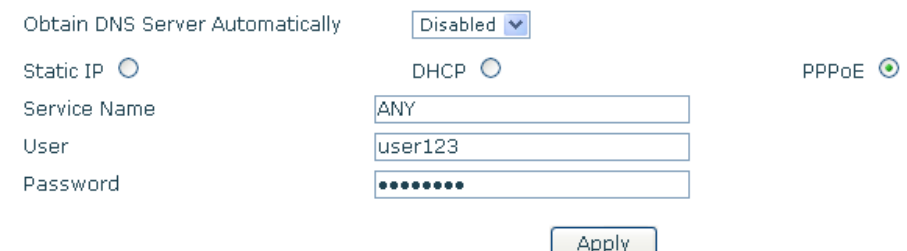

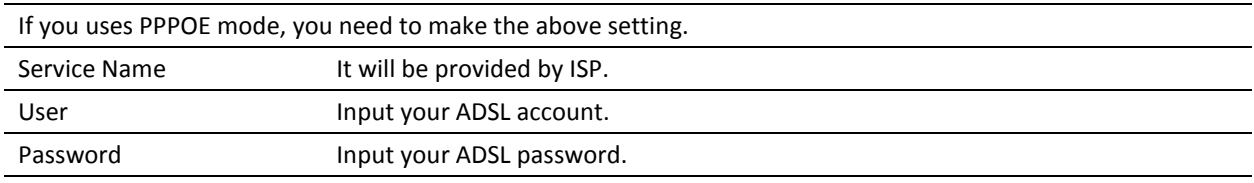

#### **Notice**:

- 1) Click "Apply button " after finishing your setting, IP Phone will save the setting automatically and new setting will take effect.
- 2) If you modify the IP address, the web will not response by the old IP address. You need input new IP address in the address column to logon the phone.
- 3) If networks ID which is DHCP server distributed is same as network ID which is used by LAN of system, system will use the DHCP IP to set WAN, and modify LAN's networks ID(for example, system will change LAN IP from 192.168.10.1 to 192.168.11.1) when system uses DHCP client to get IP in startup; If system uses DHCP client to get IP in running status and network ID is also same as LAN's, system will refuse to accept the IP to configure WAN. So WAN's active IP will be 0.0.0.0.

#### **8.2.2.2 LAN**

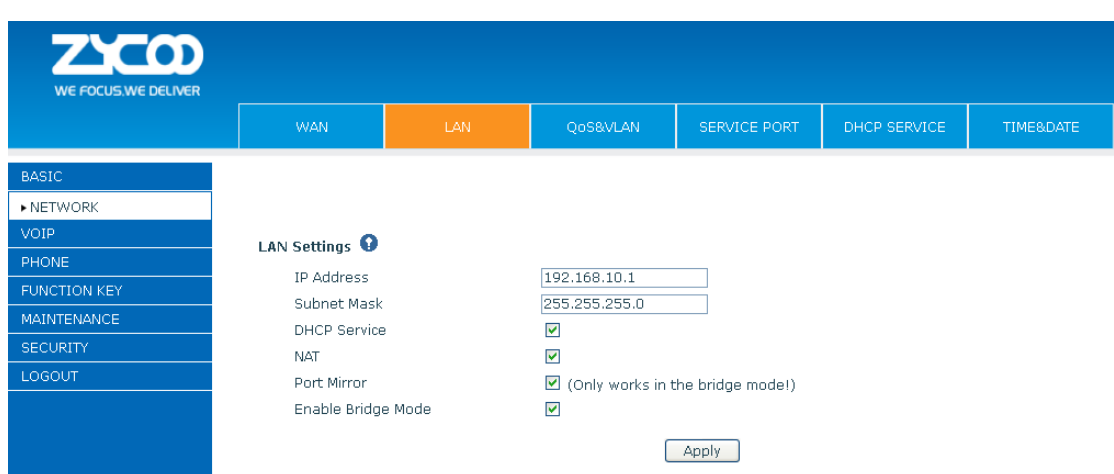

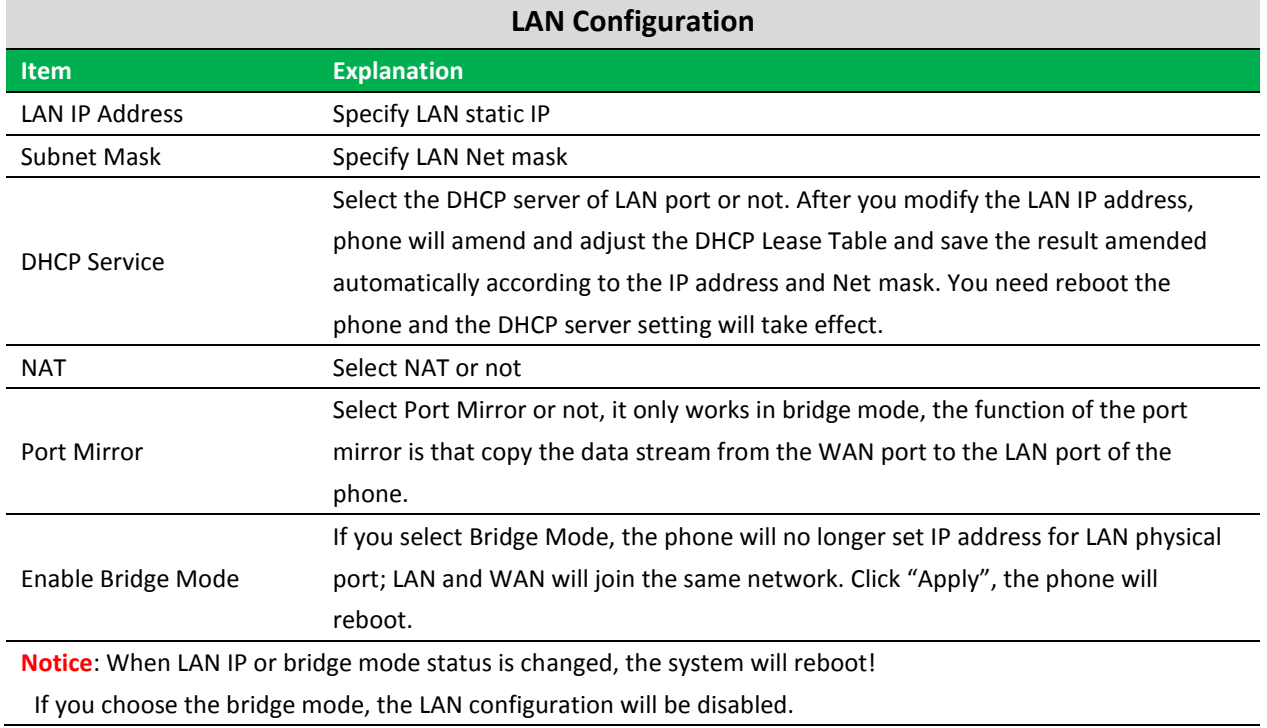

# **8.2.2.3 QoS&VLAN**

The VOIP phone support 802.1Q/P protocol and DiffServ configuration. VLAN functionality can use different VLAN IDs by setting voice VLAN and data VLAN. The VLAN application of this phone is very

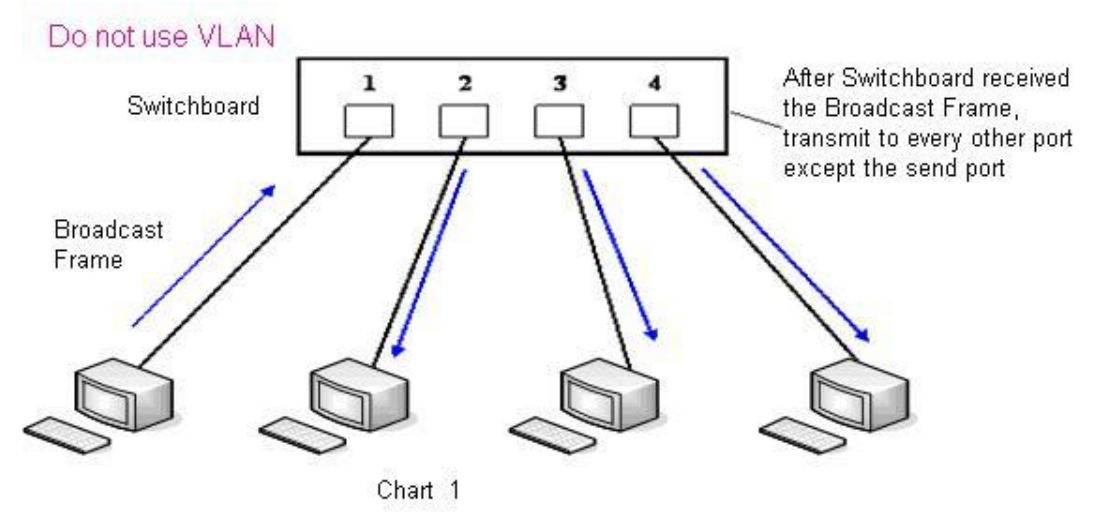

flexible.

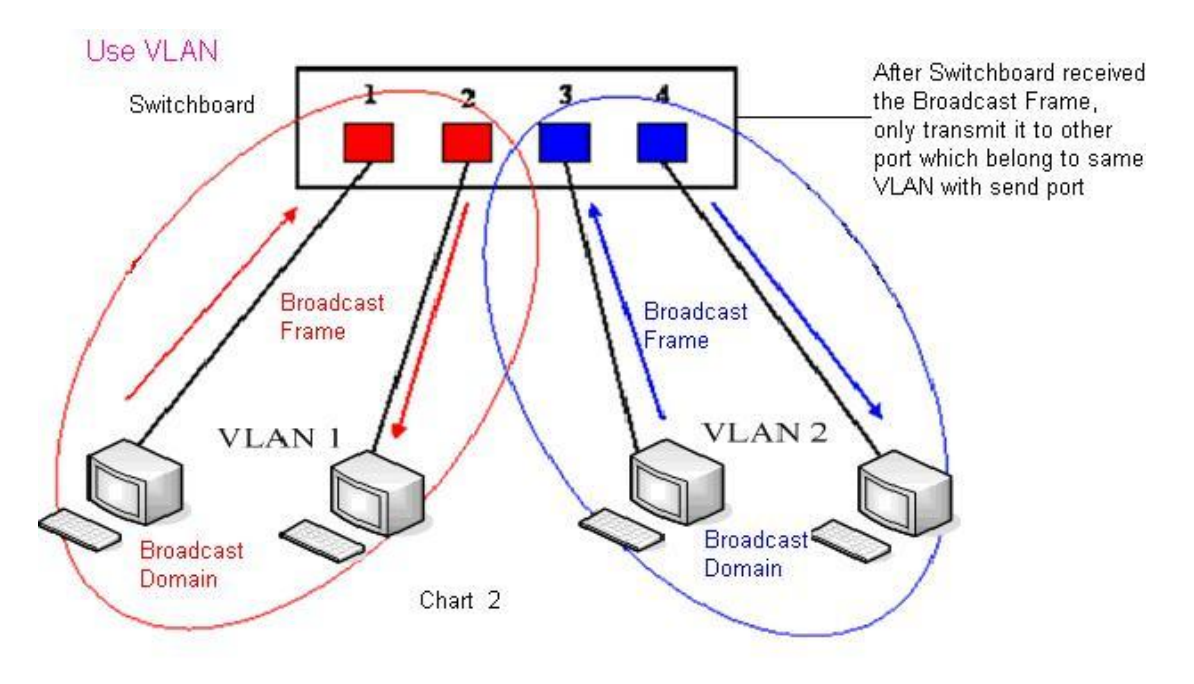

In chart

1, there is a layer 2 that switches without setting VLAN. Any broadcast frame will be transmitted to the other ports except the send port. For example, a broadcast information is sent out from port 1 then transmitted to port 2,3and 4.

In chart 2, red and blue indicate two different VLANs in the switch, and port 1 and port 2 belong to red VLAN, port 3 and port 4 belong to blue VLAN. If a broadcast frame is sent out from port 1, switch will transmit it to port 2, the other port in the red VLAN and not transmit it to port3 and port 4 in blue VLAN. By this means, VLAN divide the broadcast domain via restricting the range of broadcast frame transition.

Note: chart 2 use red and blue to identify the different VLAN, but in practice, VLAN uses different VLAN IDs to identify.

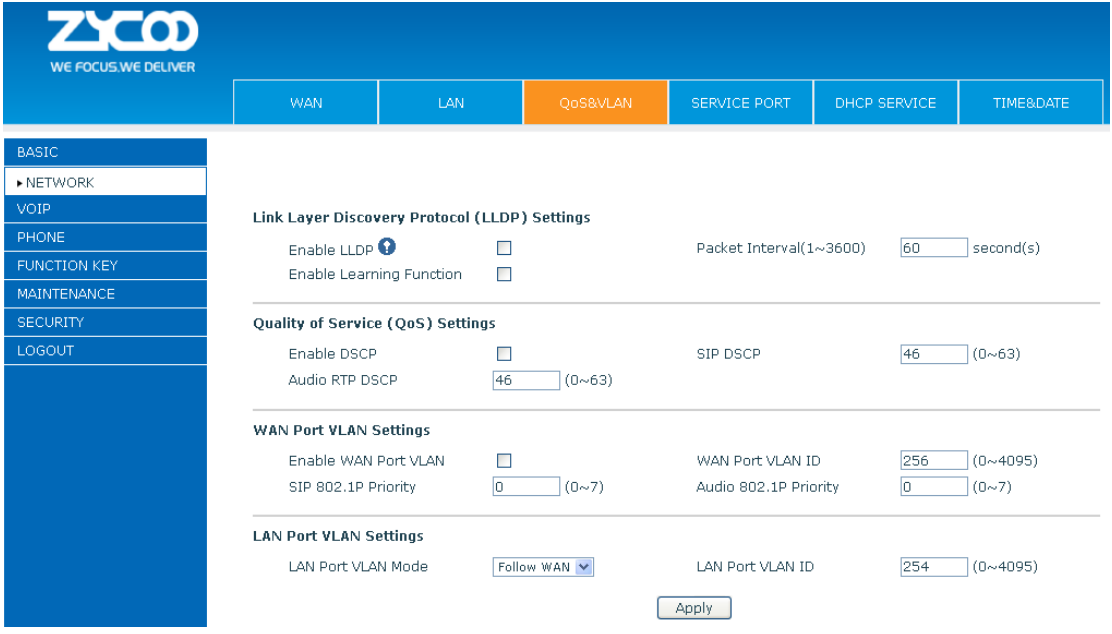

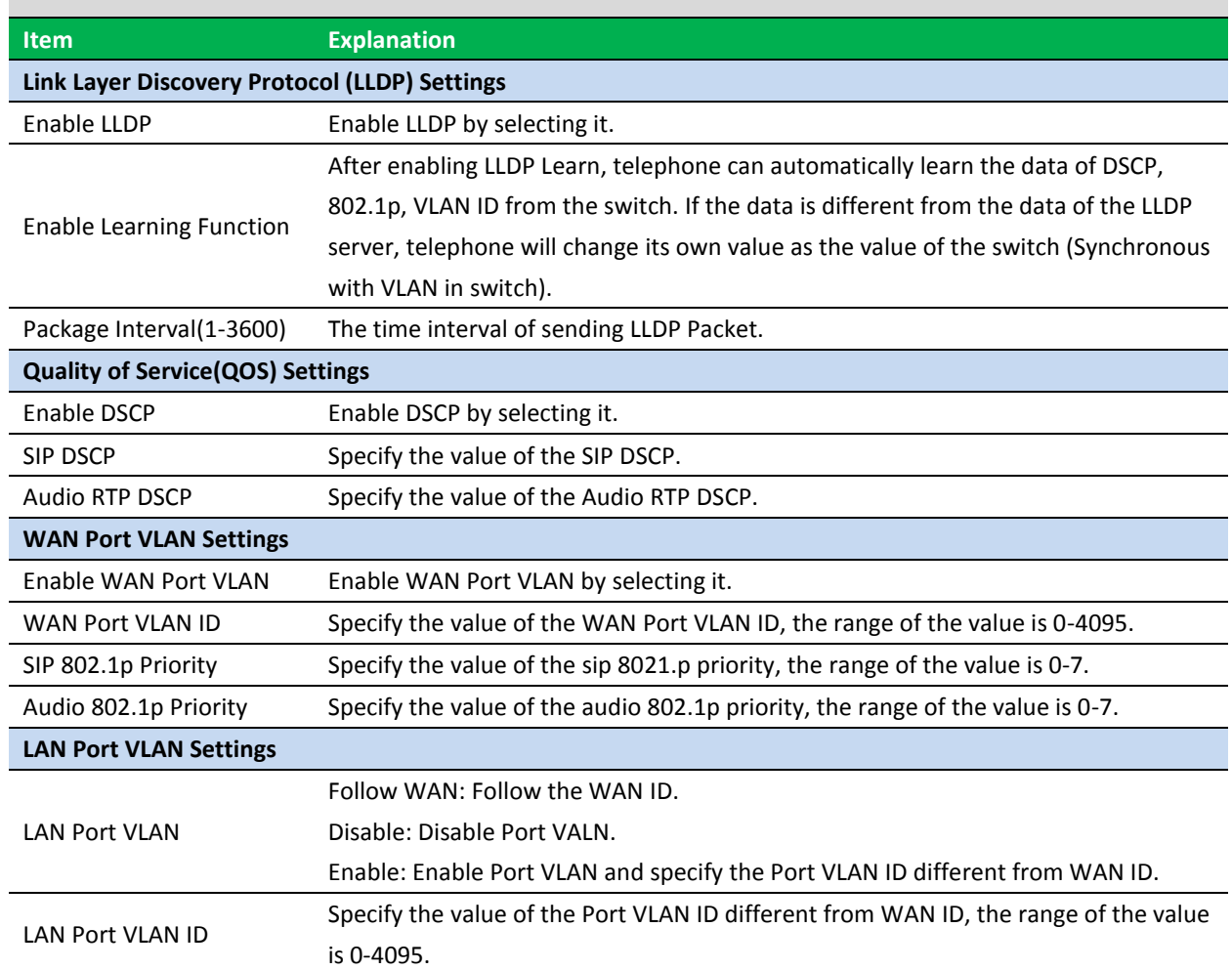

# **QoS & VLAN Configuration**

### **8.2.2.4 Service Port**

You can set the port of telnet/HTTP/RTP by this page.

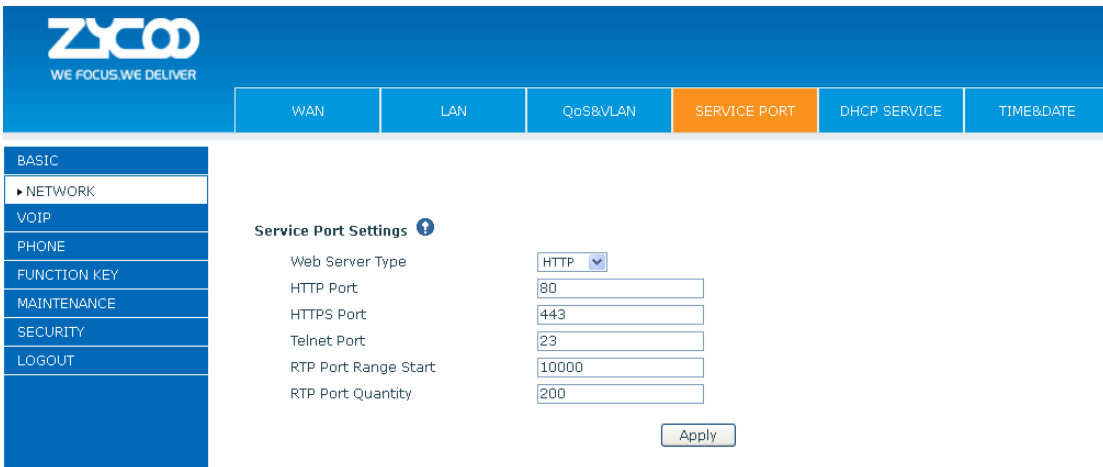

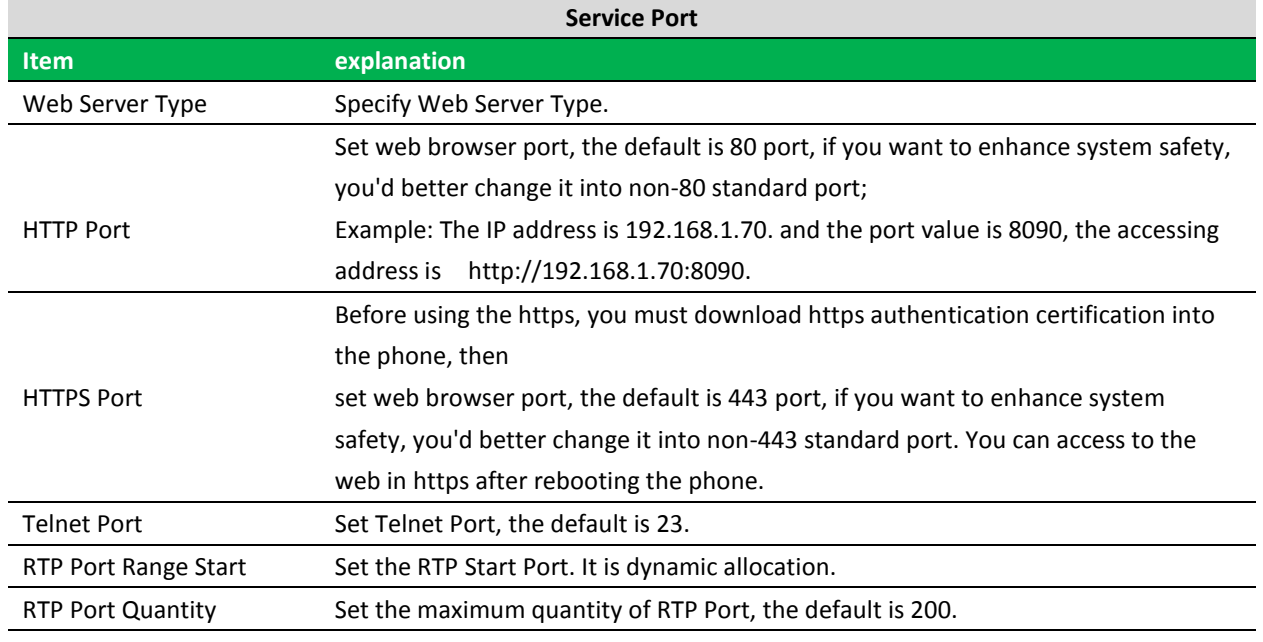

**Notice:** 

1) You need save the configuration and reboot the phone after setting this page.

2) Please REBOOT the system if you modify the HTTP or telnet port number (the new number should be greater than 1024).

3) If you set 0 for the HTTP port, it will disable HTTP service.

### **8.2.2.5 DHCP SERVICE**

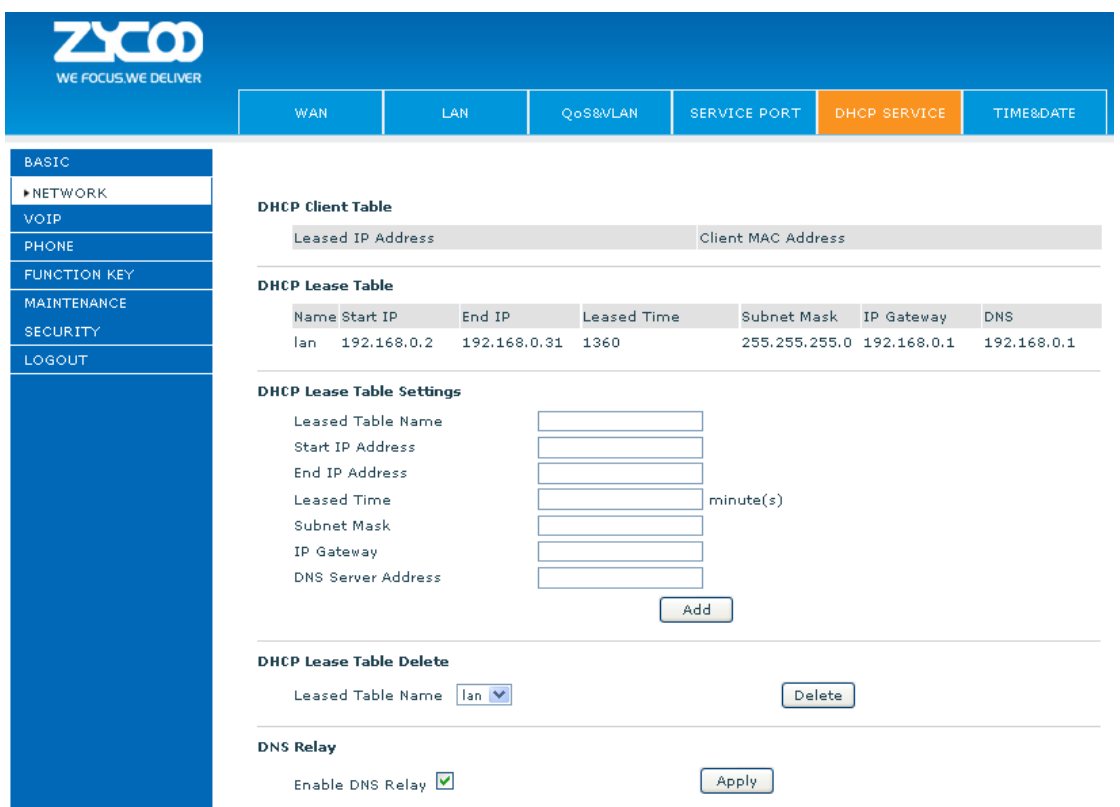

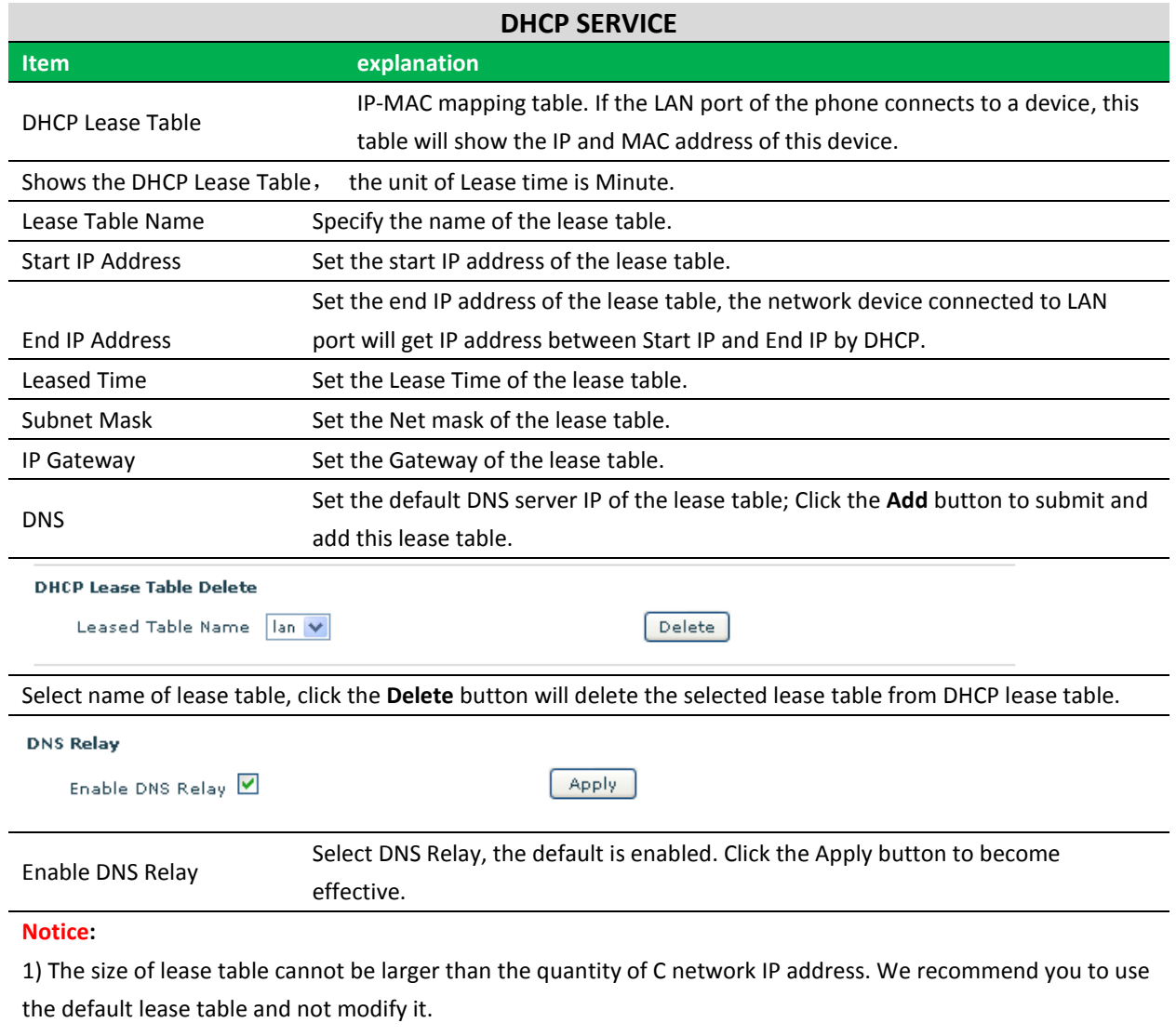

2) If you modify the DHCP lease table, you need save the configuration and reboot.

#### **8.2.2.6 TIME&DATE**

Setting time zone and SNTP (Simple Network Time Protocol) server according to your location, you can also manually adjust date and time in this web page**.**

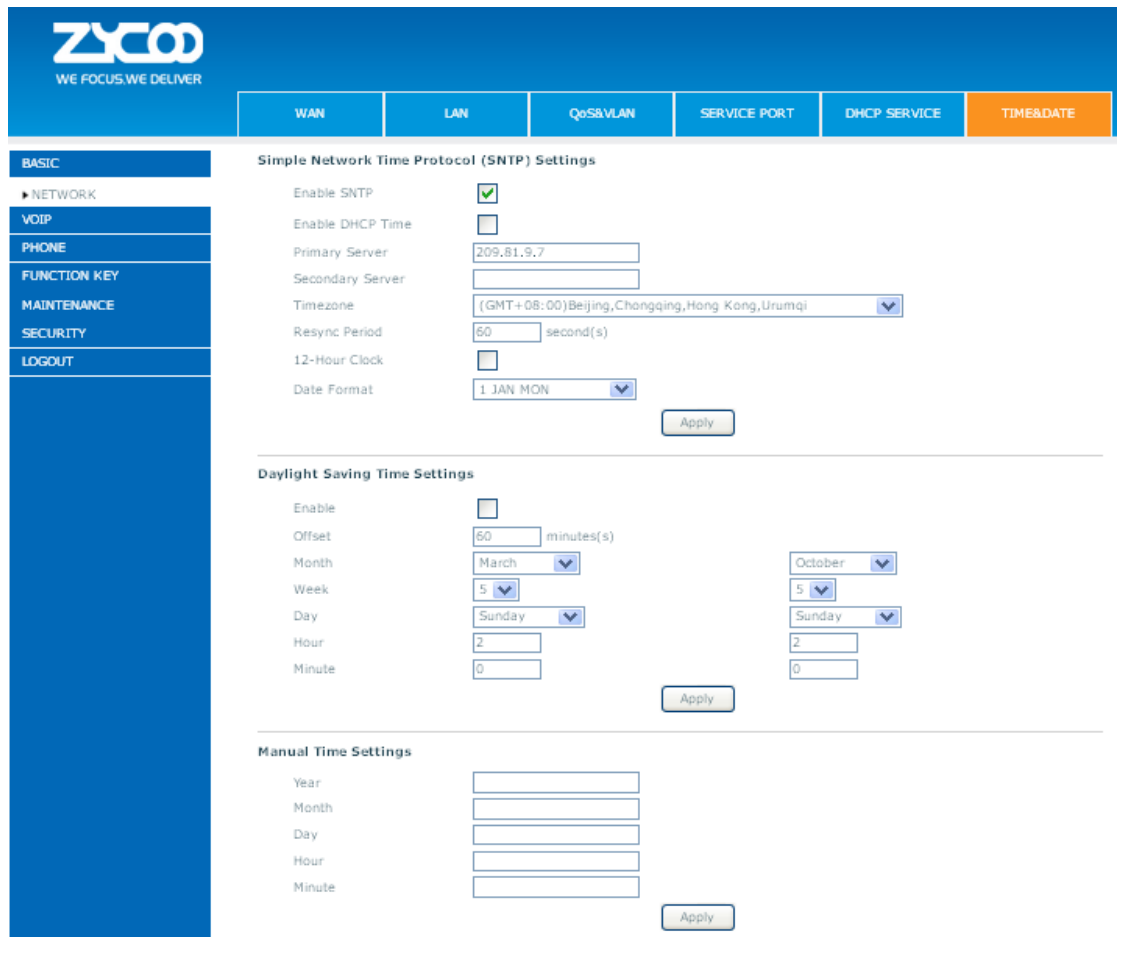

**TIME&DATE**

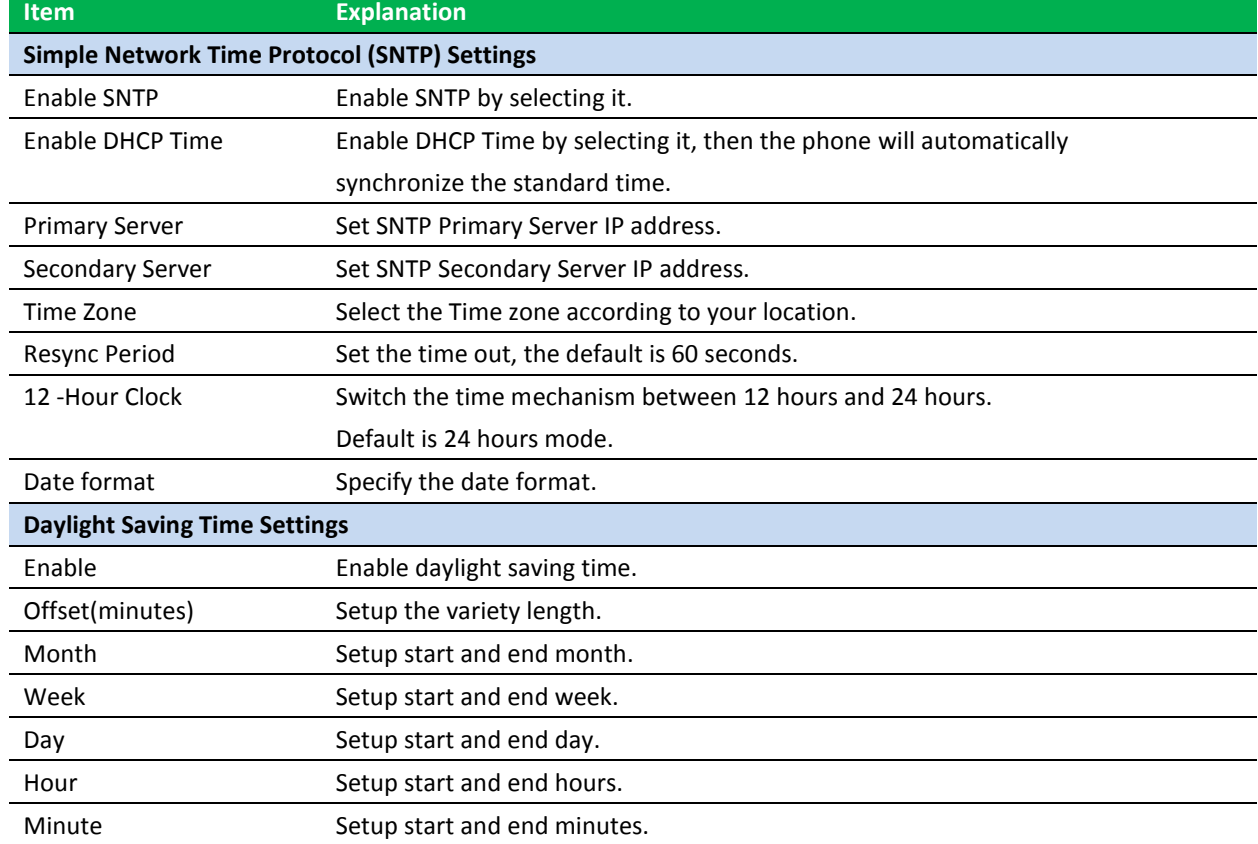

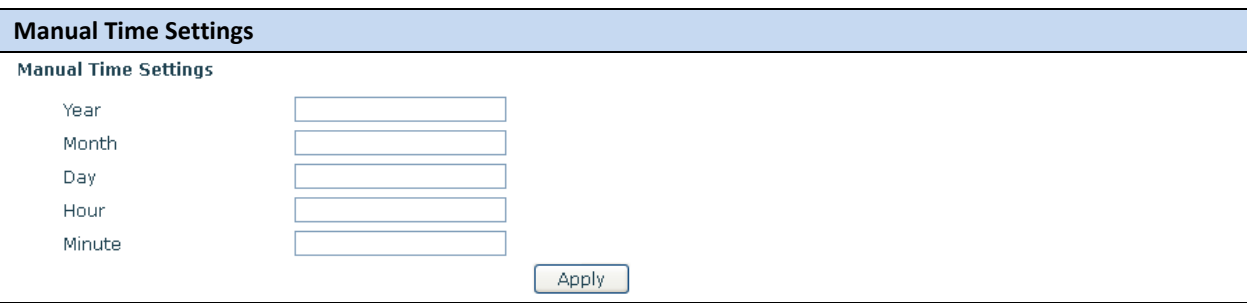

**Notice:** First of all, you need to disable the SNTP service, and above the date hours minutes each of which is required to complete and submit to make manual.

# **8.2.3 VOIP**

# **8.2.3.1 SIP**

Set your SIP server in the following interface.

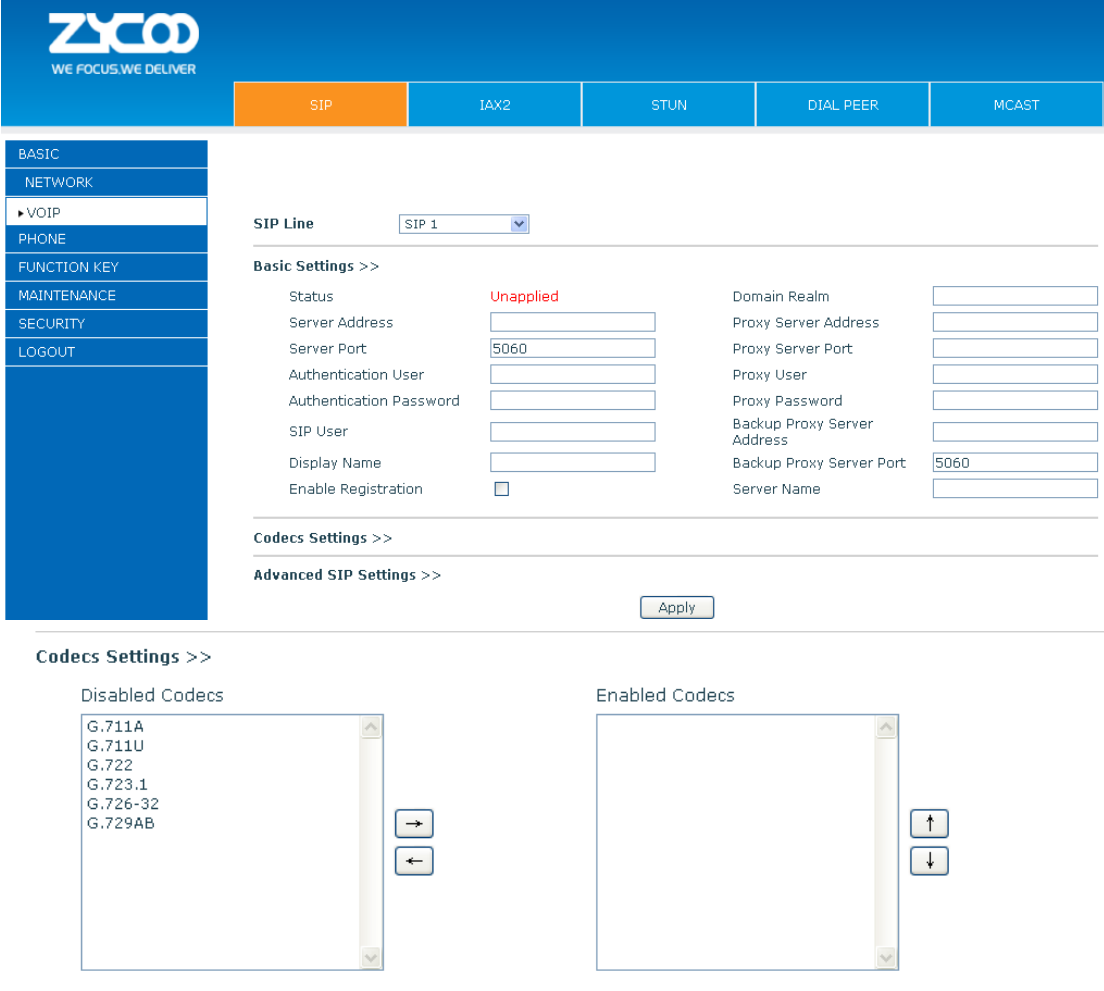

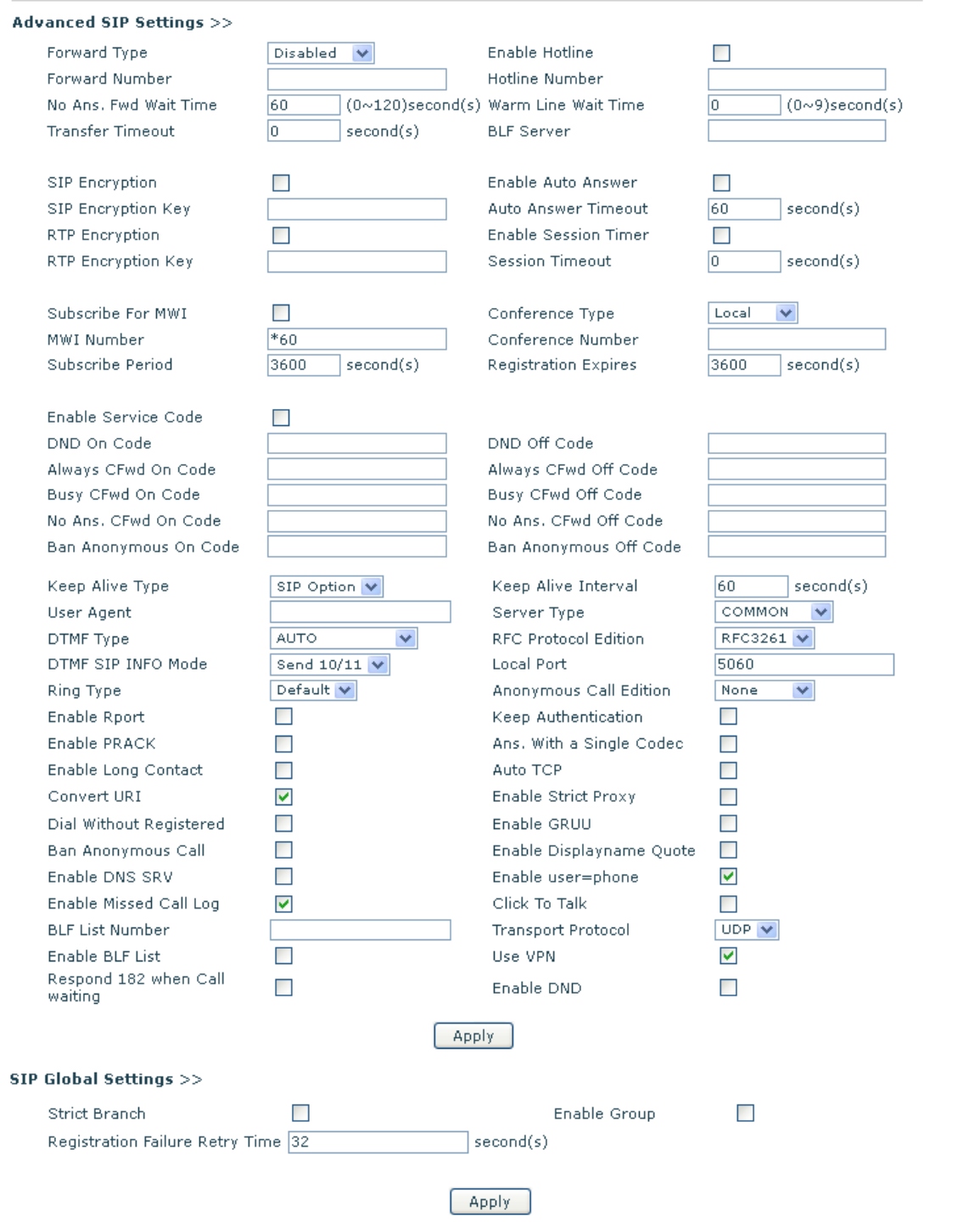

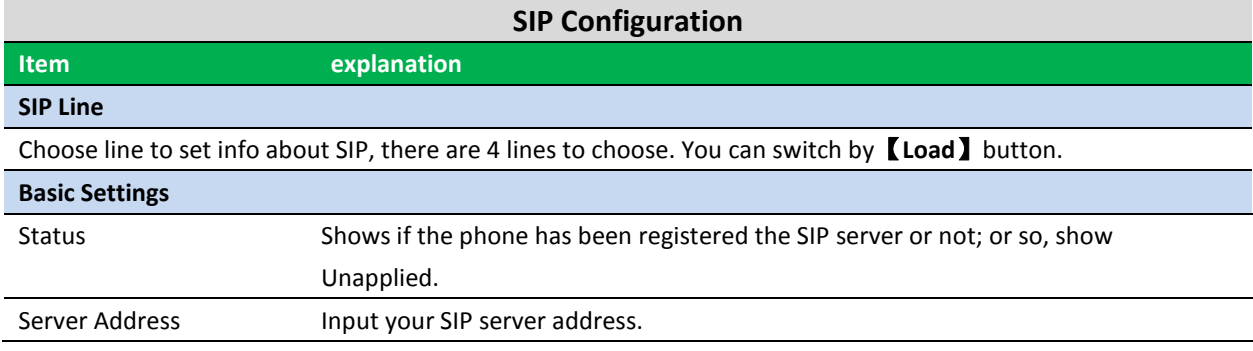

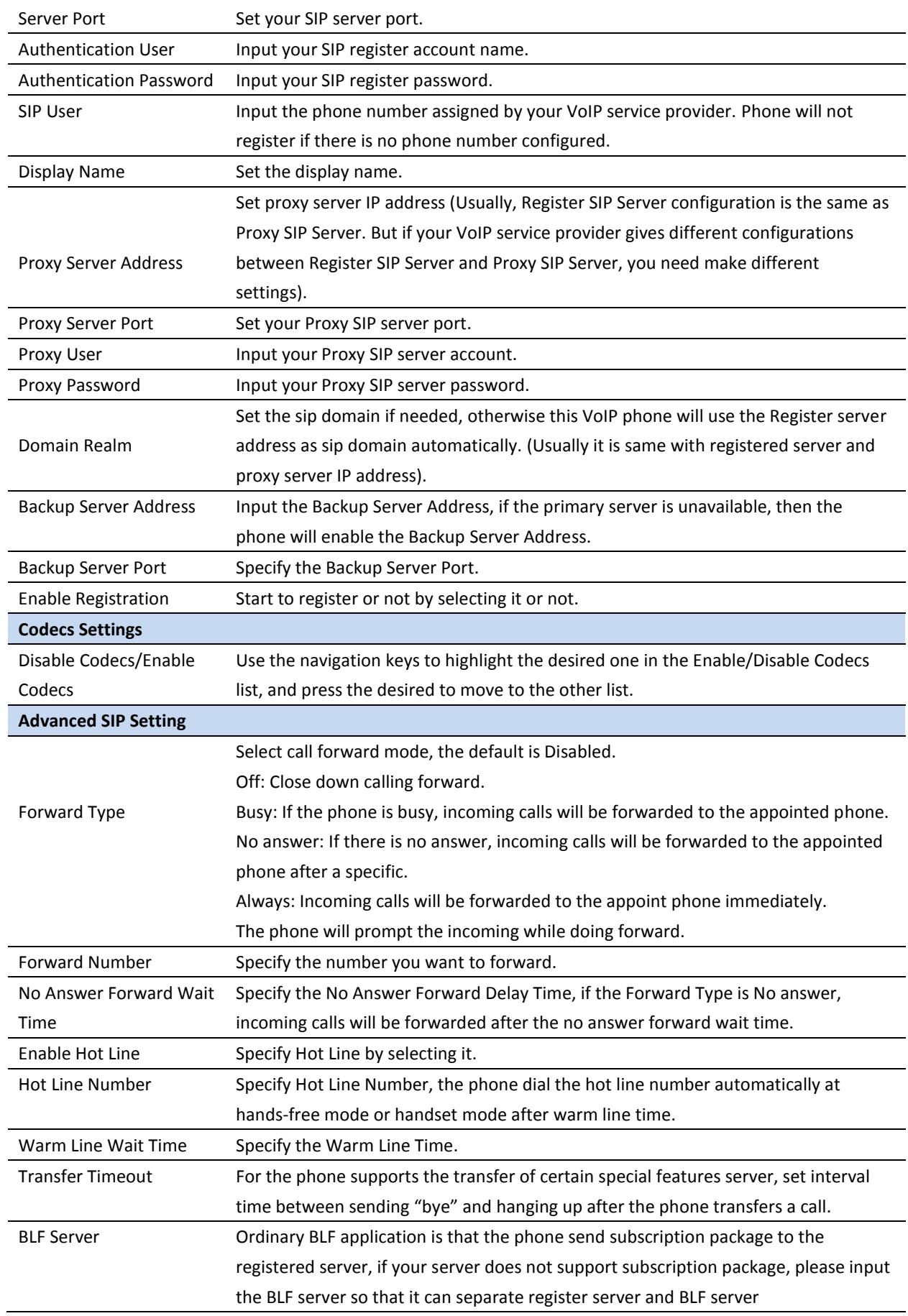

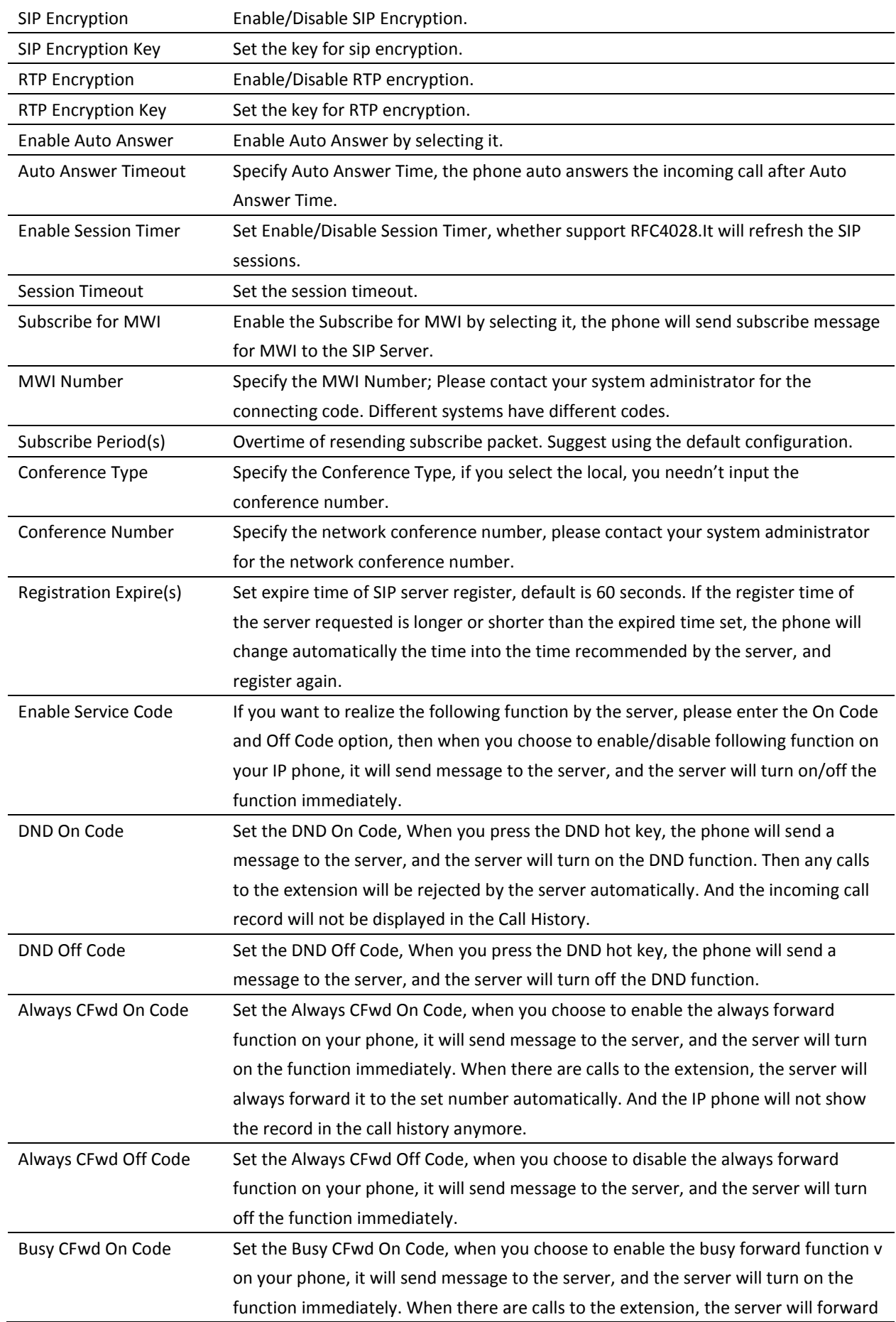

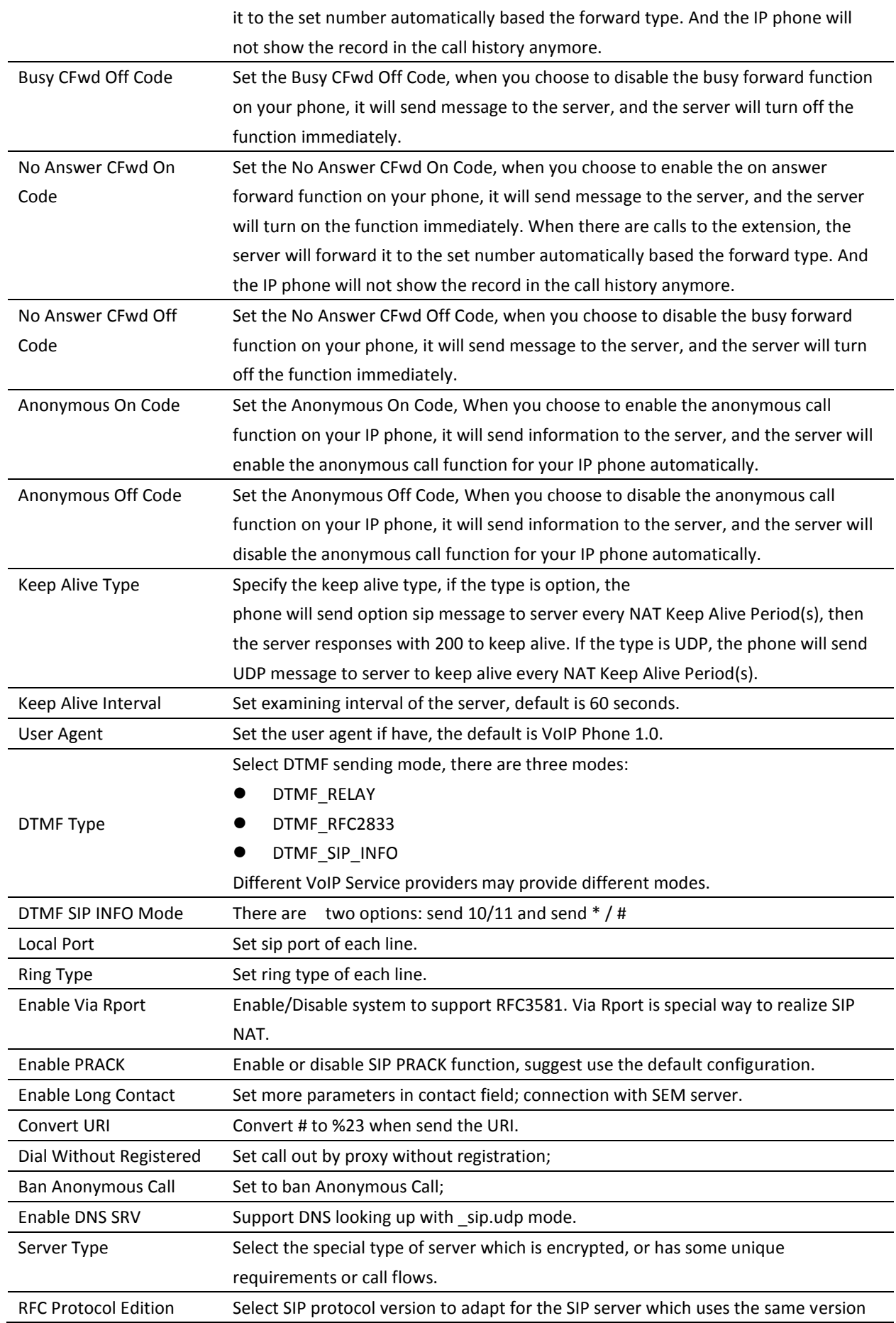

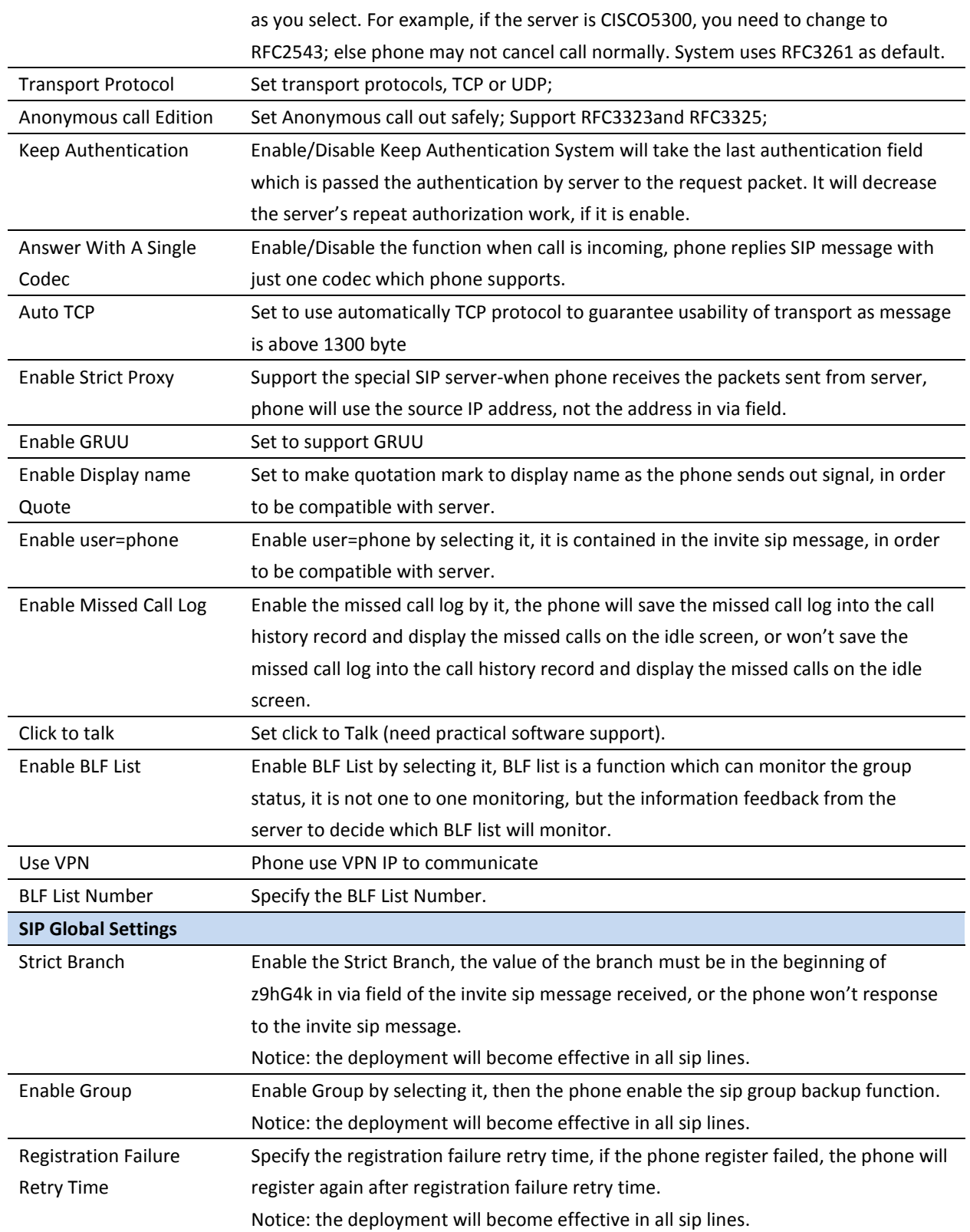

# **8.2.3.2 IAX2**

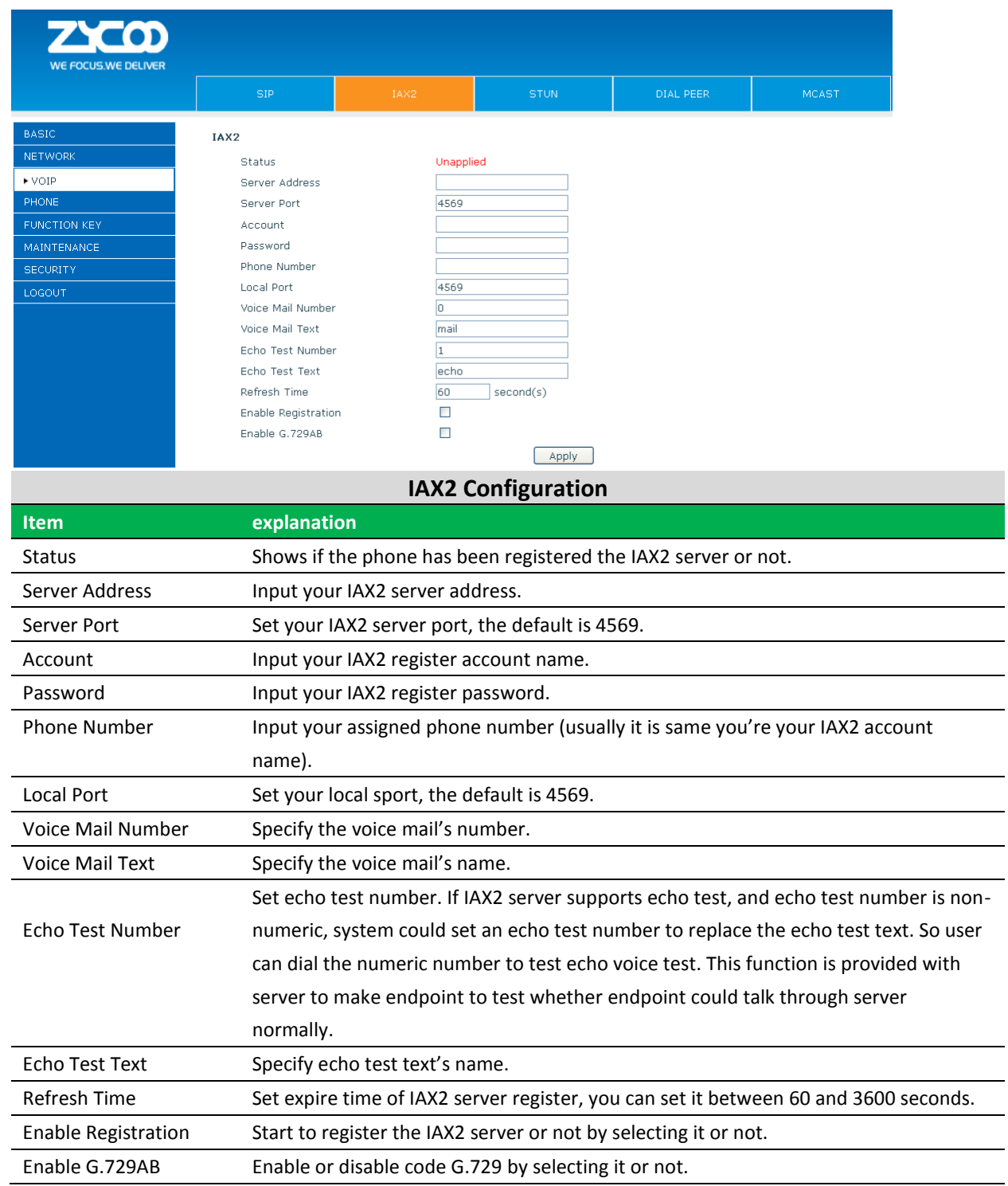

# **8.2.3.3 Stun**

In this web page, you can configure SIP STUN.

STUN: By STUN server, the phone in private network could know the type of NAT and the NAT mapping IP and port of SIP. The phone might register itself to SIP server with global IP and port to realize the device both calling and being called in private network.

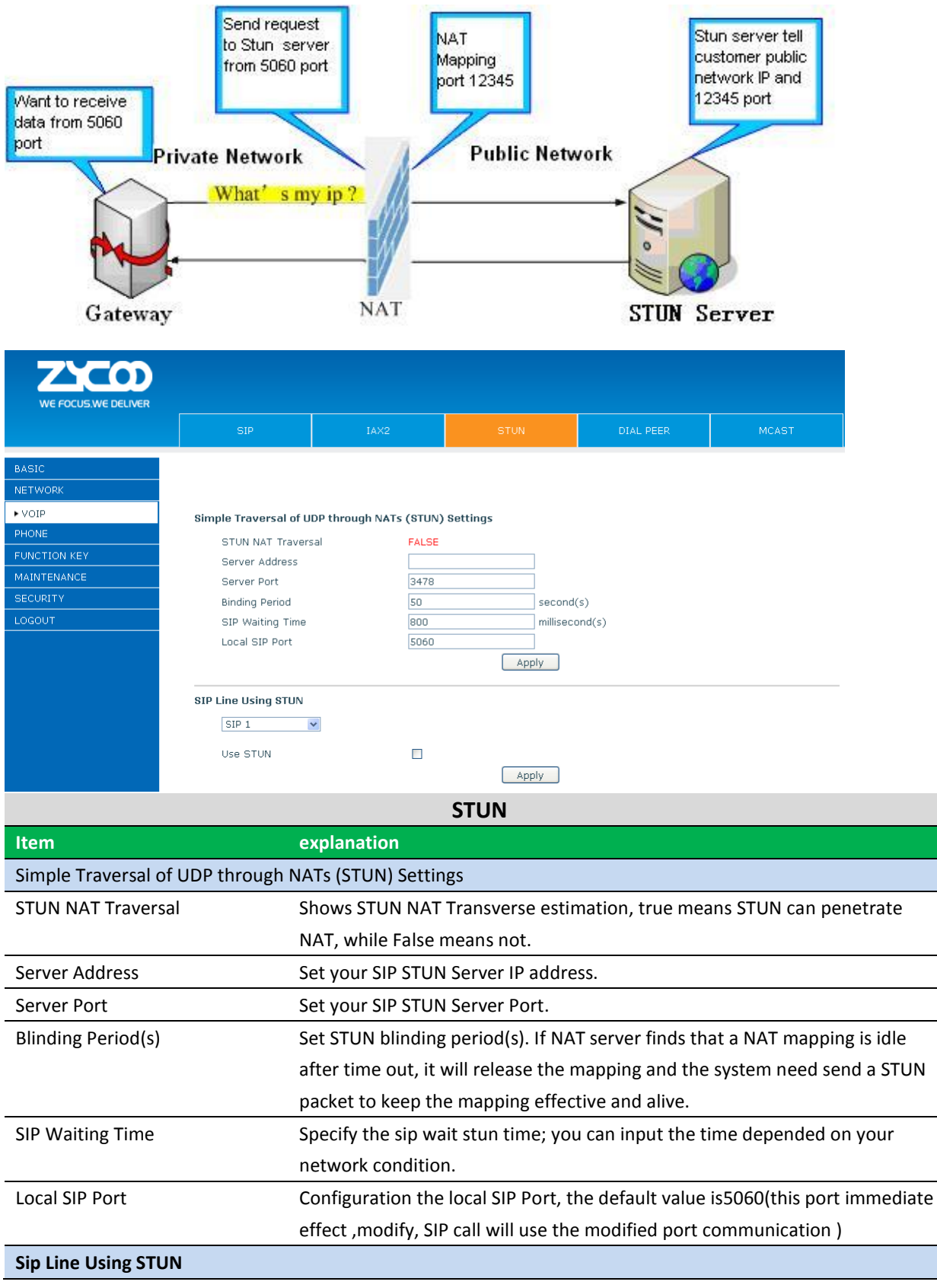

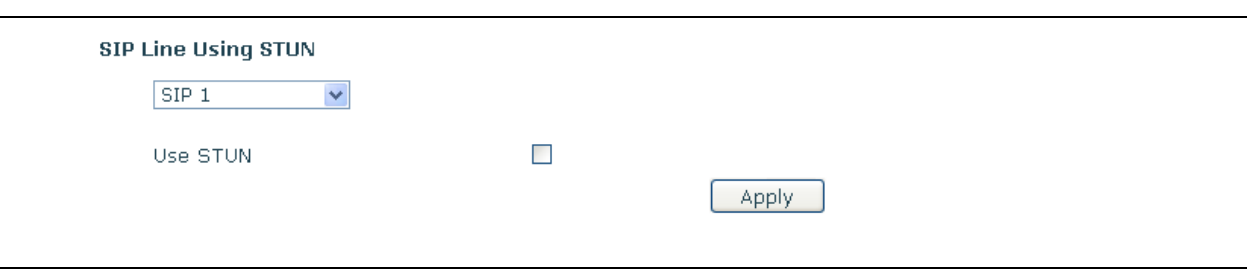

Choose line to set info about SIP, There are 2 lines to choose.

Use STUN Enable/Disable SIP STUN.

**Notice:** SIP STUN is used to realize SIP penetration to NAT. If your phone configures STUN Server IP and Port (default is 3478), and enable SIP Stun, you can use the ordinary SIP Server to realize penetration to NAT.

#### **8.2.3.4 DIAL PEER**

This functionality offers you more flexible dial rule, you can refer to the following content to know how to use this dial rule. When you want to dial an IP address, the entry of IP addresses is very cumbersome, but by this functionality, you can set number 156 to replace 192.168.1.119 here.

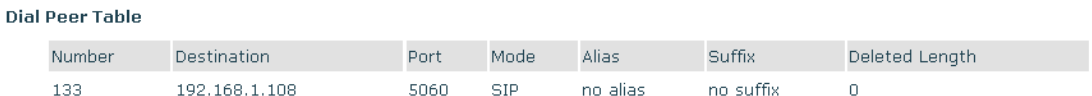

When you want to dial a long distance call to Beijing, you need dial an area code 010 before local phone number, but you can also dial number 1 instead of 010 after we make a setting according to this dial rule. For example, you want to dial 01062213123, but you need dial only 162213123 to realize your long distance call after you make this setting.

**Dial Peer Table** 

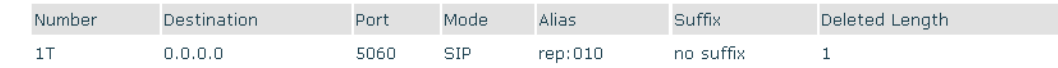

To save the memory and avoid abundant input of user, add the following functions:

Dial Peer Table

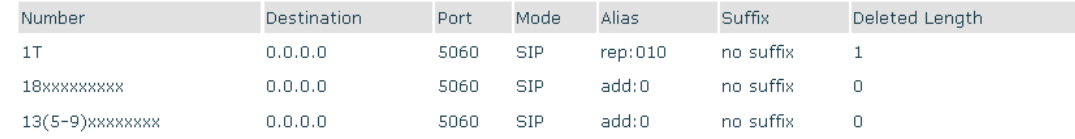

1. x matches any single digit, for example:

If user makes the above configuration, after user dials 11 digit numbers started with 13, the phone will send out 0 plus the dialed numbers automatically.

2. [] Specifies a range that will match digit. It may be a range, a list of ranges separated by commas, or a list of digits.

If user makes the above configuration, after user dials 11 digit numbers started with from 135 to 139, the phone will send out 0 plus the dialed numbers automatically.

By this phone, you can realize dialing out via different lines without switch in web interface .

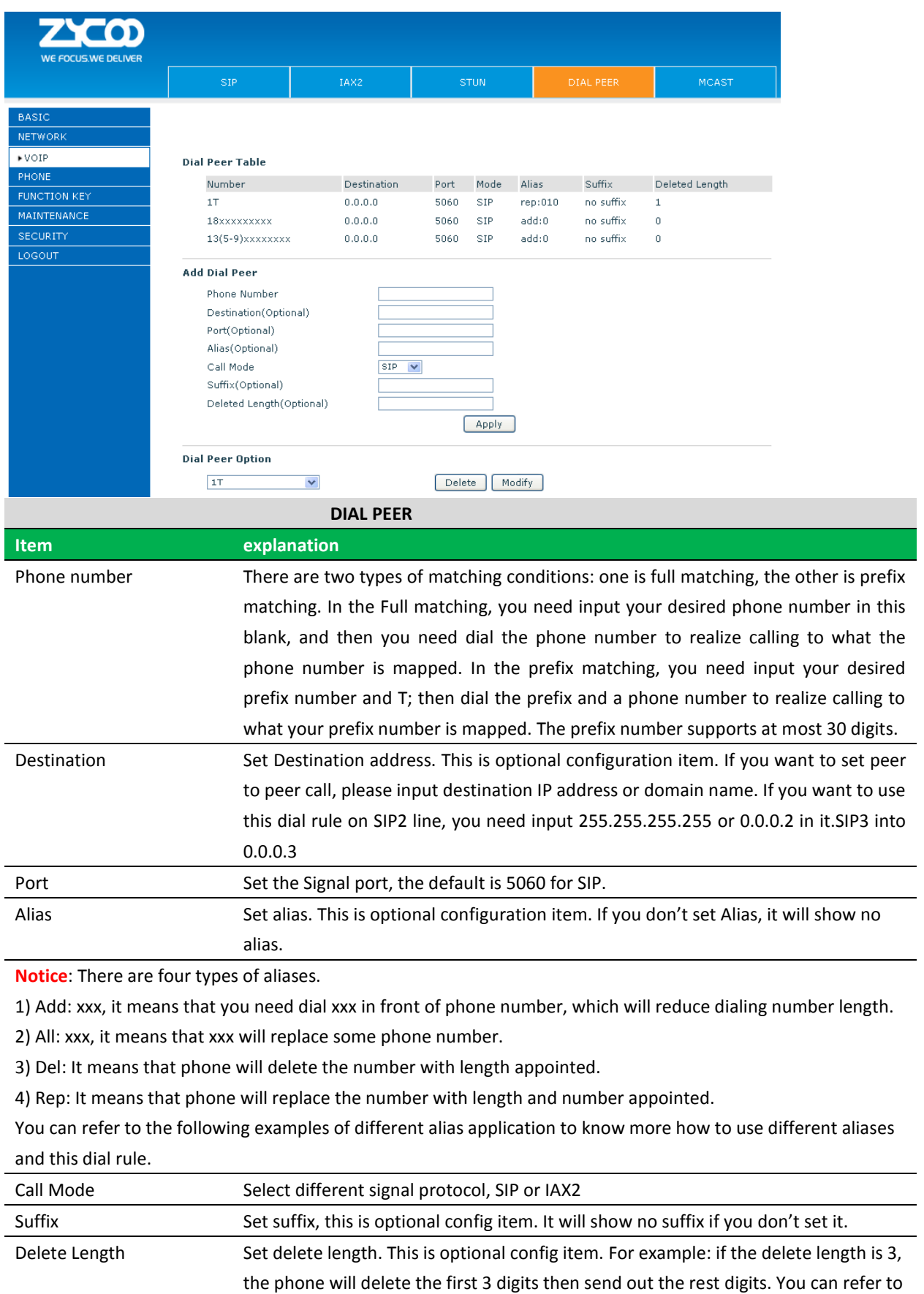

examples of different alias application to know how to set delete length.

# **Examples of Different Alias Application**

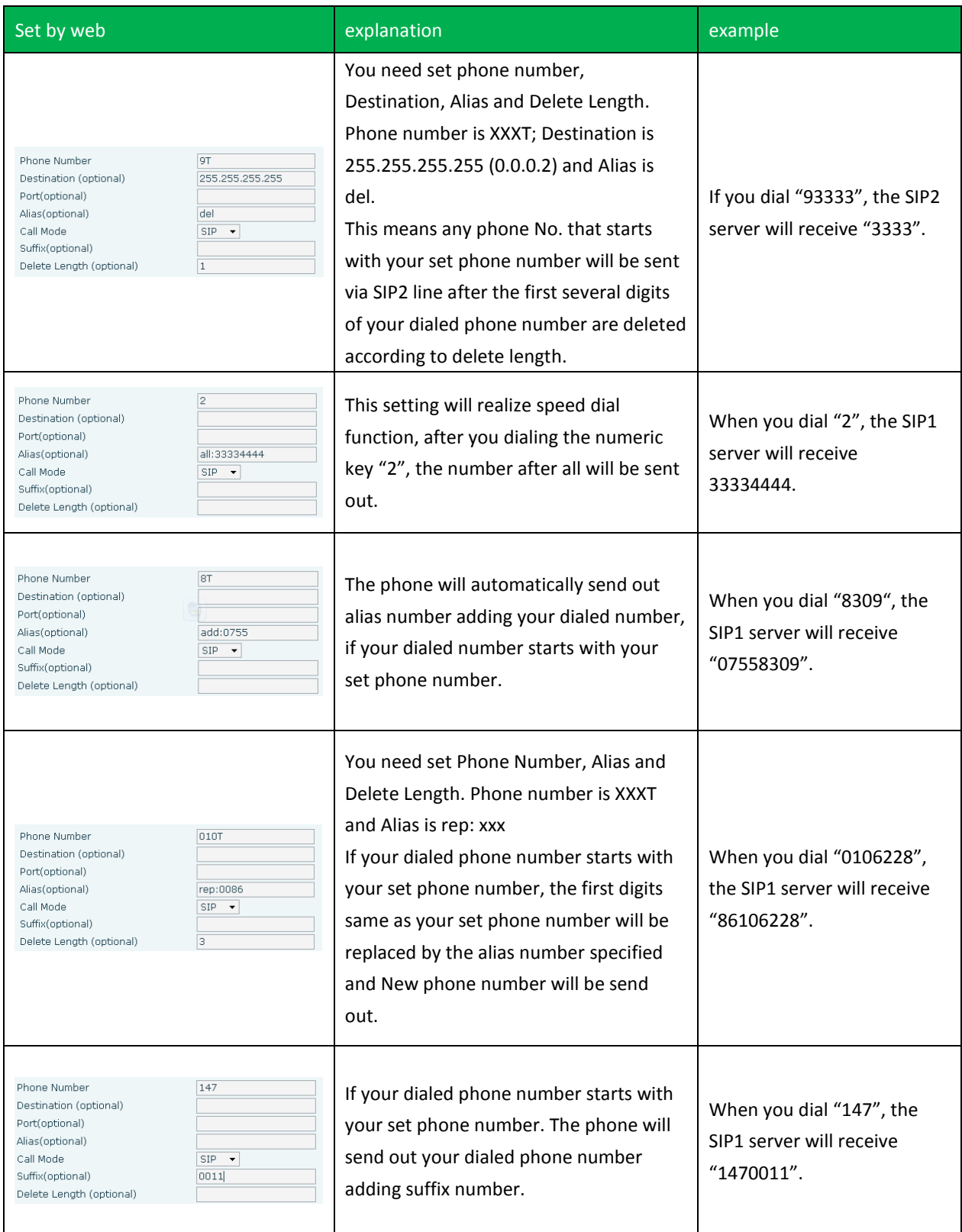

#### **8.2.3.5 MCAST**

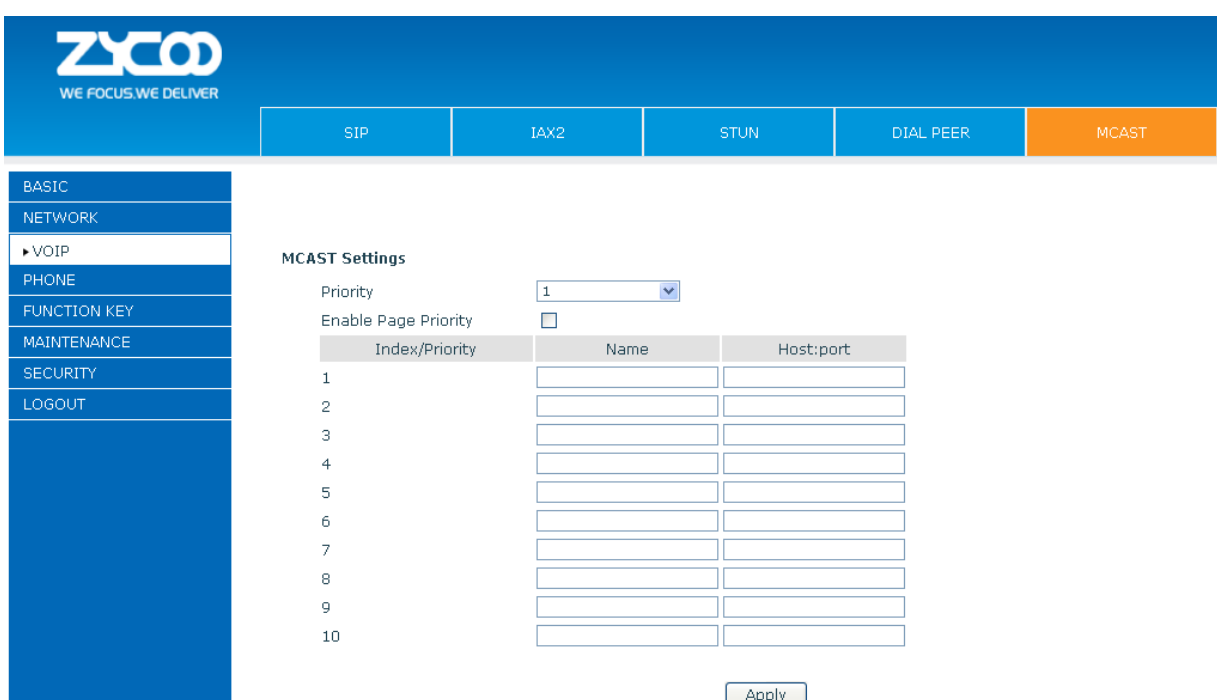

Use the multicast function to send notice to every member of the multicast is simple and easy. By setting the multicast key on your phone, you can send multicast RTP flow to the pre-configured multicast address. By listening multicast address is configured on the phone, listen and play the multicast address to send the RTP stream.

# **Send Multicast Settings**

On the phone web page, function key-function key, set a function key as shown below.

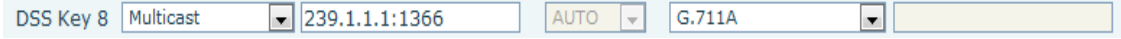

Value format IP: Port, the IP address of multicast is range from 224.0.0.0 to 239.255.255.255, port is greater than 1024

If multicast codec is G722, the LCD screen will displays "HD", which means the phone is sending high-definition voice stream

Operate steps:

1、 When the phone is idle, press multicast key

Multicast RTP stream is sent to pre-configured multicast address (IP: Port).The phone which listens to multicast address in the local network can receive the RTP stream. Multicast function key LED lights yellow.

LCD screen displays the following:

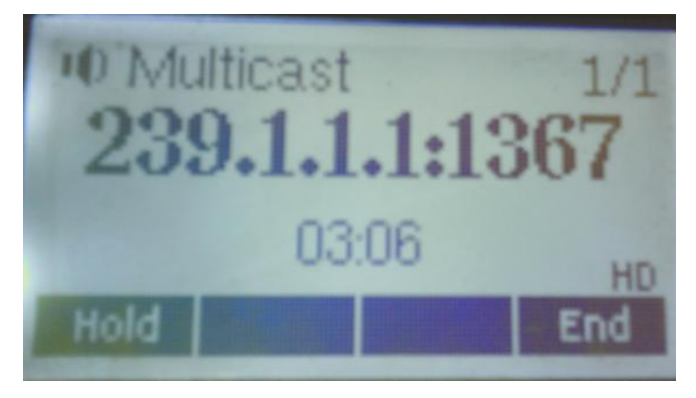

- 2、 Press the hold key to hold the current multicast session
- 3、 Press the end key again or multicast function key, multicast session can be stopped

**Notice:** RTP stream is one side that is from a sender to a receiver. When the phone initiates a multicast RTP session in a call, the current call is on hold.

# **Receive Multicast Settings**

You can set up the phone monitoring 10 different multicast addresses to receive these multicast RTP stream. You have two methods to receive RTP stream of multicast that can be set up through the web page: Enable priorities of normal calls and Enable page Priority:

Enable priorities of normal call by select it, if the incoming RTP stream priority of multicast lower than the priority of current for normal calls, the phone will ignore the RTP stream of multicast. If the incoming RTP stream priority of multicast higher than the priority of current for normal calls, the phone will receive the RTP stream of multicast, and hold the current call.

Disabled priorities of normal call by select disable, the phone will ignore all local networks RTP stream of multicast.

Options as follows:

1-10: the priority defined for normal calls, 1 the highest level, 10 the lowest level Disabled: Ignore all RTP stream of multicast

#### Enable Page Priority

Page priority determines the phone how to handle the newly received multicast RTP stream when in a multicast session. Enabled page priority, the phone will automatically ignore the low priority multicast RTP stream and receive the high priority multicast RTP stream and hold the current multicast session; If not enabled, the phone will automatically ignore all incoming multicast RTP stream.

Web page is set as follows:

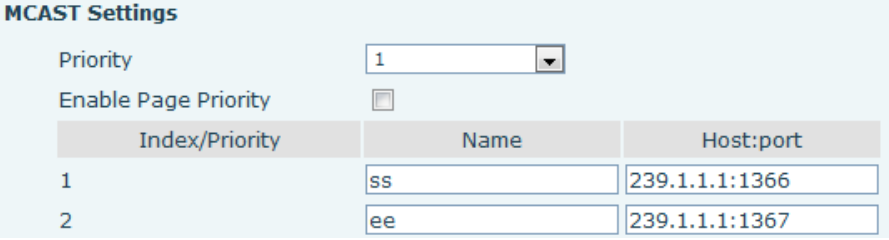

Now multicast "ss" has higher priority than multicast "ee", the highest priority is for normal calls **Notice:** When a multicast session begins, multicast sender and receiver will beep

# **8.2.4 PHONE**

#### **8.2.4.1 AUDIO**

In this page, you can configure voice codec, input/output volume and so on.

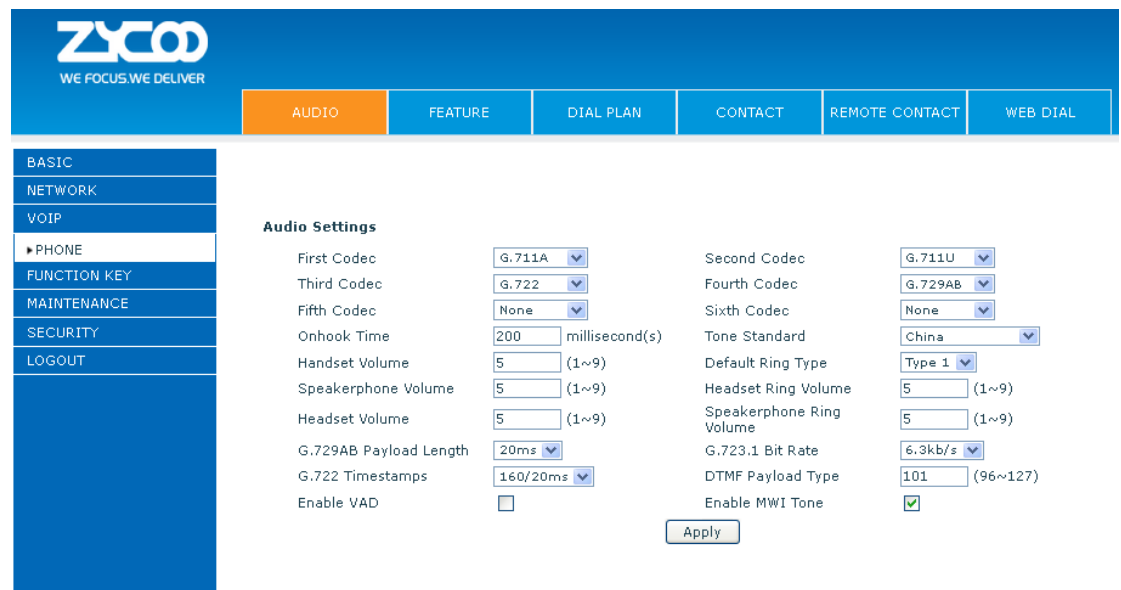

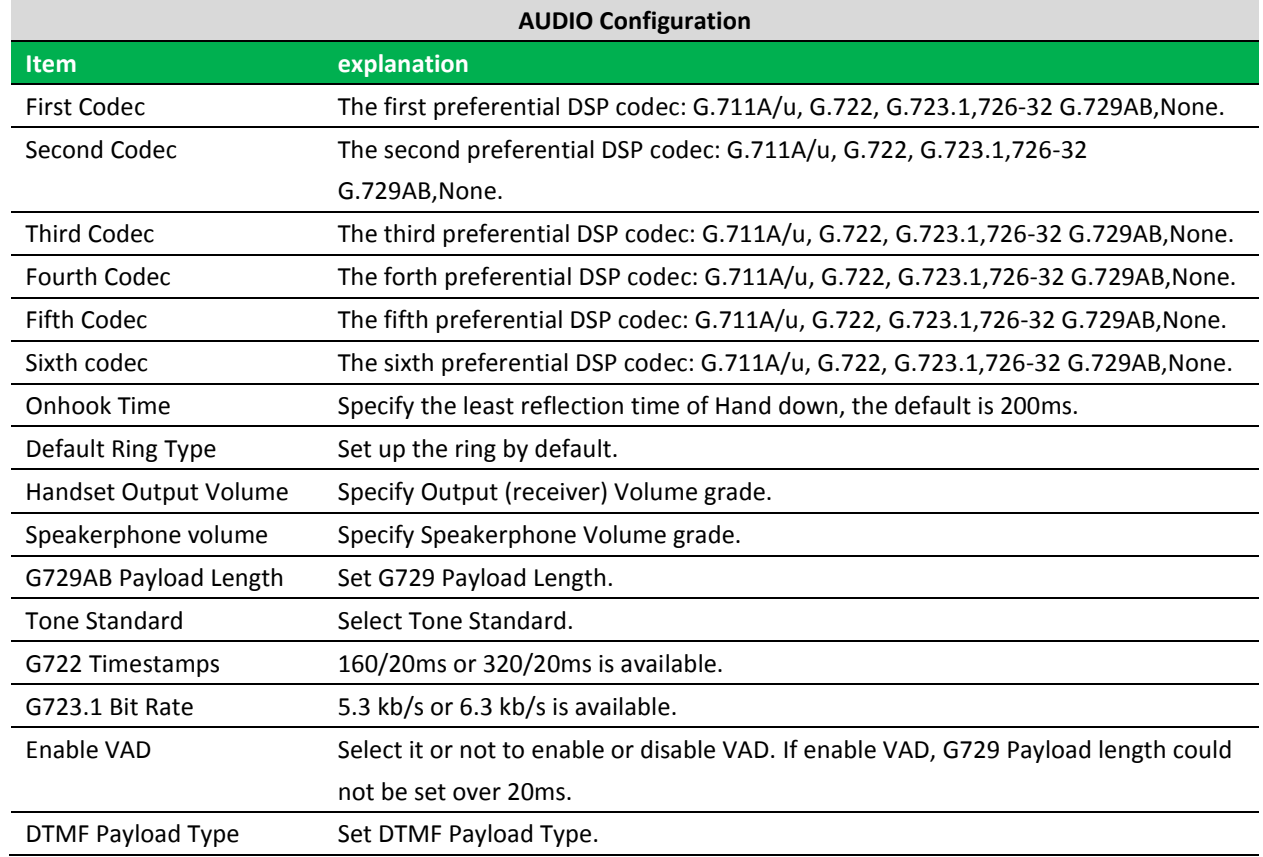

# **8.2.4.2 FEATURE**

In this web page, you can configure Hotline, Call Transfer, Call Waiting, 3 Ways Call, Black List, White list Limit List and so on.

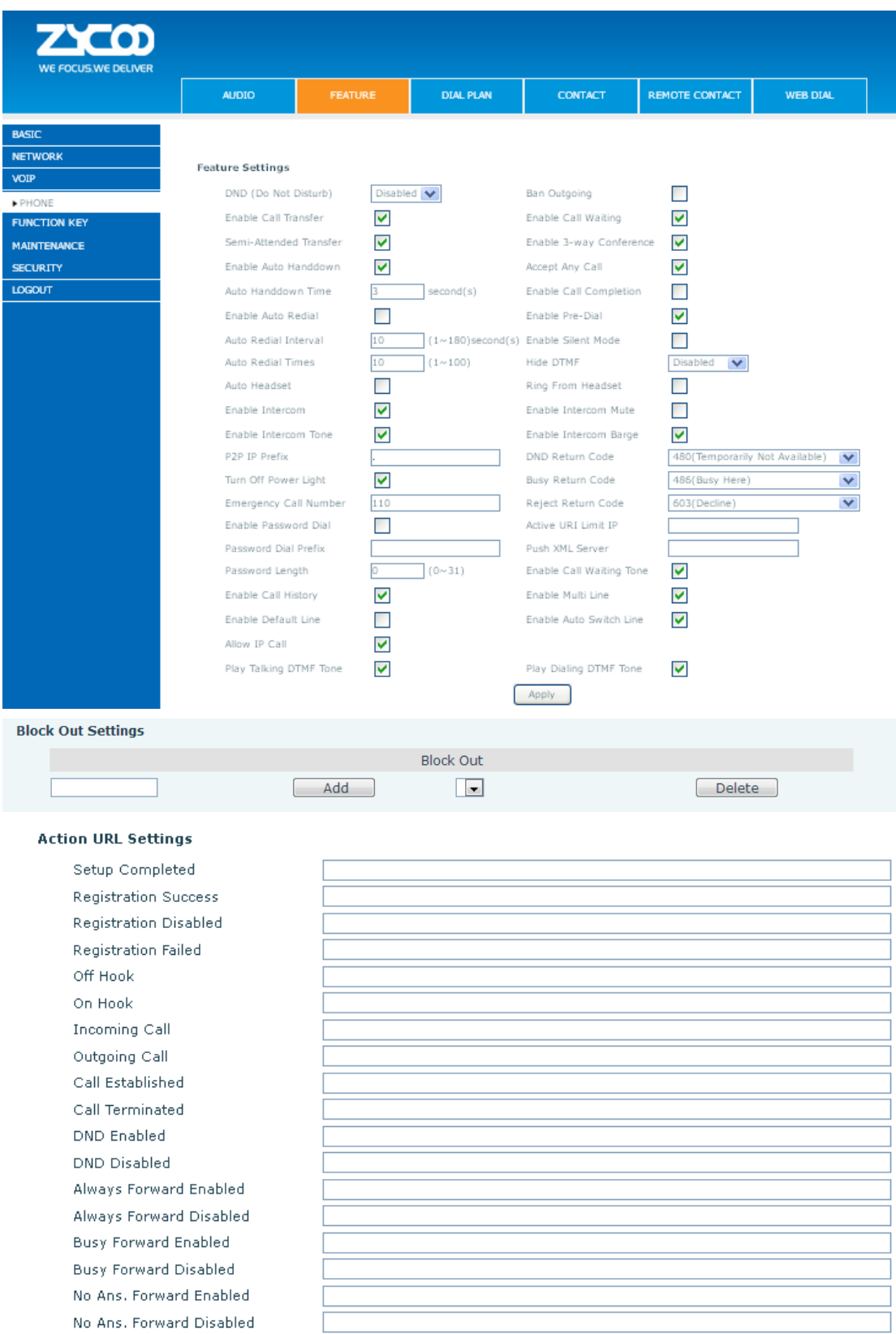

Transfer Call Blind Transfer Call

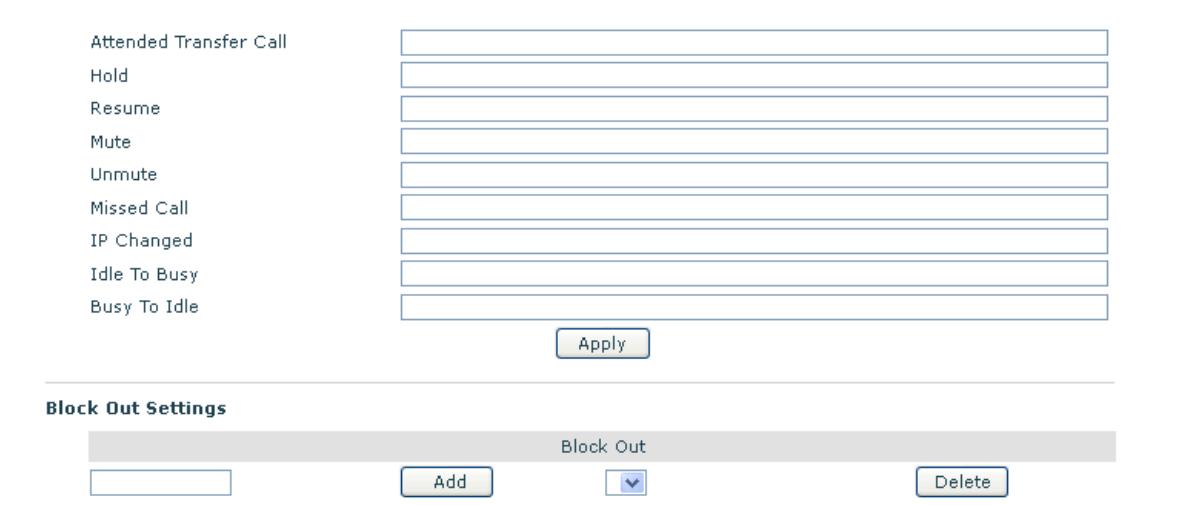

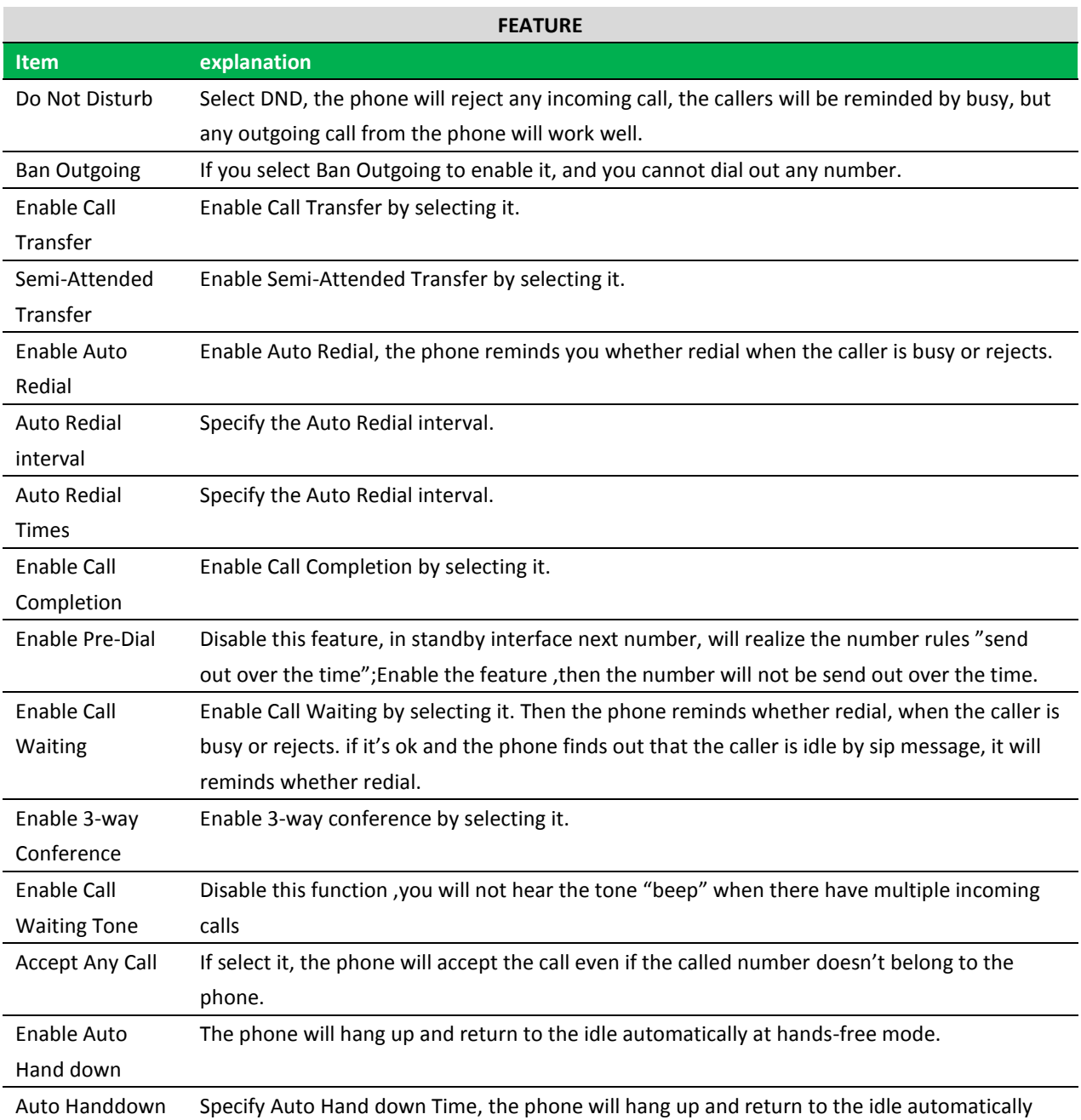

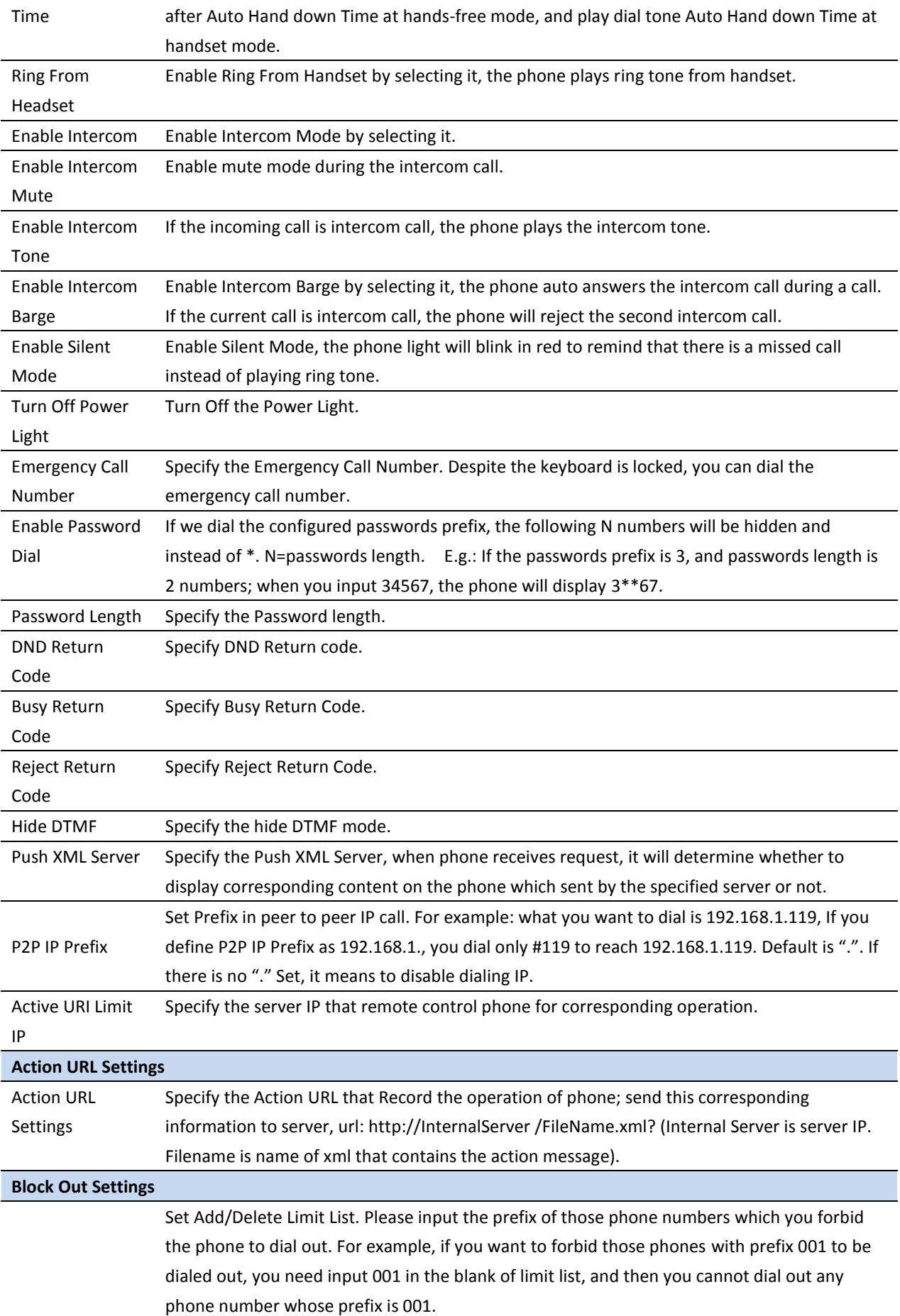

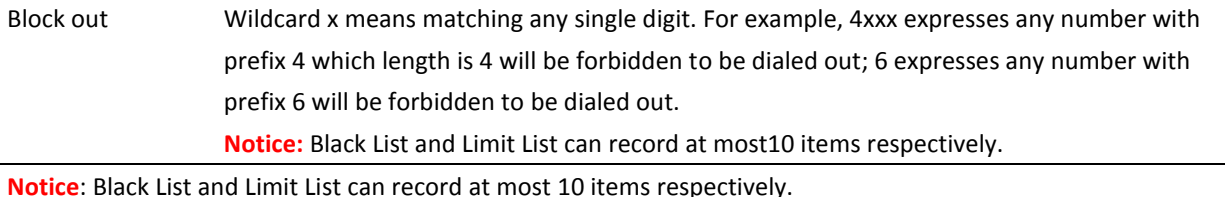

**8.2.4.3 DIAL PLAN**

This system supports 7 dial modes:

1) End with "**#**": dial your desired number, and then press **#.**

2) Fixed Length: the phone will intersect the number according to your specified length.

3) Time Out: After you stop dialing and waiting time out, system will send the number collected.

4) Press # to Do Blind Transfer: input the number you want to transfer to then press"#" you can transfer the current call to the number.

5) Blind Transfer on On-Hook : input the number you want to transfer to then hang up handle or press speaker, you can transfer the current call to the number.

6) Attend Transfer on On-Hook: hang up handle or press speaker you can realize the blind transfer function 7)Press the DSS key Blind: Press DSS key, the current call will turn out blind.

8) User defined: you can customize digital map rules to make dialing more flexible. It is realized by defining the prefix of phone number and number length of dialing.

In order to maintain the end-user pbx secondary dial for dialing call mode. When requested to enter a phone number prefix, the system according to the rules in the closing number configuration rules, re-issue the dial tone, the user continues to enter the number, after the end of the closing number, the phone number will be prefixed and analog secondary dial tone is sent to the back of the numbers together server. For example:

In the list of rules in the configuration of the closing number 9, xxxxxxxx then when the user dials 9, the system to re-play the dial tone, dial the number the user to continue; dial-up is complete, the phone is actually sent containing 9 9 numbers.

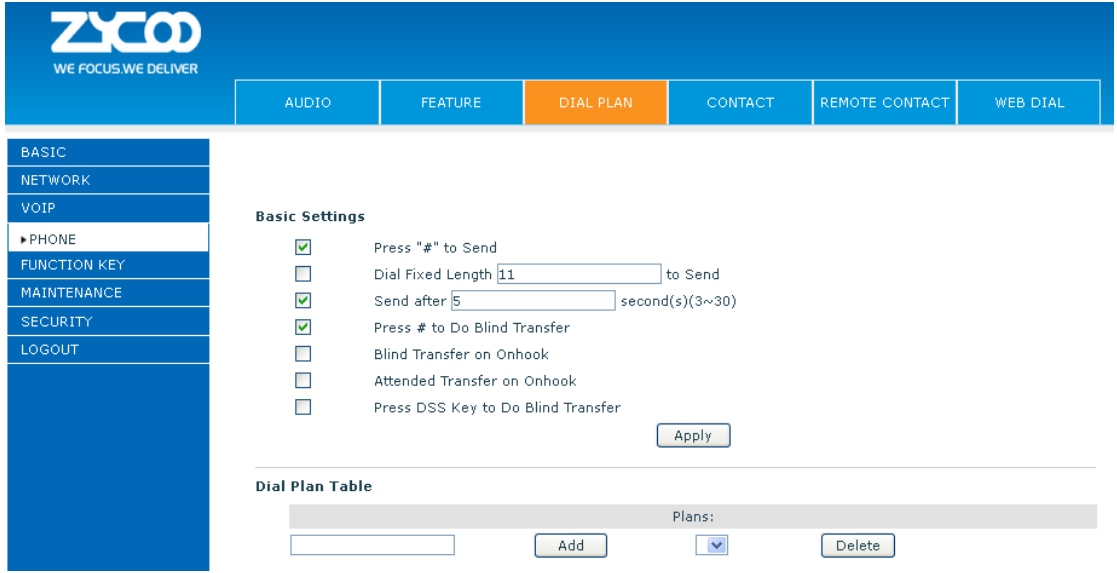

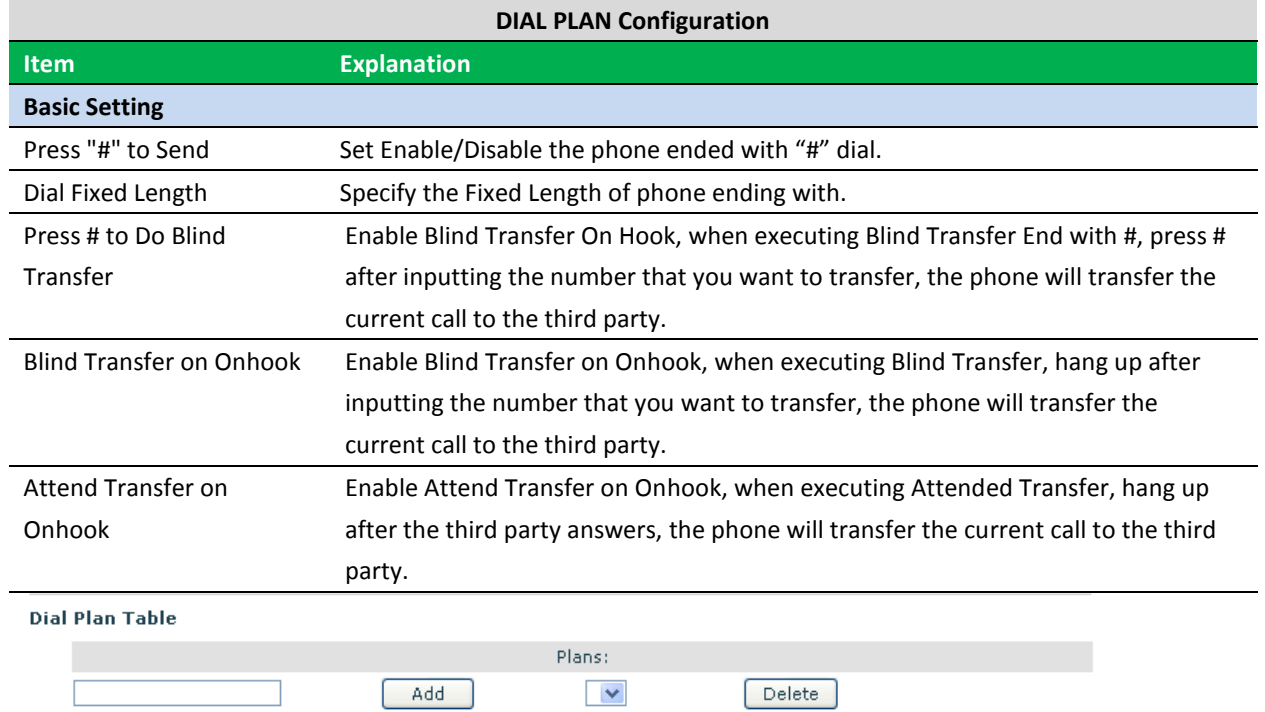

Below is user-defined digital map rule:

[] Specifies a range that will match digit. Maybe a range, a list of ranges separated by commas, or a list of digits.

\* Match any single digit that is dialed.

. Match any arbitrary number of digits including none.

Tn Indicates an additional time out period before digits are sent of n seconds in length. n is mandatory and can have a value of 0 to 9 seconds. Tn must be the last 2 characters of a dial plan. If Tn is not specified it is assumed to be T0 by default on all dial plans.

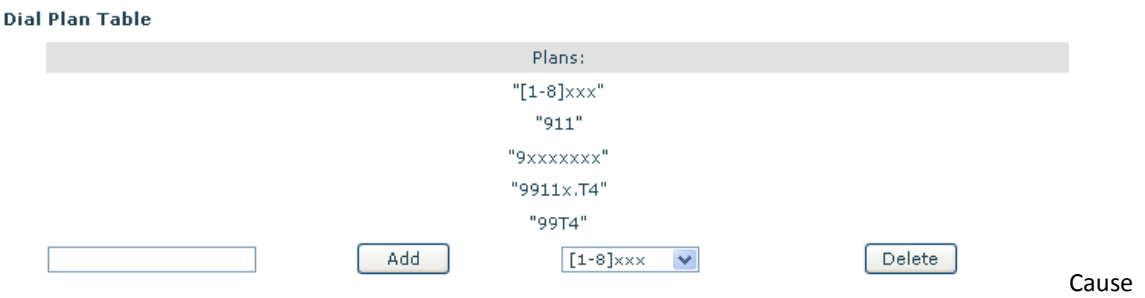

extensions 1000-8999 to be dialed immediately.

Cause 8 digit numbers started with 9 to be dialed immediately.

Cause 911 to be dialed immediately after it is entered.

Cause 99 to be dialed after 4 seconds.

Cause any number started with 9911 to be dialed 4 seconds after dialing ceases.

**Notice:** End with "#", Fixed Length, Time out and Digital Map Table can be used simultaneously, System will stop dialing and send number according to your set rules.

#### **8.2.4.4 CONTACT**

You can input the name, phone number and select ring type for each name here.

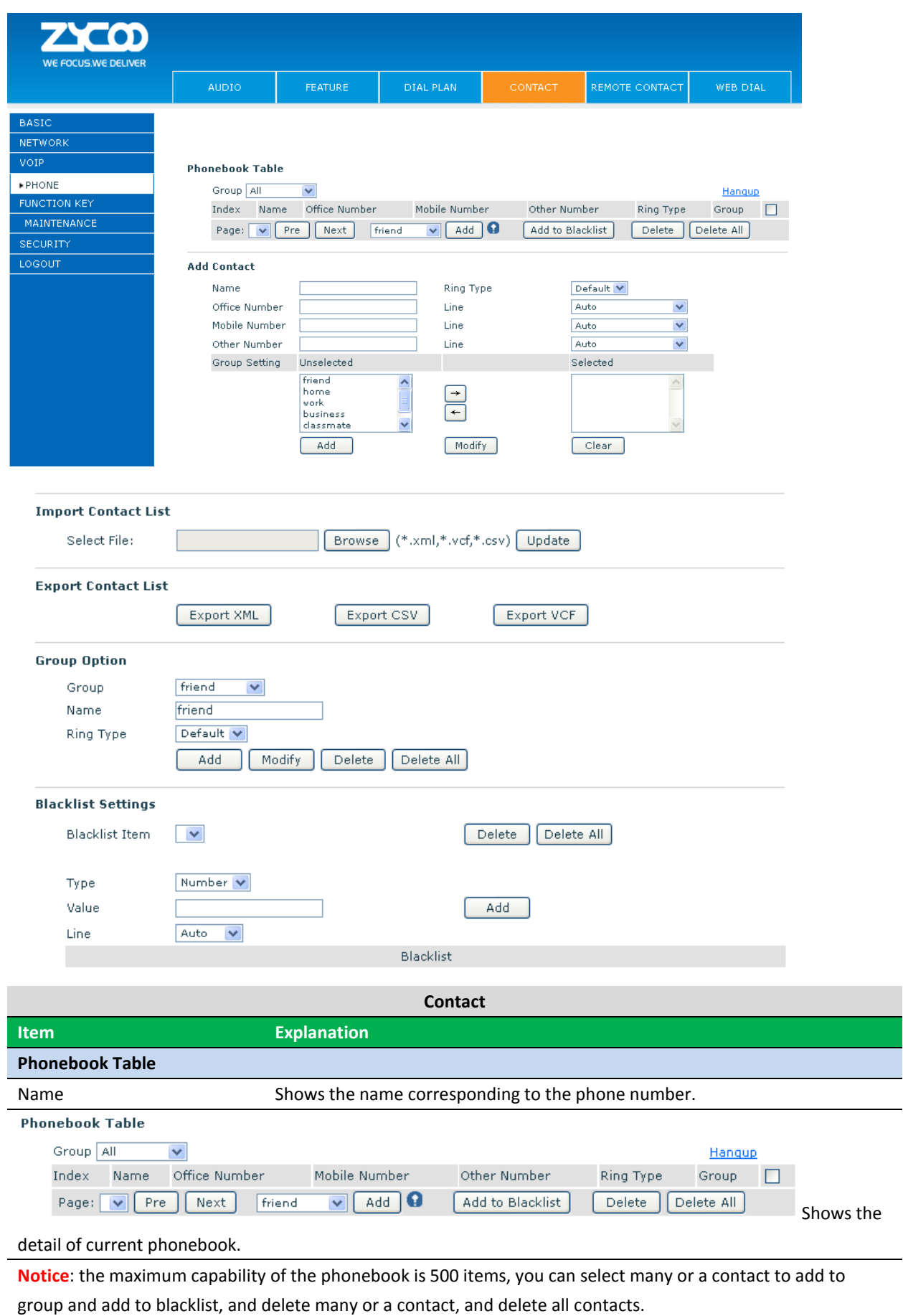

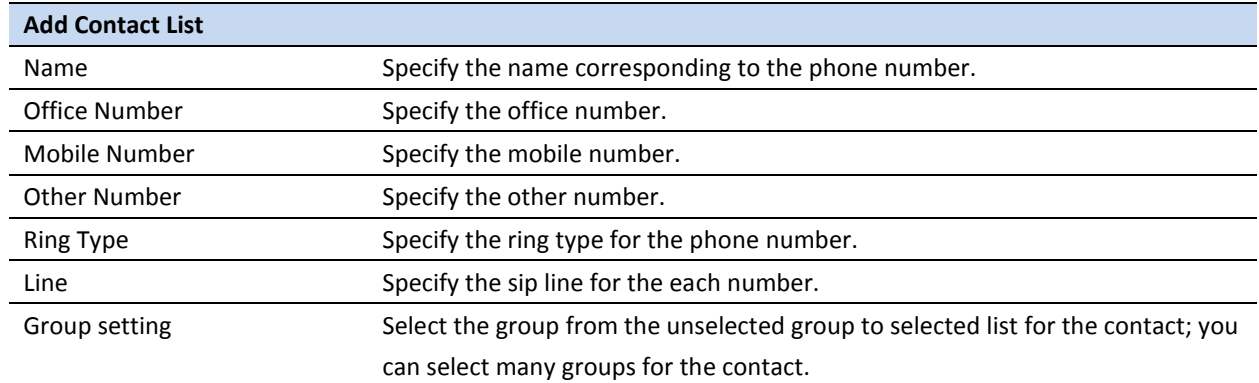

**Notice**: the add button for adding a new contact, the modify button for modifying the added contact, the clear all button for clear all input information of the contact.

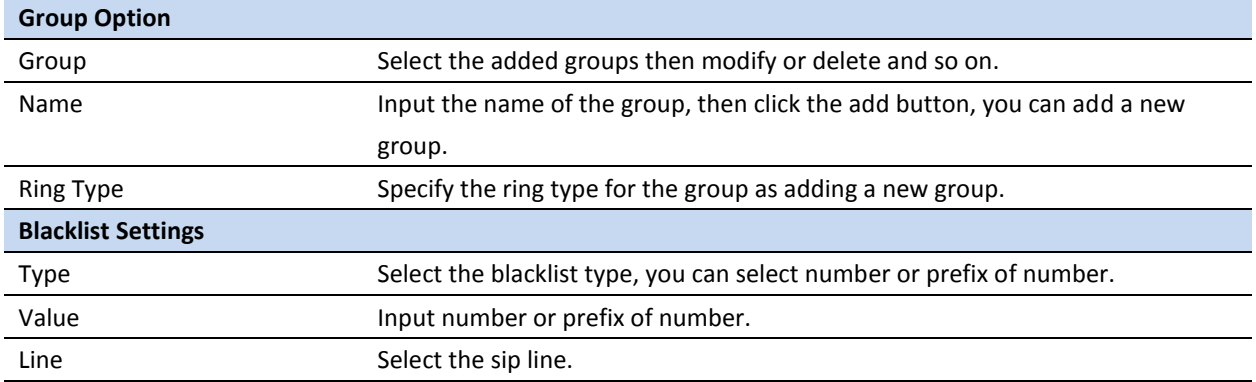

**Notice**: the add button for adding a new blacklist, the delete button for deleting one item, the delete all button for deleting all items.

If user does not want to answer some phone calls, add these phone numbers to the Black List, and these calls will be rejected x and are wildcard x means matching any single digit. For example, 4xxx expresses any number with prefix 4 which length is 4 will be forbidden to be responded.

DOT (.) means matching any arbitrary number digit. For example, 6. expresses any number with prefix 6 will be forbidden to be responded.

If user wants to allow a number or a series of number incoming, he may add the number(s) to the list as the white list rule. The configuration rule is -number, for example, -123456, or -1234xx.

> Blacklist  $-4119$

Means any incoming number is forbidden except for 4119 **Notice**: End with DOT (.) when set up the white list.

#### **8.2.4.5 REMOTE CONTACT**

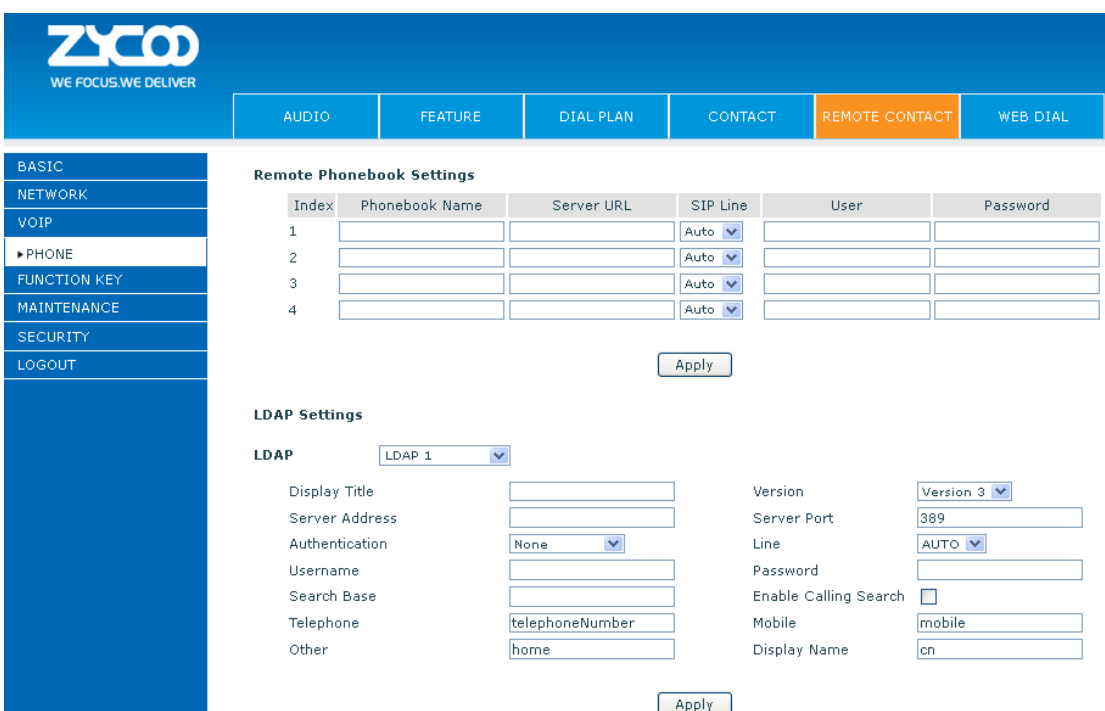

You need to match a XML Phonebook address and you can directly access to the corresponding remote phonebook on the phone.

For example: Set the Phonebook Name as ZYCOO, Server URL is

tftp://192.168.1.3/admin/phonebook/index.xml.

Or Set the Phonebook Name as ldap, Server URL is ldap://192.168.1.3/dc=winline,dc=com.

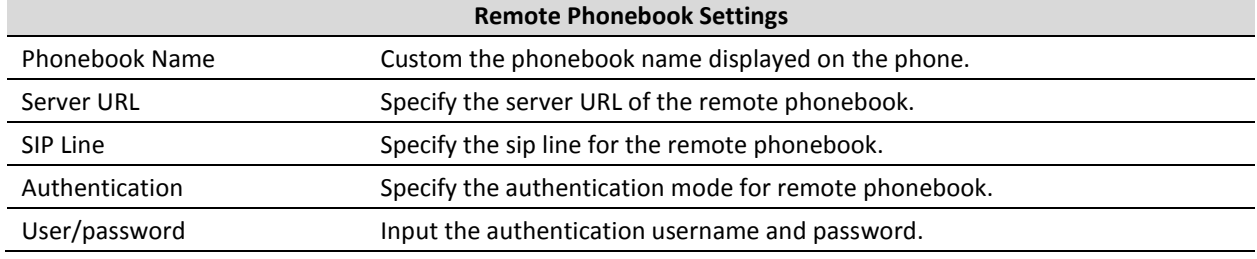

# **8.2.4.6 WEB DIAL**

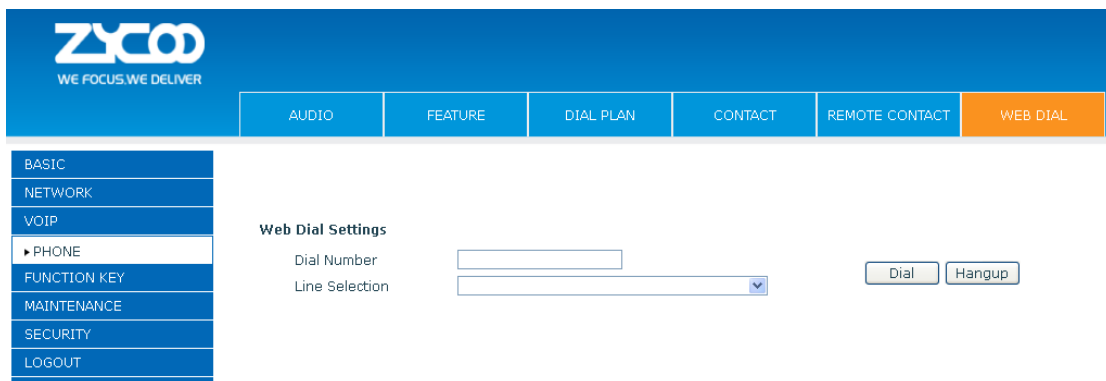

You can make a call through the WEB DIAL, enter the Dial Number then press Dial, if you want to finish the talk, press Hang-up.

# **8.2.5 FUNCTION KEY**

#### **8.2.5.1 FUNCTION KEY**

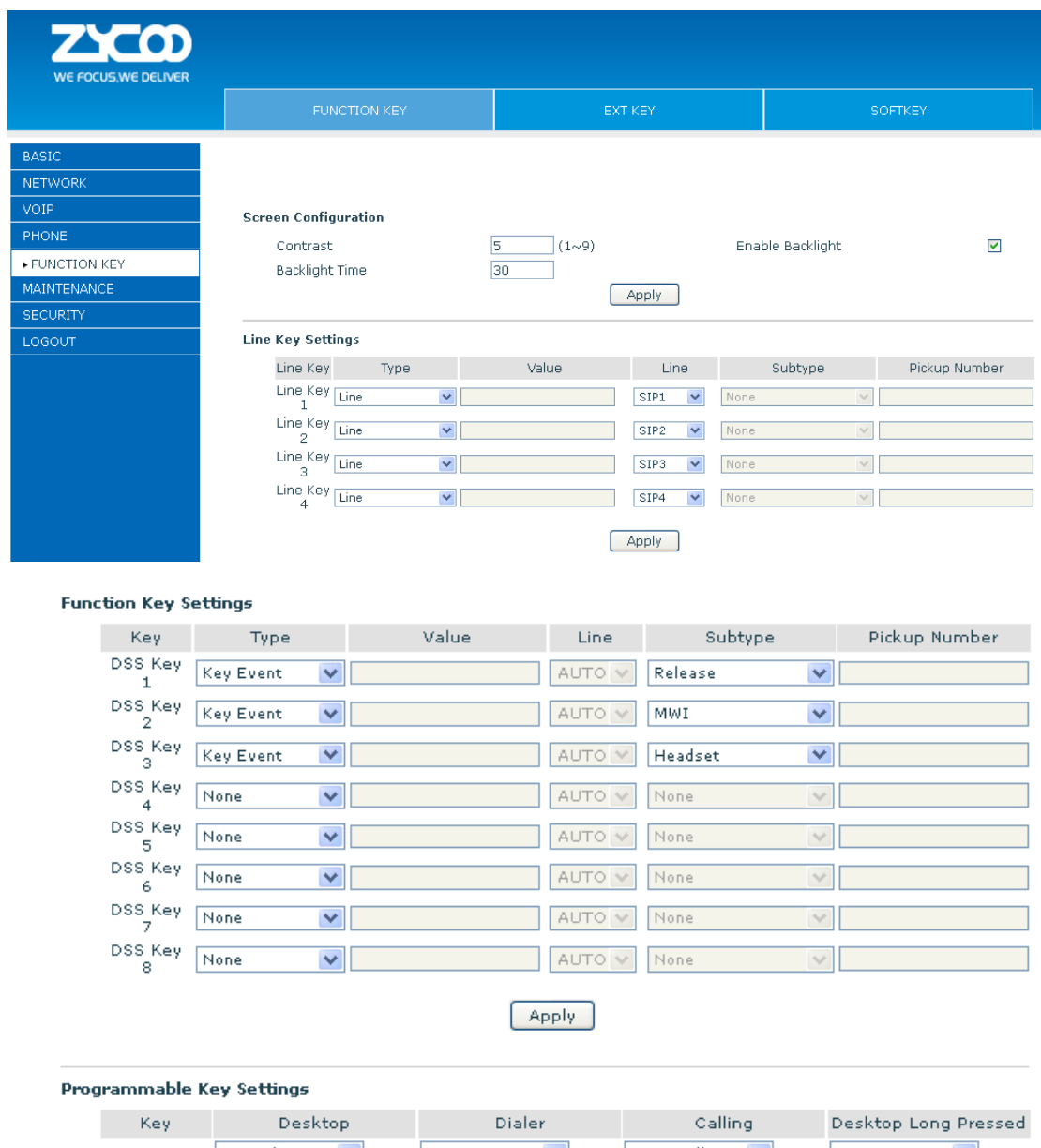

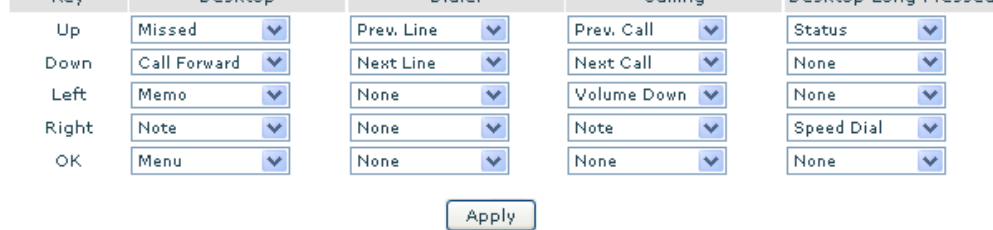

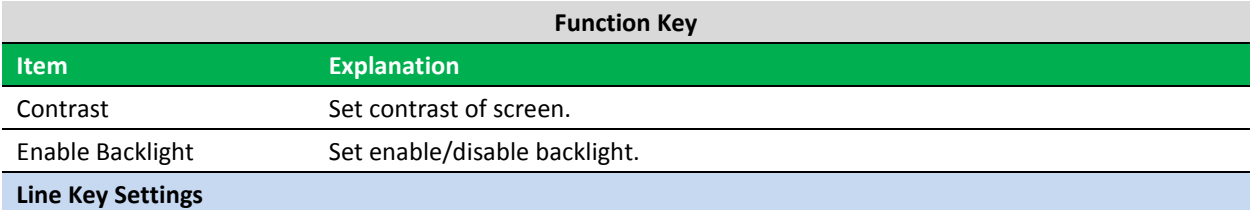

Line: select Auto, SIP1, SIP2 or IAX2 in function key type. After you set it, you pick up handset or hands-free, press this function key, and then you can use the corresponding SIP line.

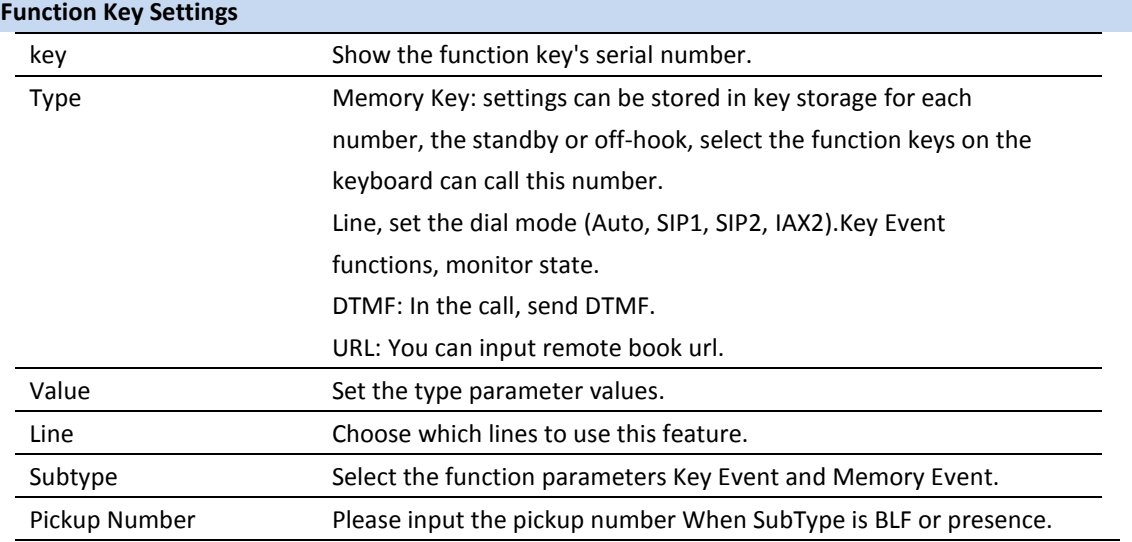

#### **Notice:**

Memory keys can be configured through the following:

**Speed Dial function,** through the configuration of the key corresponding to the number of ways as shown below.

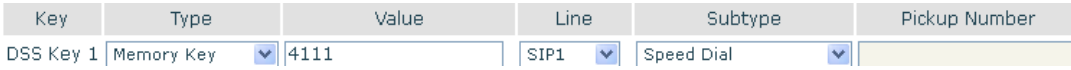

User can press the F1 key to allocate this number by line1 line.

**Intercom function,** you can press this key in standby to automatically answer the call and make each other.

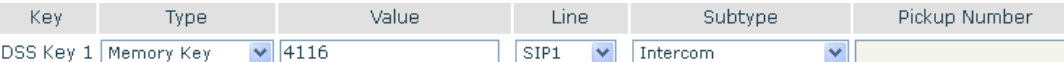

User can be configured in accordance with push to talk function the way: 4116 was the other number; Then press the standby button and make it automatically answer the call 4116.

key can be configured through the following events:

For example:

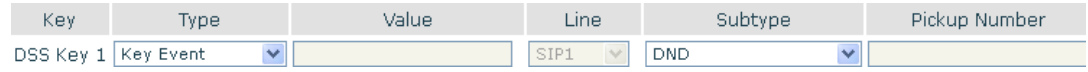

#### **8.2.5.2 EXT KEY**

**EXT KEY** has the same usage with the Function key. "In" port connects the phone, "Out" port connects the next one, if there is only, you don't need for power supply, if there are more than one, you need supply 5V power for the first one, and use RJ-45 direct connector.

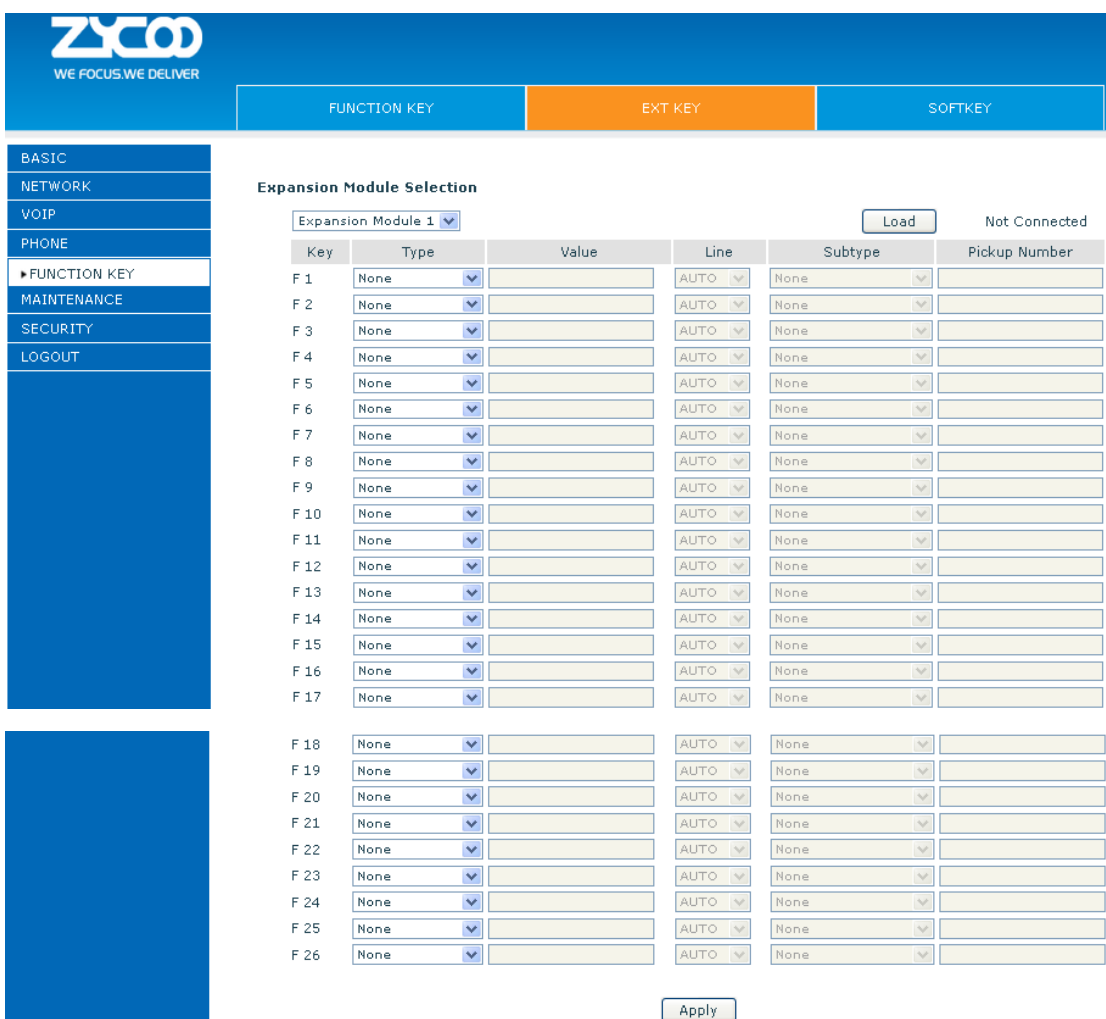

#### **8.2.5.3 SOFTKEY**

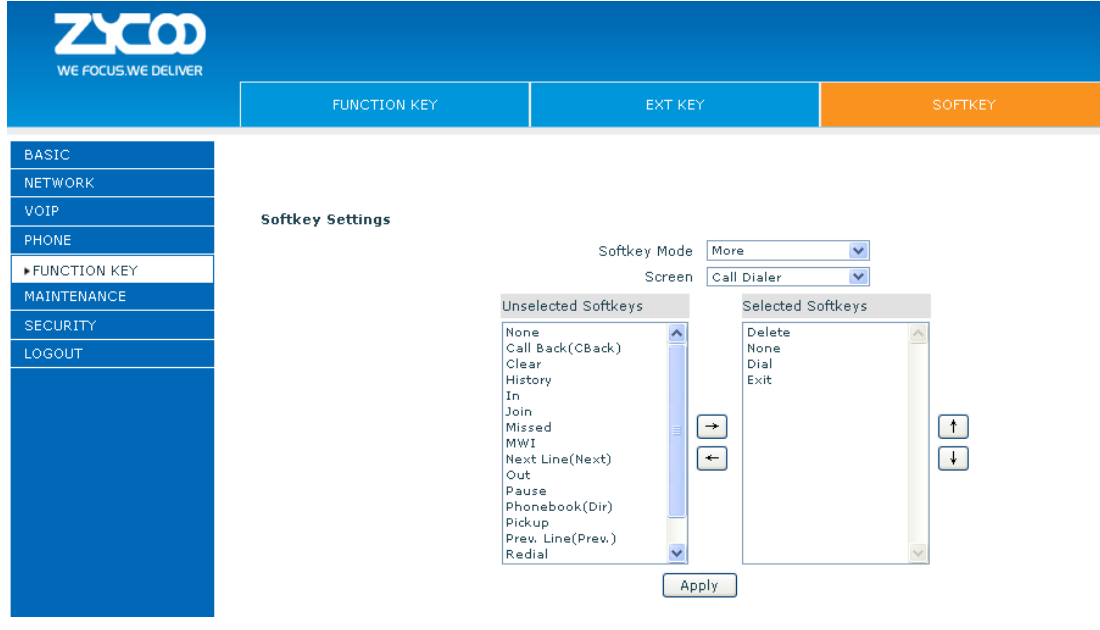

### **SOFTKEY**

You can configure different functions in different screens for every softkey.

# **8.2.6 Maintenance**

### **8.2.6.1 Auto Provision Settings**

ZYCOO endpoint supports PnP and DHCP and Phone Flash to obtain the parameters. The PnP and DHCP and Phone Flash are all deployed, endpoint will go by the following process to try to obtain the server address and other parameters, when it boots up:

DHCP option  $\rightarrow$  PnP server  $\rightarrow$  Phone Flash

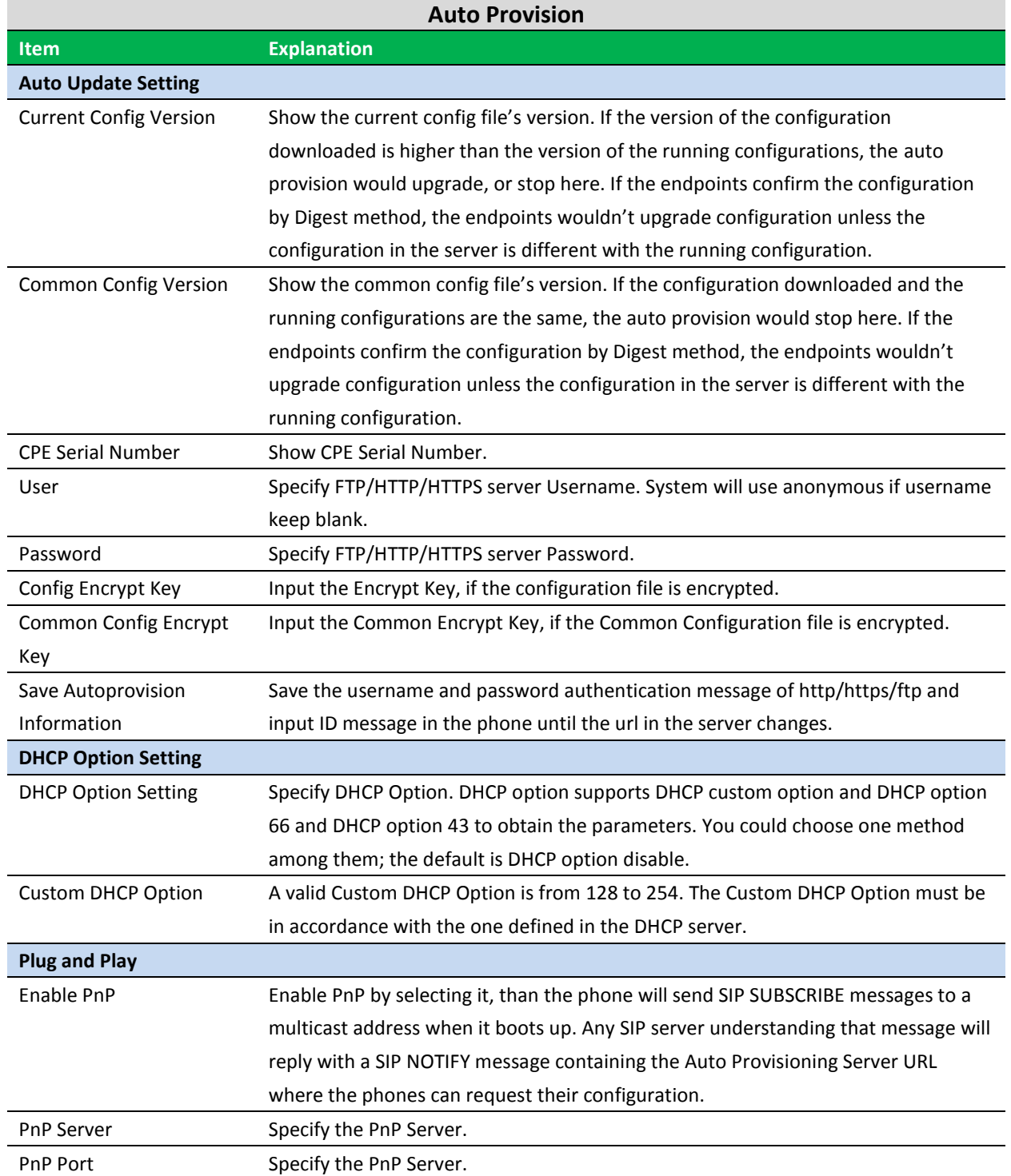

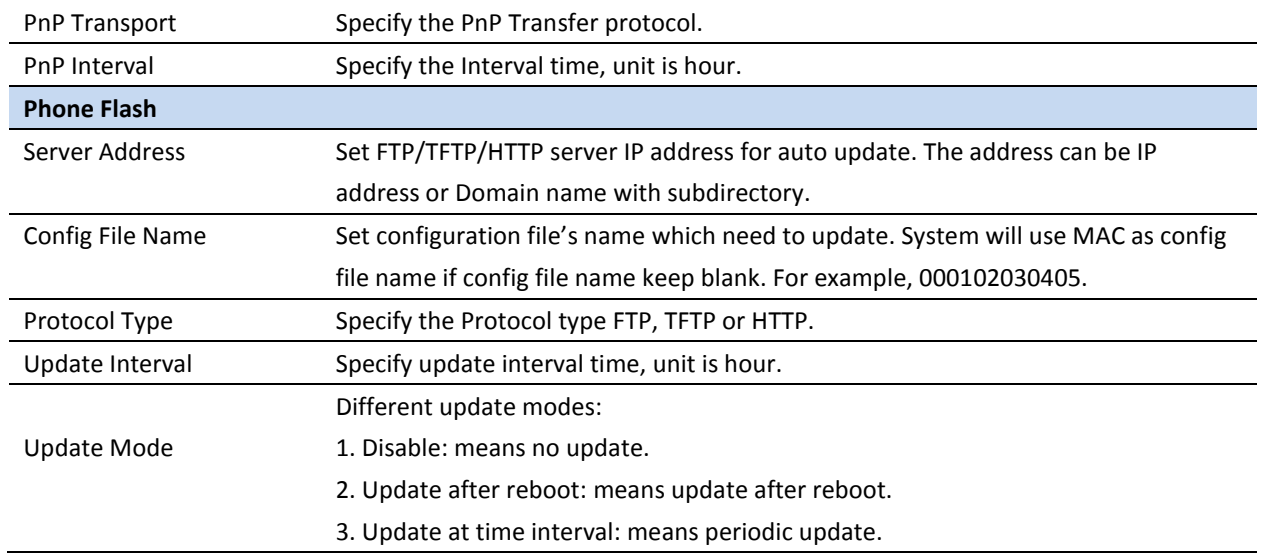

#### **8.2.6.2 SYSLOG**

Syslog is a protocol which is used to record the log messages with client/server mechanism. Syslog server receives the messages from clients, and classifies them based on priority and type. Then these messages will be written into log by some rules which administrator can configure. This is a better way for log management.

8 levels in debug information:

Level 0---emergency: This is highest default debug info level. You system cannot work.

Level 1---alert: Your system has deadly problem.

Level 2---critical: Your system has serious problem.

Level 3---error: The error will affect your system working.

Level 4---warning: There are some potential dangers. But your system can work.

Level 5---notice: Your system works well in special condition, but you need to check its working environment and parameter.

Level 6---info: the daily debugging info.

Level 7---debug: the lowest debug info Professional debugging info from R&D person.

At present, the lowest level of debug information is info; debug level only can be displayed on telnet.

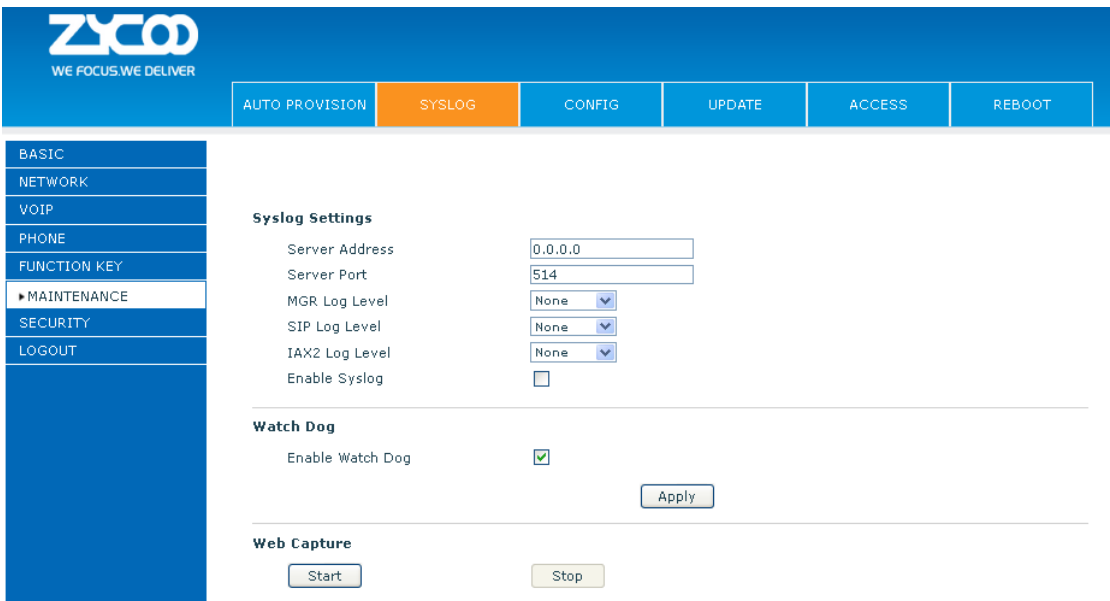

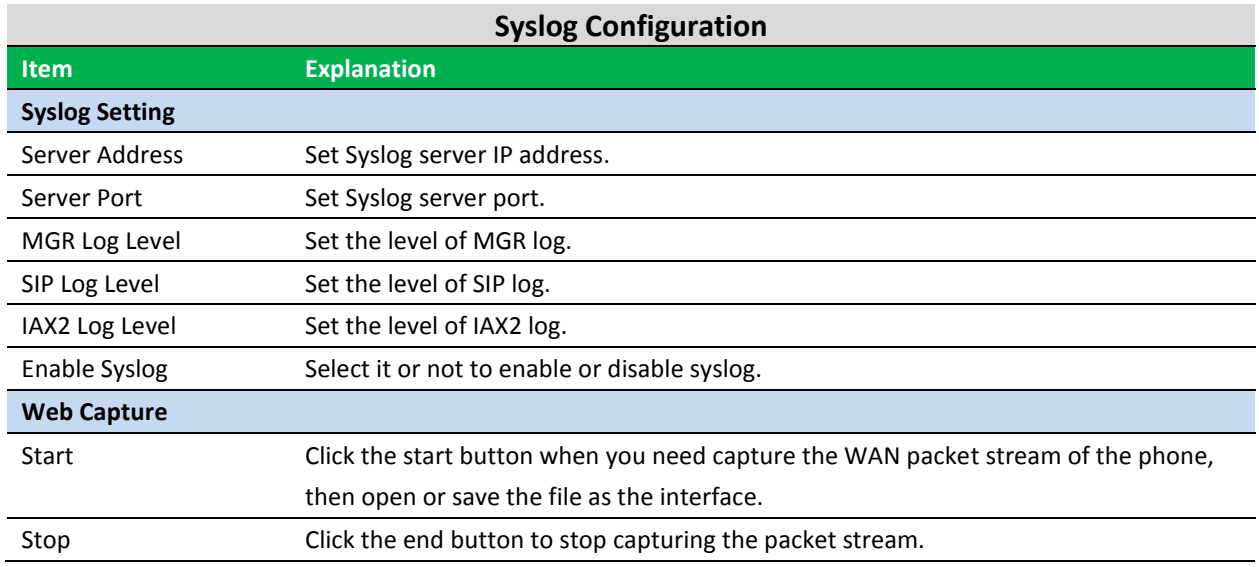

#### **8.2.6.3 CONFIG**

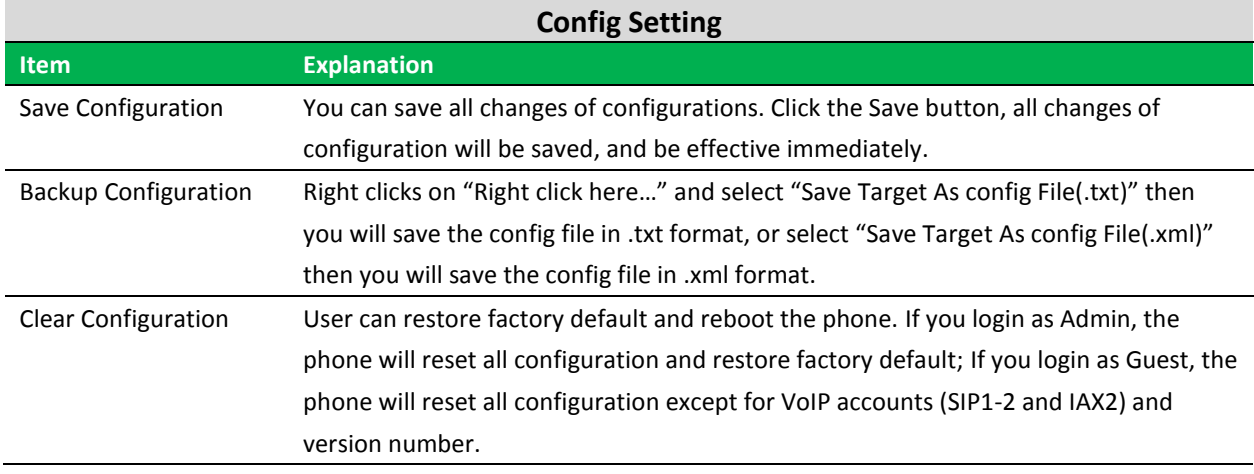

# **8.2.6.4 UPDATE**

You can update your configuration with your config file in this web page.

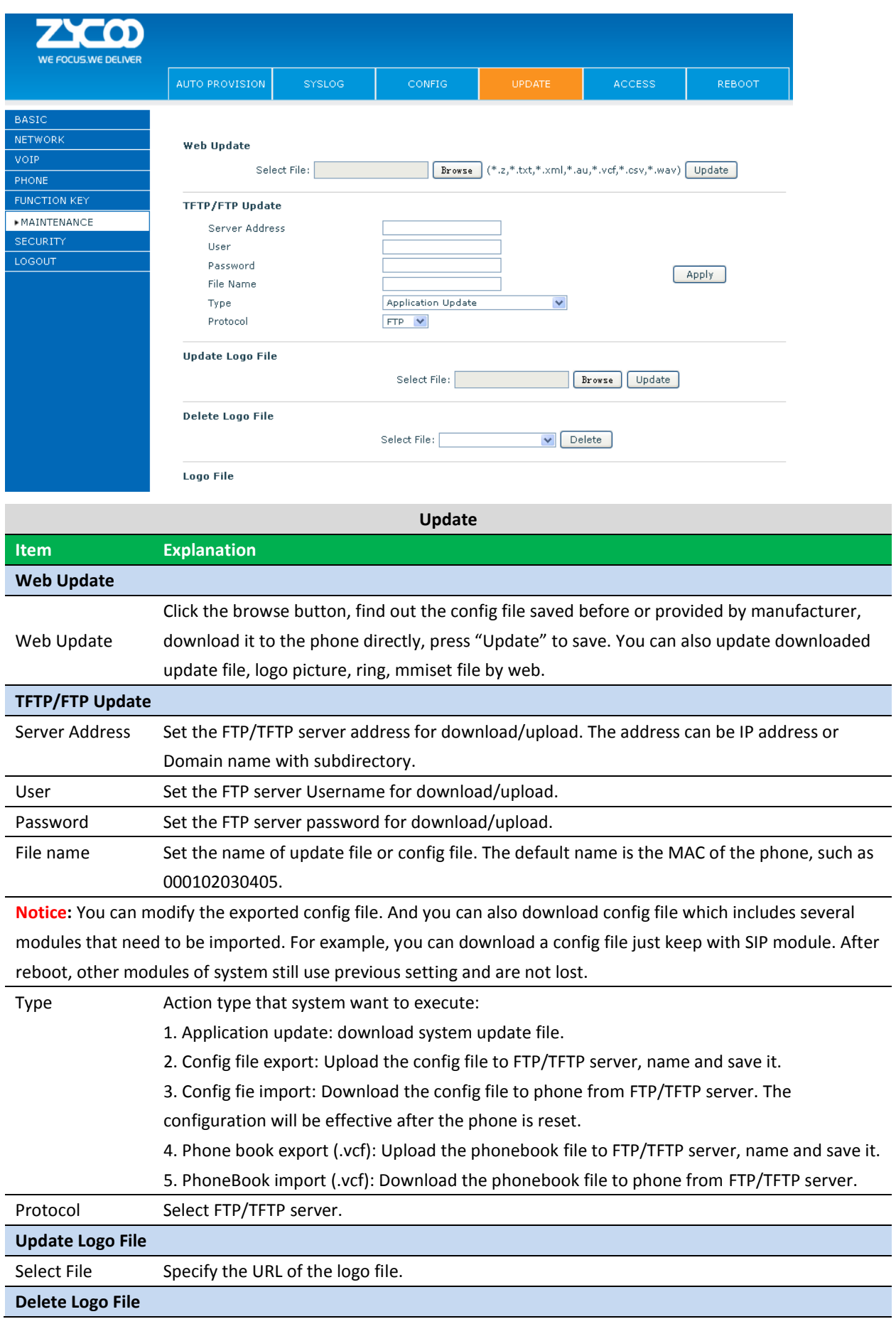
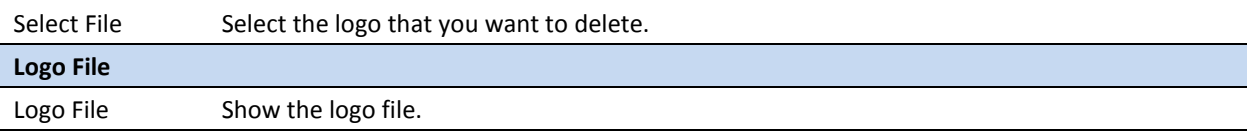

# **8.2.6.5 ACCESS**

You can add or delete user account, and change the authority of each user account in this web page.

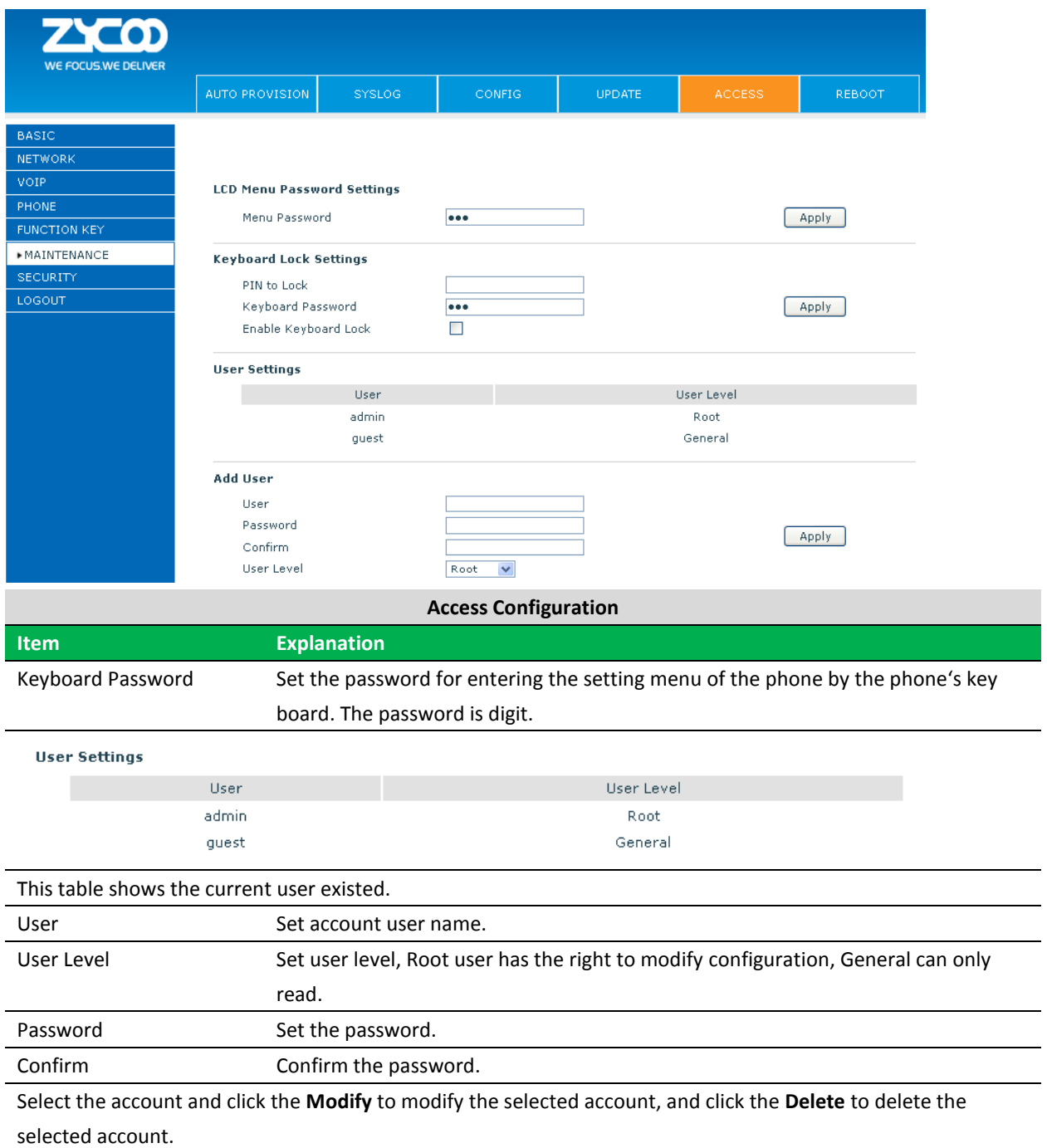

General user only can add the user whose level is General.

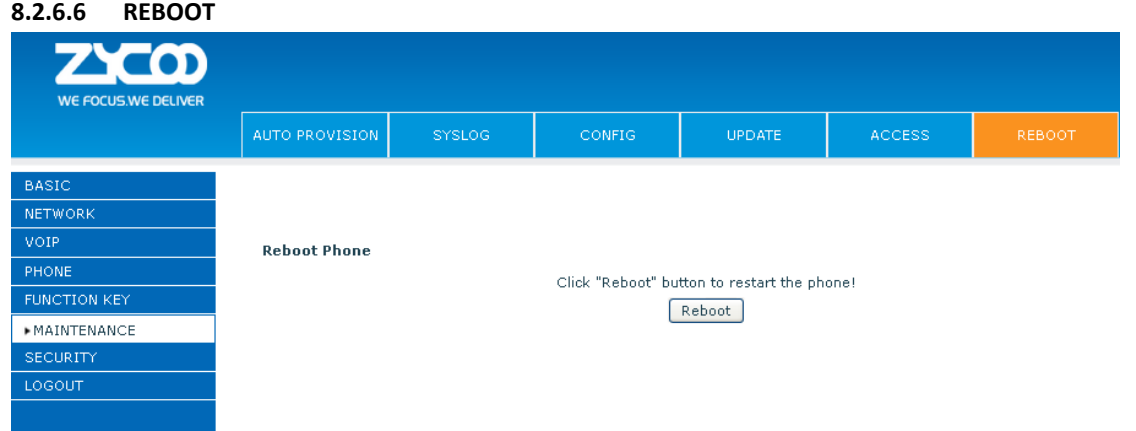

If you modified some configurations which need the phone's reboot to be effective, you need click the Reboot, then the phone will reboot immediately.

**Notice**: Before reboot, you need confirm that you have saved all configurations.

# **8.2.7 SECURITY**

#### **8.2.7.1 WEB FILTER**

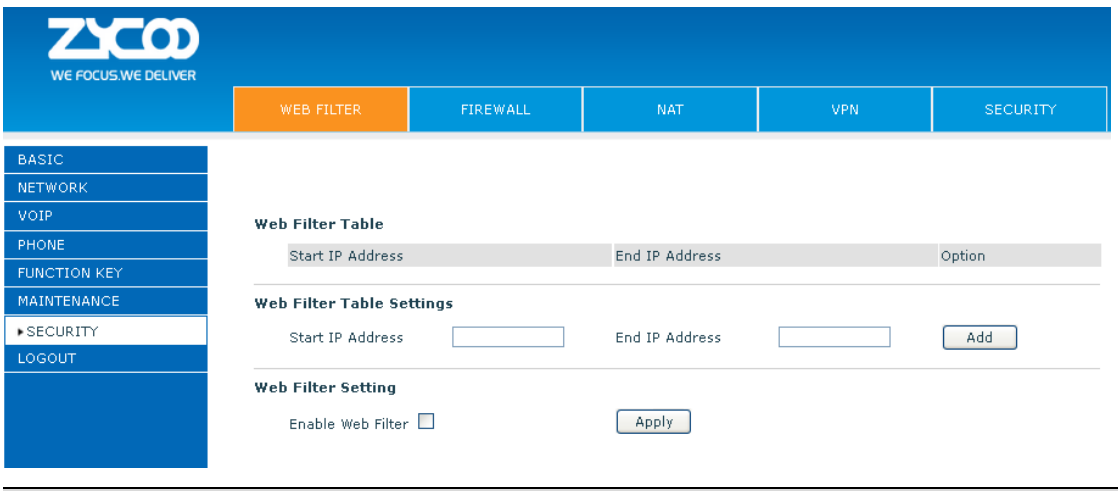

**WEB Filter**

User could make some device own IP, which is pre-specified, access to the MMI of the phone to config and manage the phone.

**Item Explanation** Web Filter Table Settings:

Add or delete the IP address segments that access to the phone.

Set initial IP address in the Start IP column, Set end IP address in the End IP column, and click Add to add this IP segment. You can also click Delete to delete the selected IP segment.

Web Filter setting Select it or not to enable or disable Web Filter. Click **Apply** to make it effective.

**Notice:** Do not set your visiting IP outside the Web filter range, otherwise, you cannot logon through the web.

#### **8.2.7.2 FIREWALL**

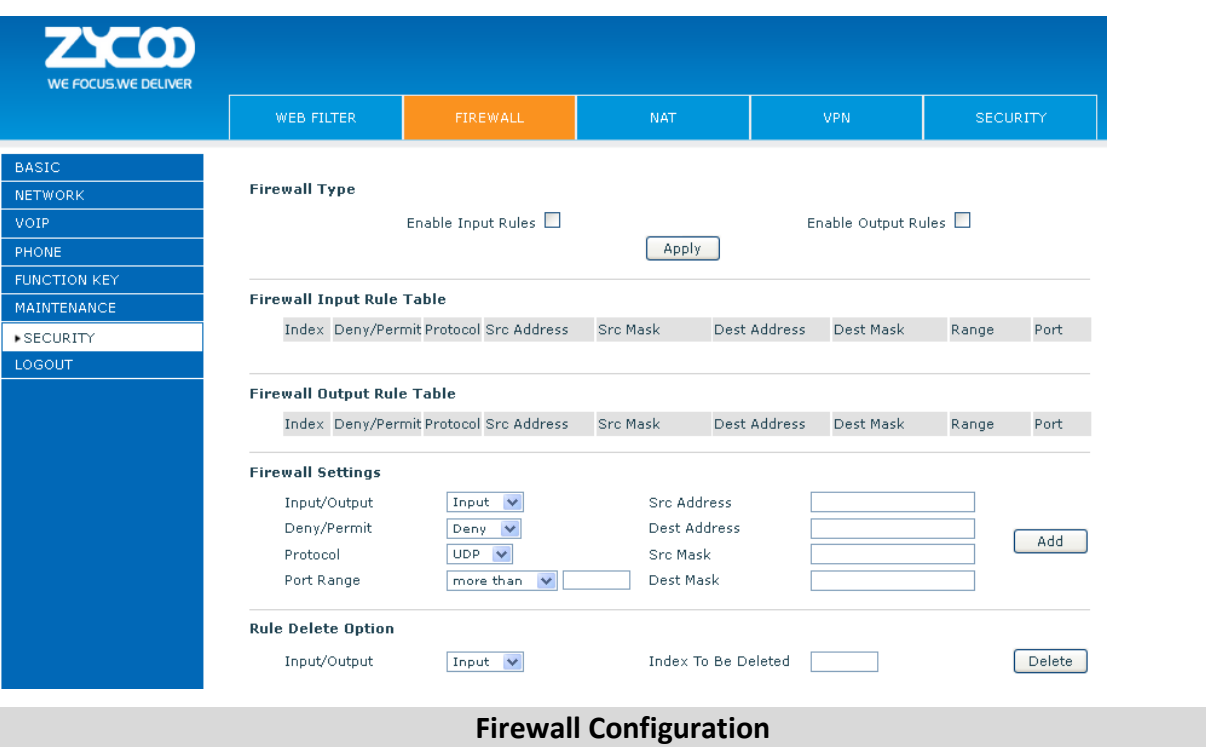

In this web interface, you can set up firewall to prevent unauthorized Internet users from accessing private networks connected to the Internet (input rule), or prevent unauthorized private network devices from accessing the Internet (output rule).

Firewall supports two types of rules: input access rule and output access rule. Each type supports at most 10 items.

Through this web page, you could set up and enable/disable firewall with input/output rules. System could prevent unauthorized access, or access other networks set in rules for security. Firewall, is also called access list, is a simple implementation of a Cisco-like access list (firewall). It supports two access lists: one for filtering input packets, and the other for filtering output packets. Each kind of list could be added 10 items.

We will give you an instance for your reference.

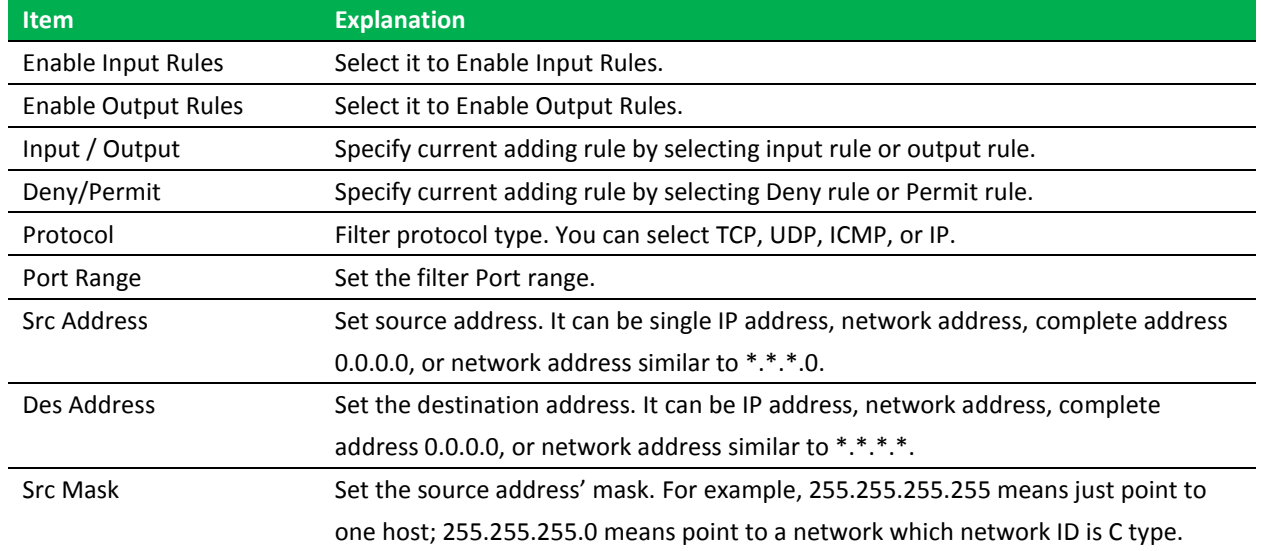

Dest Mask Set the destination address' mask. For example, 255.255.255.255 means just point to one host; 255.255.255.0 means point to a network which network ID is C type.

Click the **Add** button if you want to add a new output rule.

Then enable out access, and click the Apply button.

So when devices execute to ping 192.168.1.118, system will deny the request to send icmp request to

192.168.1.118 for the out access rule. But if devices ping other devices which network ID is 192.168.1.0, it will be normal.

Click the **Delete** button to delete the selected rule.

#### **8.2.7.3 NAT**

NAT is abbreviated from Net Address Translation; it's a protocol responsible for IP address translation. In other word, it is responsible for transforming IP and port of private network to public, also is the IP address mapping which we usually say.

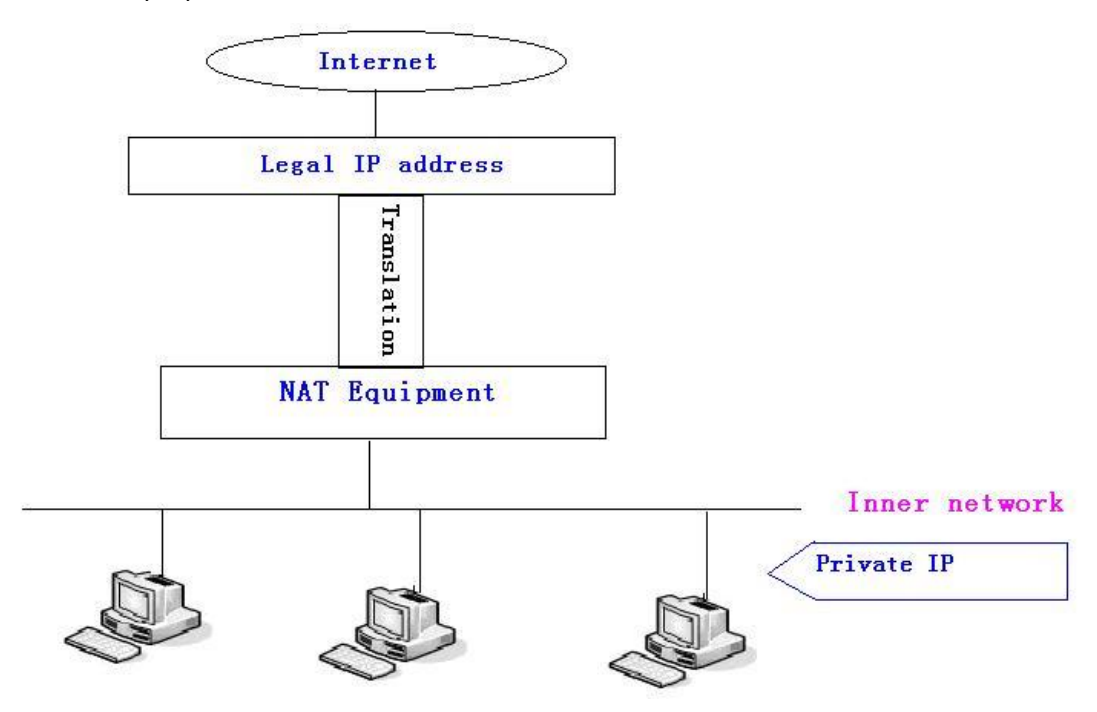

DMZ config:

In order to make some intranet equipment support better service for extranet, and make internal network security more effectively, these equipment open to extranet need be separated from the other equipment not open to extranet by the corresponding isolation method according to different demands. We can provide the different security level protection in terms of the different resources by building a DMZ region which can provide the network level protection for the equipment environment, reduce the risk which is caused by providing service to distrust customer, and is the best position to put public information The following chart describes the network access control of DMZ.

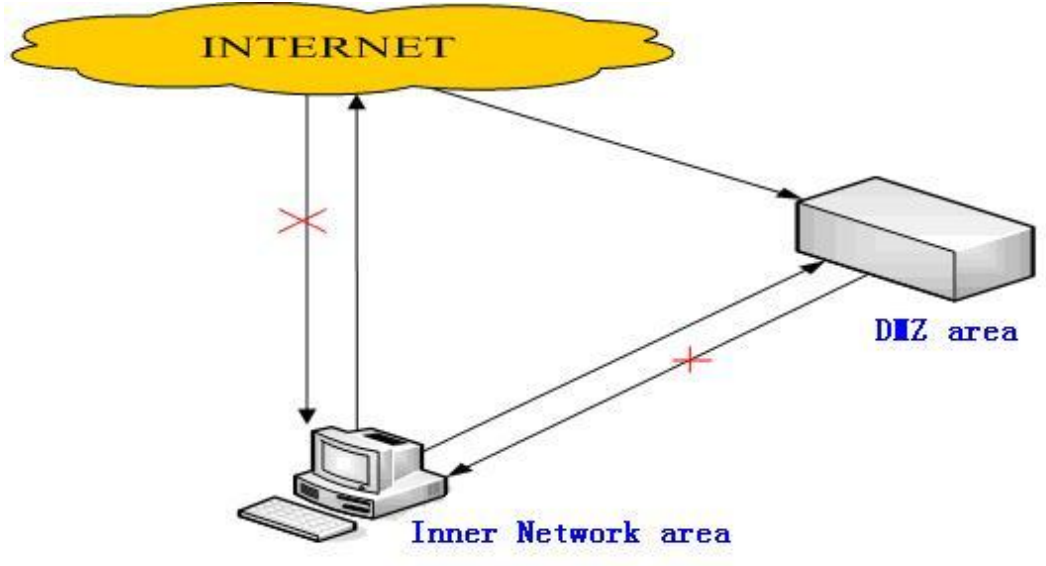

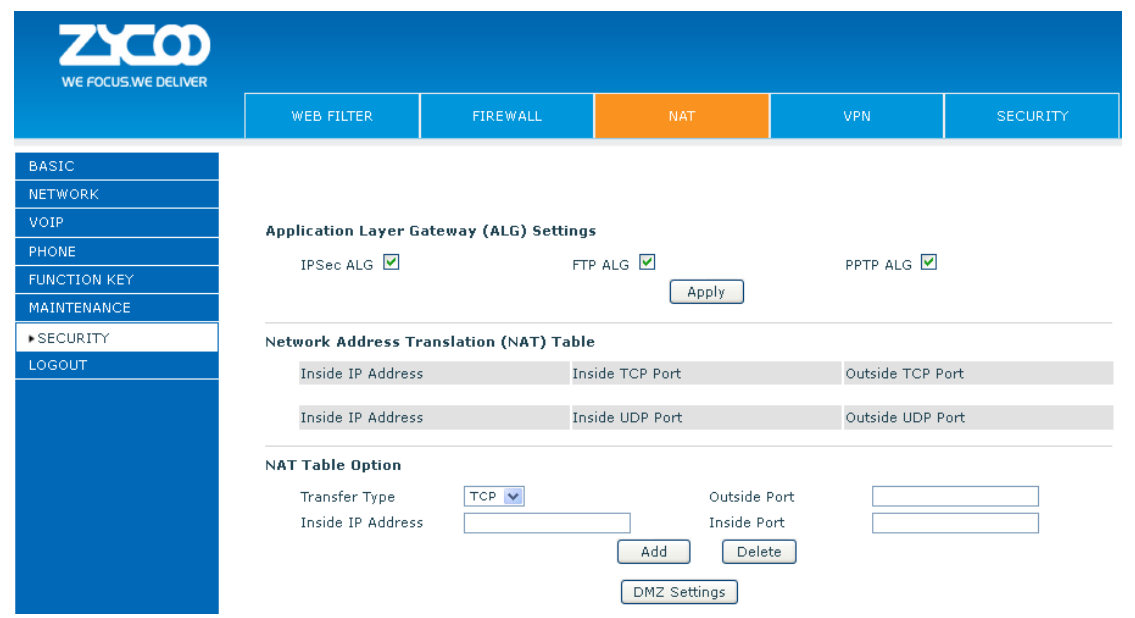

#### **NAT Configuration**

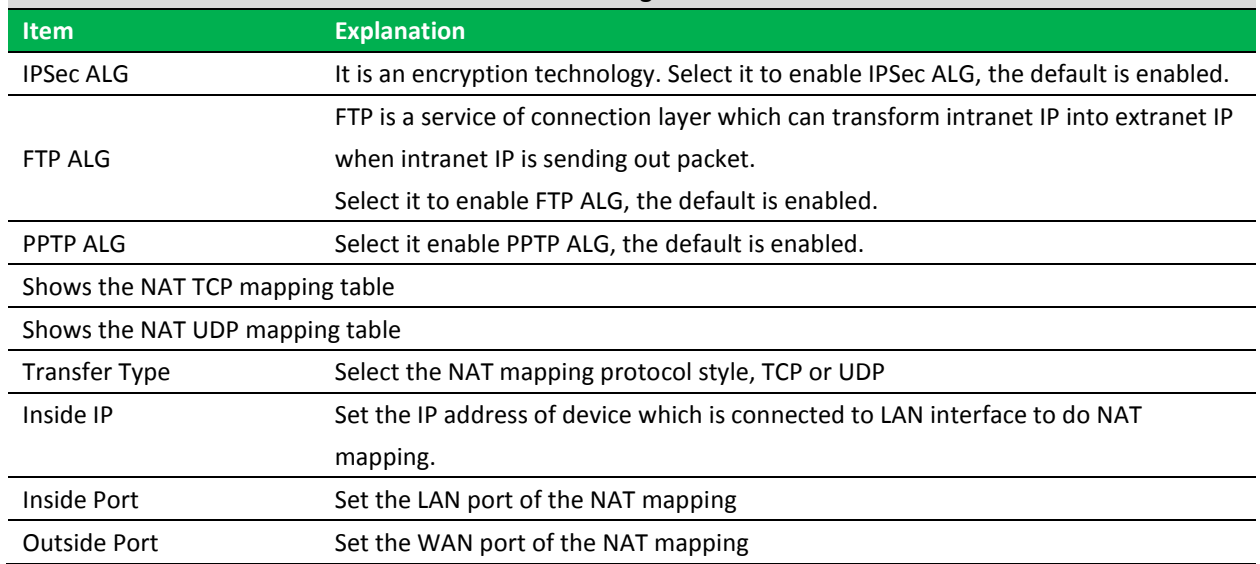

**Notice:** After finish setting, click the Add button to add new mapping table; click the Delete button to delete the selected mapping table.

Shows the outside WAN port IP address and the inside LAN port IP address.

**Notice:** 10M/100M adaptive means the network card, and other equipment physical consultations speed, testing speed under bridge mode near to 100M, in order to ensure the quality of voice and communications real-time performance, we made some sacrifices of NAT under the transmission performance. Transmit with full capability only when system is idle, so cannot guarantee that the transmission speed reach to 100M.

#### **8.2.7.4 VPN**

This web page provides us a safe connect mode by which we can make remote access to enterprise inner network from public network. That is to say, you can set it to connect public networks in different areas into inner network via a special tunnel.

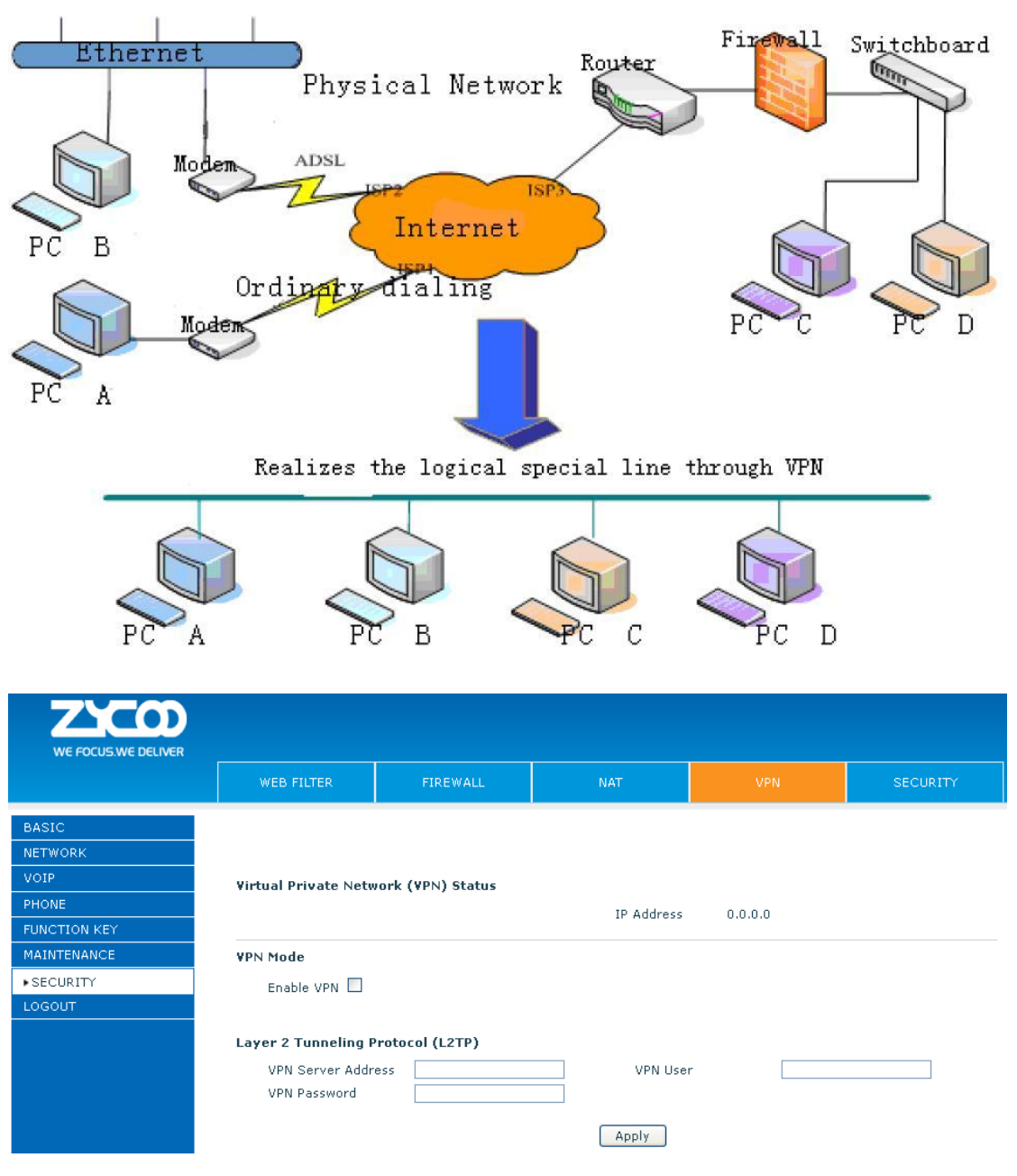

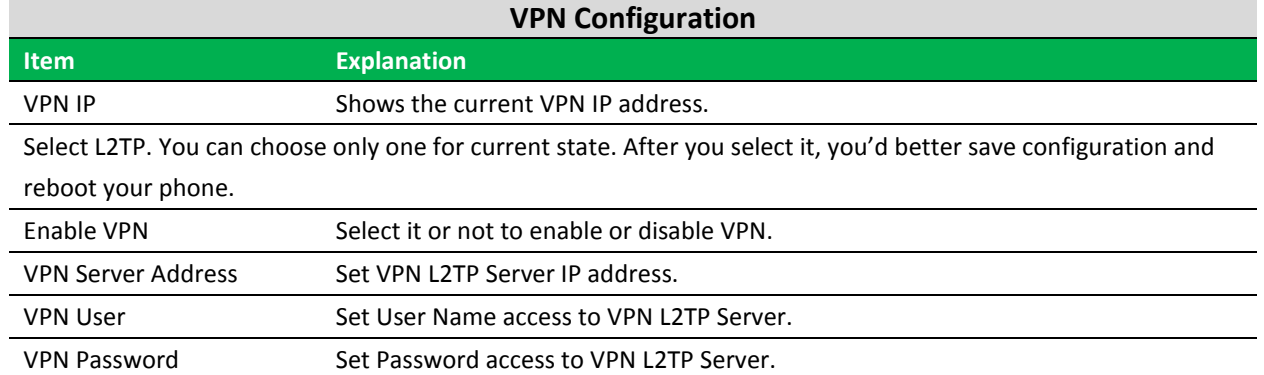

### **8.2.7.5 SECURITY**

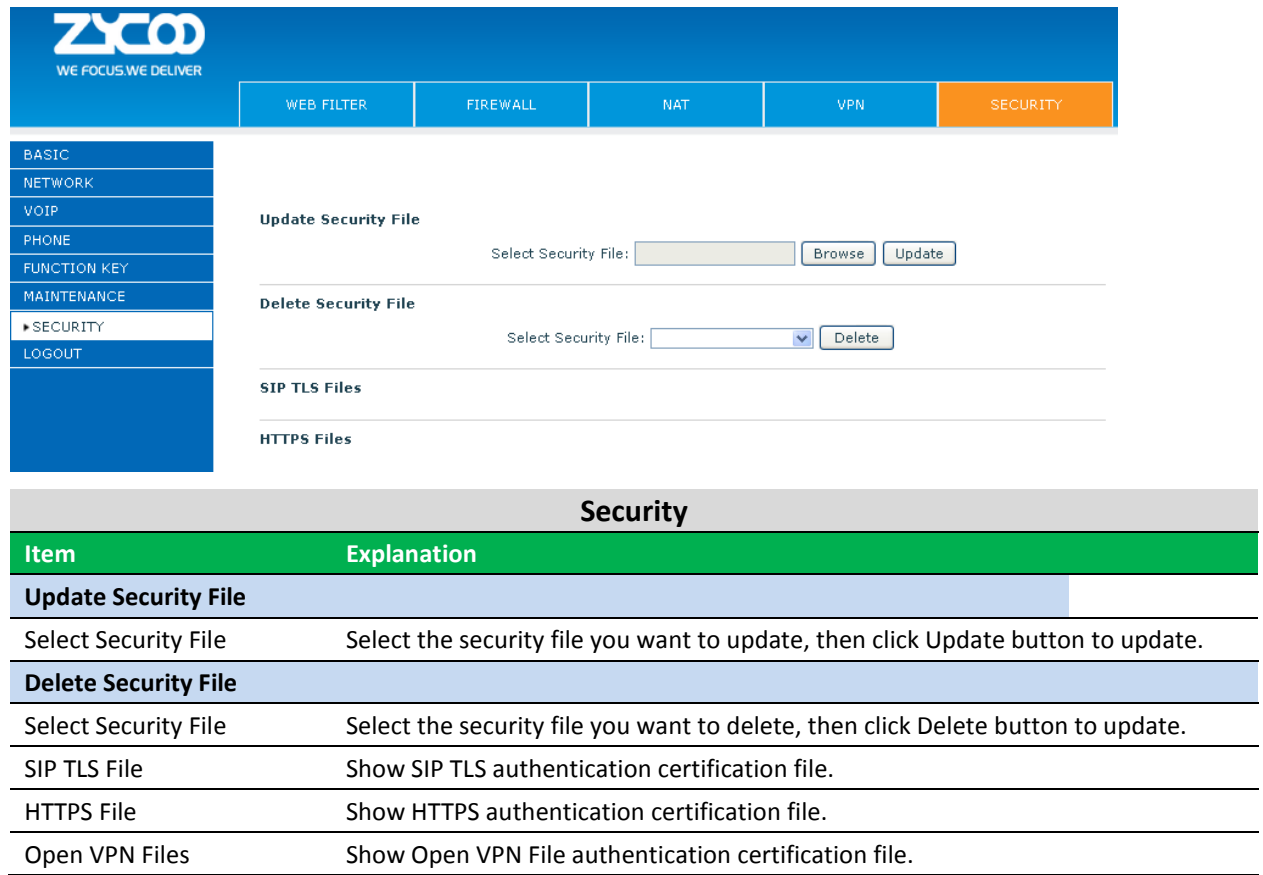

# **8.2.8 LOGOUT**

Logout

Click "Logout" button to logout the system!

Logout

Click Logout, and you will exit web page. If you want to enter it next time, you need input user name and password again.

# **Chapter 9 Appendix**

# **Digit-character map table**

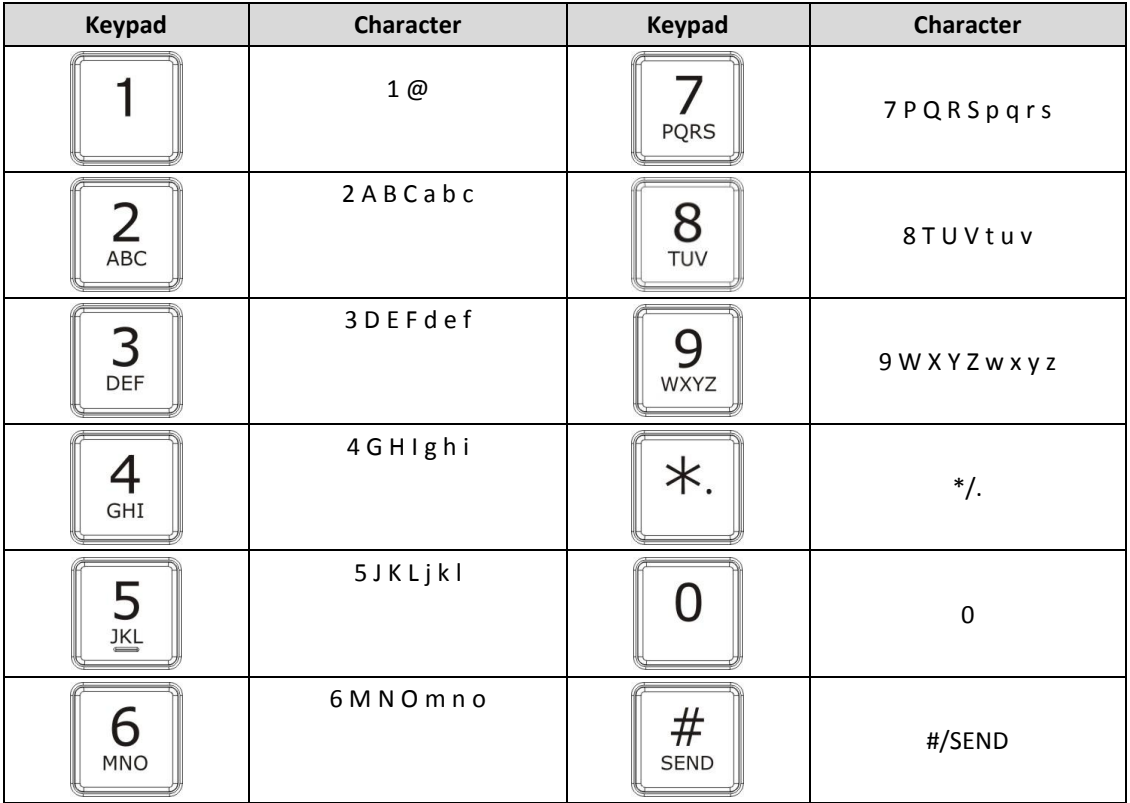